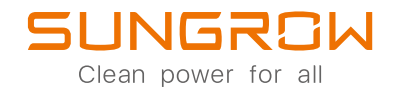

## 3-Fazowy Inwerter Hybrydowy Instrukcja Obsługi SH5.0RT / SH6.0RT / SH8.0RT / SH10RT

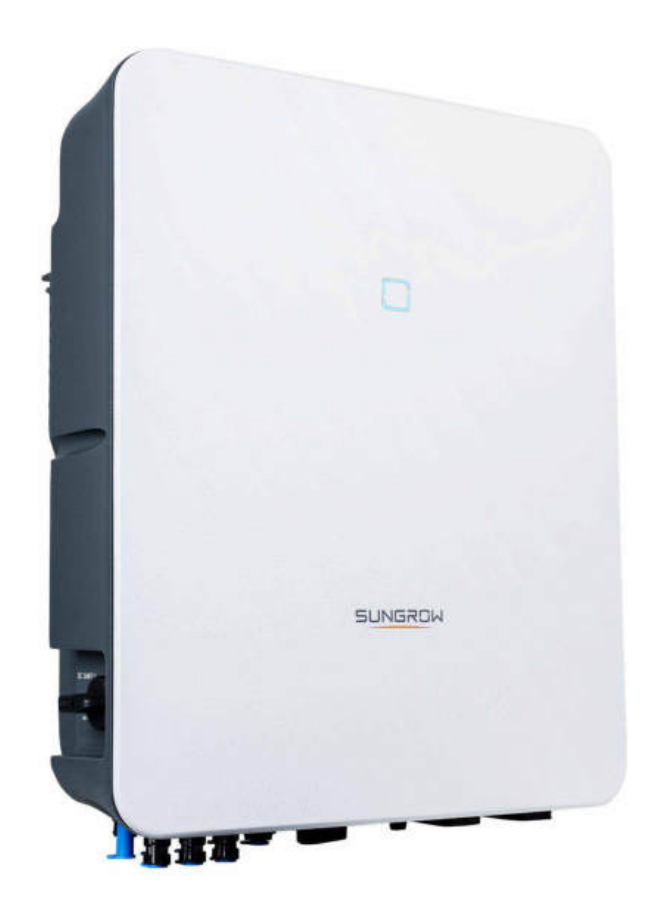

## <span id="page-2-0"></span>Wszelkie prawa zastrzeżone

#### Wszelkie prawa zastrzeżone

Żadna część tego dokumentu nie może być powielana w jakiejkolwiek formie ani jakimikolwiek środkami bez uprzedniego pisemnego zezwolenia Sungrow Power Supply Co., Ltd (dalej "SUNGROW").

#### Znaki towarowe

**SUNGROW** oraz inne znaki handlowe Sungrow użyte w niniejszej instrukcji są własnością Sungrow Power Supply Co, Ltd.

Wszystkie inne znaki towarowe lub zarejestrowane znaki towarowe wspomniane wniniejszym dokumencie stanowią własność odpowiednich właścicieli.

#### Licencje na oprogramowanie

- Niedozwolone jest wykorzystywanie danych zawartych w oprogramowaniu firmowym lub opracowanym przez SUNGROW, czy to w części czy też w całości, do celów handlowych.
- Niedozwolone jest dokonywanie odtwarzania kodu źródłowego, łamania ani wszelkich innych operacji pogarszających pierwotną konstrukcję programu w oprogramowaniu opracowanym przez SUNGROW.

Sungrow Power Supply Co., Ltd. Adres: [No. 1699 Xiyou Rd., New & High Tech Zone, Hefei, 230088, Chiny.](http://www.google.com/maps/place/31%C2%B049) Tel: +86 551 6532 7834 Strona internetowa: [www.sungrowpower.com](http://www.sungrowpower.com)

## <span id="page-3-0"></span>Instrukcja obsługi — informacje

Niniejsza instrukcja zawiera przede wszystkim informacje na temat produktu oraz wytyczne dotyczące jego montażu, obsługi i konserwacji. Instrukcja może nie zawierać kompletnych informacji na temat instalacji fotowoltaicznej (PV). Dodatkowe informacje o innych urządzeniach czytelnik może uzyskać ze strony [www. sungrowpower. com](http://www.sungrowpower.com) lub ze stron internetowych odpowiednich producentów.

#### Zastosowanie

Niniejsza instrukcja dotyczy następujących rodzajów falowników:

- SH5.0RT
- SH6.0RT
- SH8.0RT
- SH<sub>10RT</sub>

O ile nie określono inaczej, będą one nazywane w niniejszym dokumencie "falownikiem".

#### Grupa docelowa

Niniejsza instrukcja jest przeznaczona dla:

- wykwalifikowanych osób odpowiedzialnych za montaż i rozruch falownika,
- właścicieli falownika, którzy mają z nim styczność.

#### Korzystanie z niniejszej instrukcji

Przed przystąpieniem do jakichkolwiek prac przy falowniku należy przeczytać niniejszą instrukcję oraz wszelkie inne powiązane dokumenty. Dokumenty należy przechowywać w miejscu bezpiecznym i dostępnym przez cały czas.

Treść może być okresowo aktualizowana lub weryfikowana w związku z rozwojem produktu. Informacje zawarte w niniejszej instrukcji mogą ulec zmianie bez powiadomienia. Najnowszą wersję instrukcji można pobrać ze strony [http://support.](http://support.sungrowpower.com/) [sungrowpower.com/.](http://support.sungrowpower.com/)

#### Symbole

Instrukcje dotyczące bezpieczeństwa będą oznaczone poniższymi symbolami.

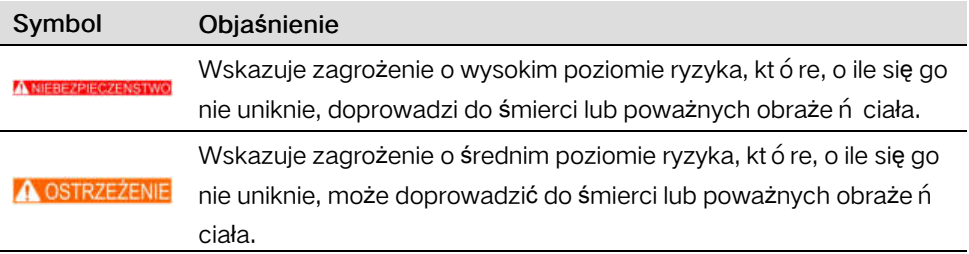

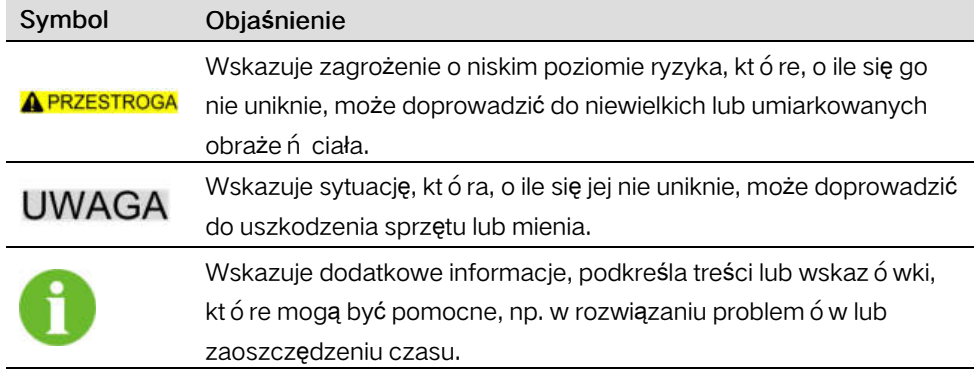

# Spis treści

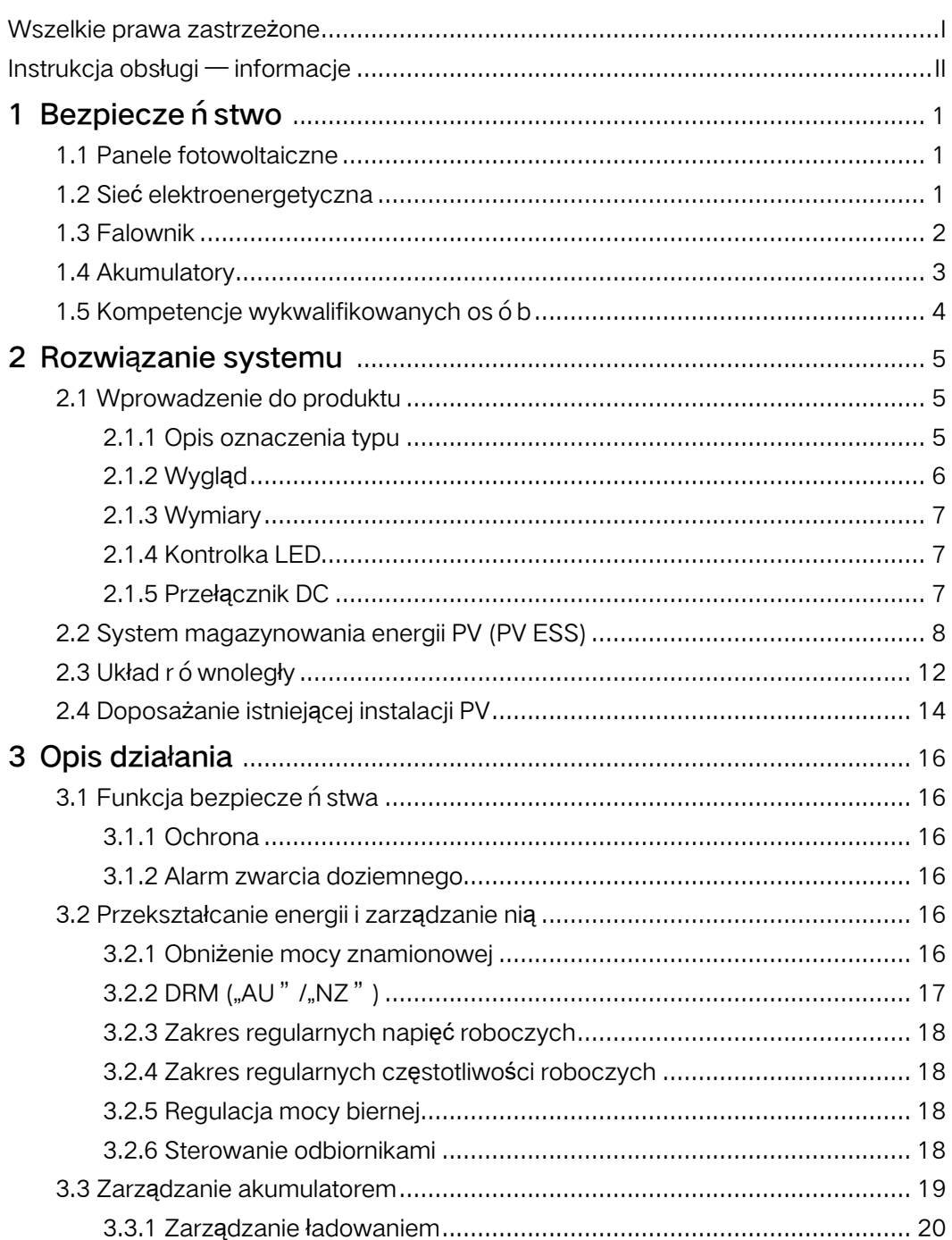

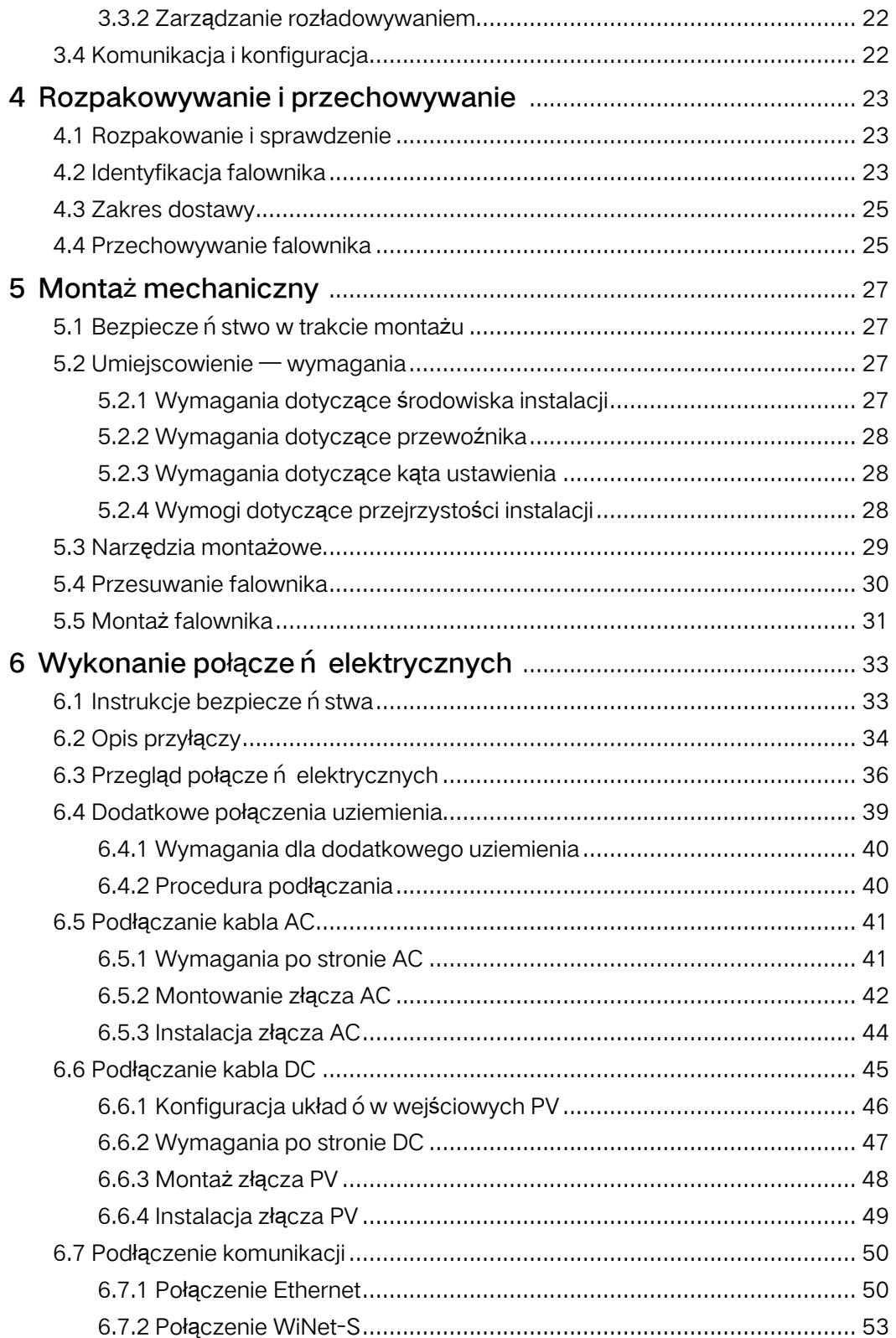

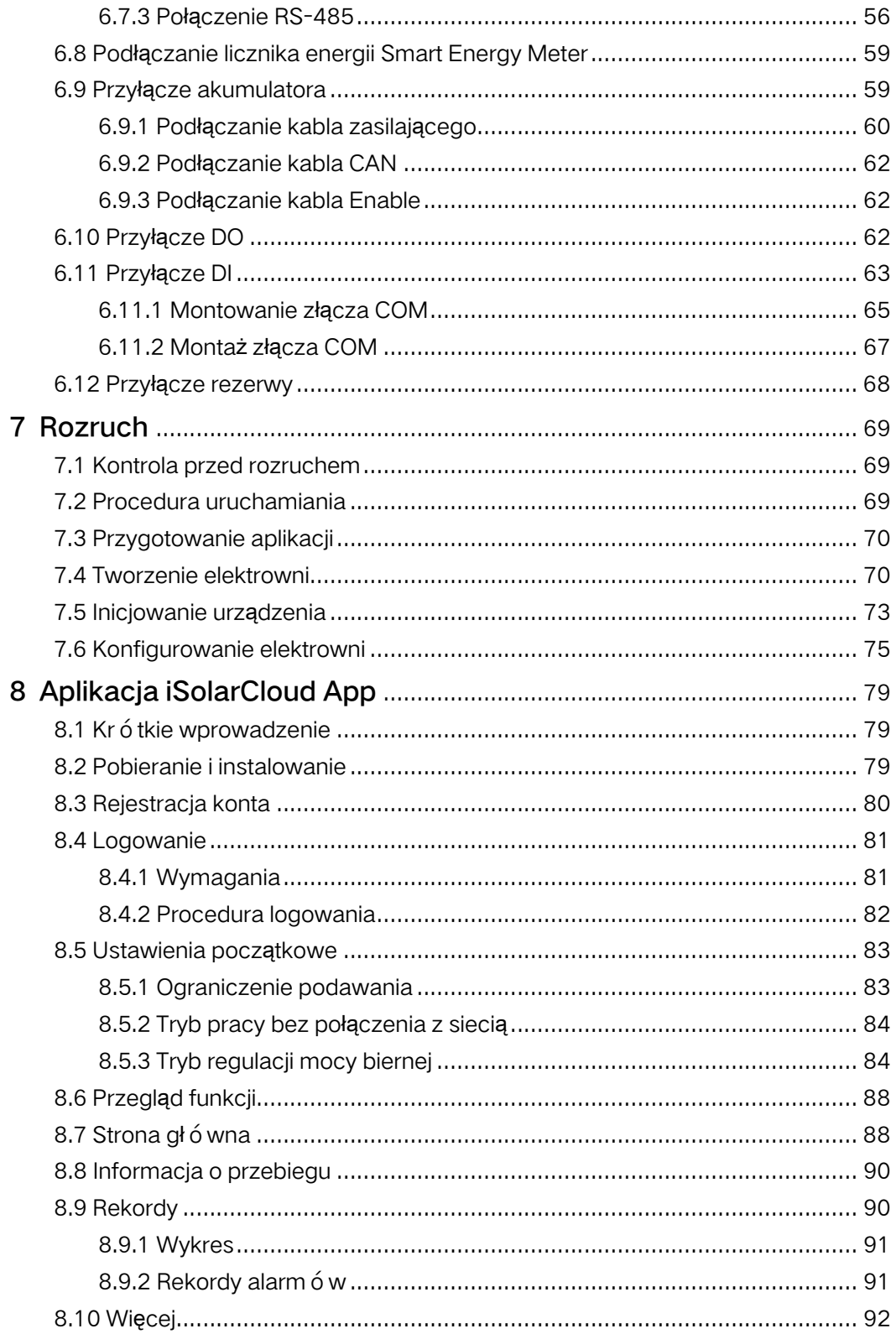

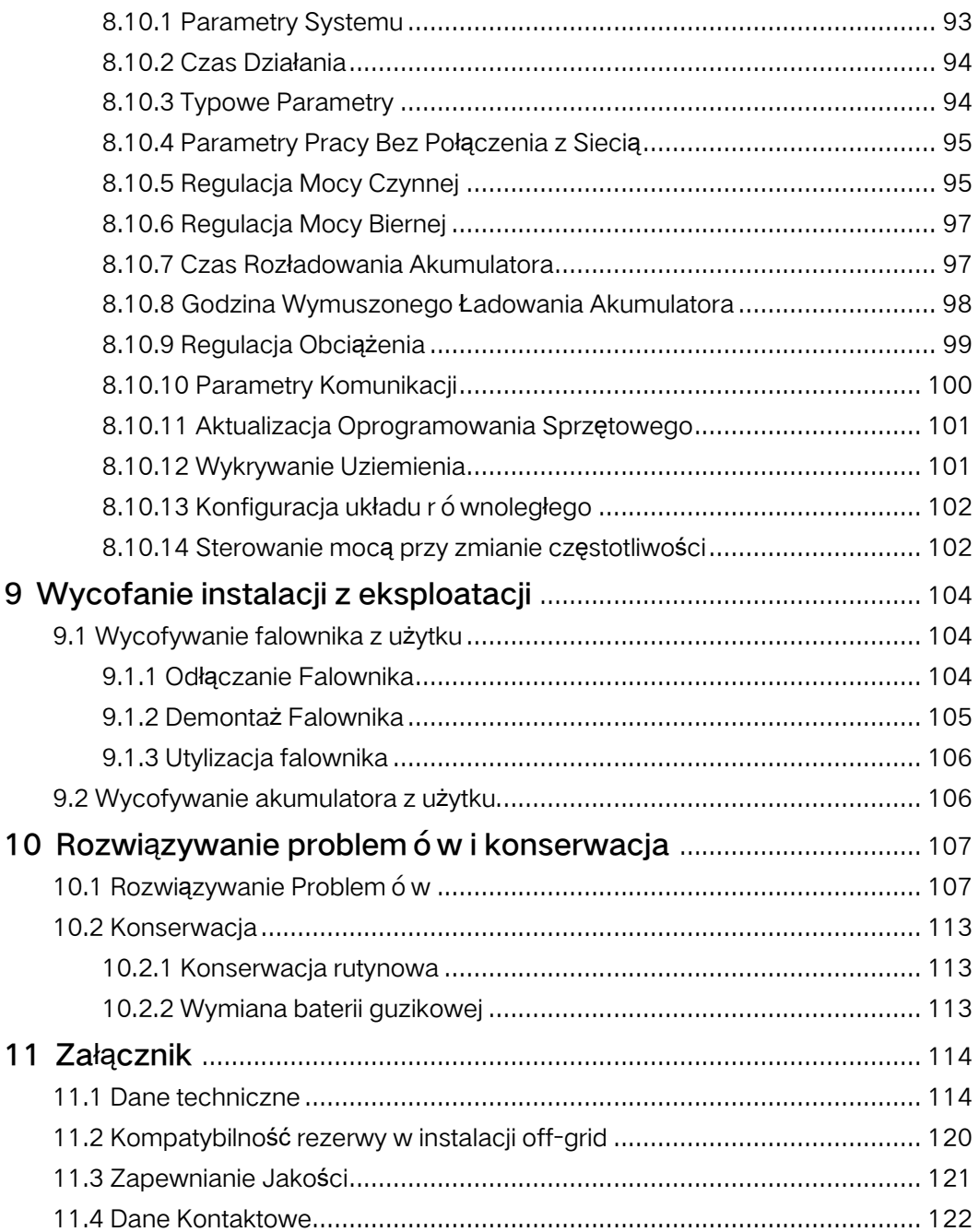

## <span id="page-10-0"></span>1 Bezpieczeństwo

Falownik został skonstruowany i przetestowany ściśle według międzynarodowych przepisów dotyczących bezpieczeństwa. Przed przystąpieniem do jakichkolwiek prac należy przeczytać wszystkie instrukcje dotyczące bezpieczeństwa i przestrzegać ich przez cały czas, wykonując prace przy falowniku i za jego pomocą.

Nieprawidłowe obsługiwanie lub wykonywanie prac może doprowadzić do:

- obrażeń ciała lub śmierci operatora, lub osoby postronnej;
- uszkodzenia falownika lub innego mienia.

Wszystkie szczeg ółowe uwagi i ostrzeżenia dotyczące bezpiecze ń stwa związane zpracą będą wskazane w krytycznych punktach niniejszej instrukcji.

- Zasady bezpiecze ń stwa zawarte w tej instrukcji nie obejmują wszystkich środków ostrożności, jakich należy przestrzegać. Operacje należy wykonywać z uwzględnieniem faktycznych warunków na miejscu.
- SUNGROW nie bierze odpowiedzialności za uszkodzenia spowodowane nieprzestrzeganiem zasad bezpiecze ń stwa zawartych w tej instrukcji.

## <span id="page-10-1"></span>1.1 Panele fotowoltaiczne

#### **ANIEBEZPIECZEŃSTWO**

Ŧ

Łańcuchy PV wystawionych na działanie światła słonecznego będą generowały energię elektryczną, co może prowadzić do śmiertelnych napięć i porażenia prądem.

- Należy zawsze pamiętać, że falownik jest zasilany z dwóch źródeł. Operatorzy muszą nosić odpowiednią odzież ochronną: kask, izolowane obuwie, rękawice itd.
- Przed dotknięciem kabli DC operator musi użyć miernika, aby się upewnić, że kabel nie jest pod napięciem.
- Operator musi stosować się do wszystkich ostrzeżeń na łańcuchach prądowych PV oraz w tej instrukcji.

### <span id="page-10-2"></span>1.2 Sieć elektroenergetyczna

Muszą być przestrzegane instrukcje ruchu i eksploatacji sieci elektroenergetycznej.

#### UWAGA

Wszystkie połączenia elektryczne muszą być wykonane zgodnie z normami lokalnymi i krajowymi.

falownik może być podłączony do sieci elektroenergetycznej tylko za zezwoleniem lokalnego zakładu energetycznego.

## <span id="page-11-0"></span>1.3 Falownik

#### NIEBEZPIECZEŃSTWO

Zagrożenie porażenia prądem z powodu wysokich napięć

• Nigdy nie wolno otwierać obudowy. Otwarcie bez upoważnienia spowoduje unieważnienie gwarancji, a w większości przypadków także zezwolenia na użytkowanie.

#### **OSTRZEŻENIE**

Ryzyko uszkodzenia falownika lub poważnych obrażeń ciała

- Podczas pracy falownika nie podłączać ani nie odłączać złączy modułów fotowoltaicznych akumulatora ani AC.
- Po wyłączeniu falownika i odłączeniu wszystkich urządzeń elektrycznych odczekać co najmniej 10 minut, aby wewnętrzne kondensatory zupełnie się rozładowały.
- Przed podłączeniem lub odłączeniem złączy modułów fotowoltaicznych, akumulatora i AC upewnić się, że nie płynie w nim napięcie ani prąd.

#### **A** OSTRZEŻENIE

Wszystkie instrukcje bezpiecze ń stwa, etykiety ostrzegawcze i tabliczki znamionowe na falownikze:

- Muszą być dobrze widoczne.
- Nie powinny być usuwane ani zakrywane.

#### **A** PRZESTROGA

Ryzyko oparzeń wskutek kontaktu z gorącymi elementami! Podczas pracy nie dotykać żadnych gorących części (takich jak radiator). Jedyną częścią, jaką można bezpiecznie dotykać przez cały czas, jest włącznik DC.

#### UWAGA

Ustawienia regionalne mogą wprowadzać wyłącznie wykwalifikowane osoby. Dokonywanie zmian bez upoważnienia może spowodować:

• Naruszenie wymogów oznakowania typu.

Ryzyko uszkodzenia falownika wskutek wyładowań elektrostatycznych (ESD)! Dotykając podzespołów elektronicznych, można uszkodzić falownik. Podczas przenoszenia falownika należy:

- unikać niepotrzebnego dotykania,
- zakładać opaski uziemiające na nadgarstek przed dotknięciem jakiegokolwiek złącza.

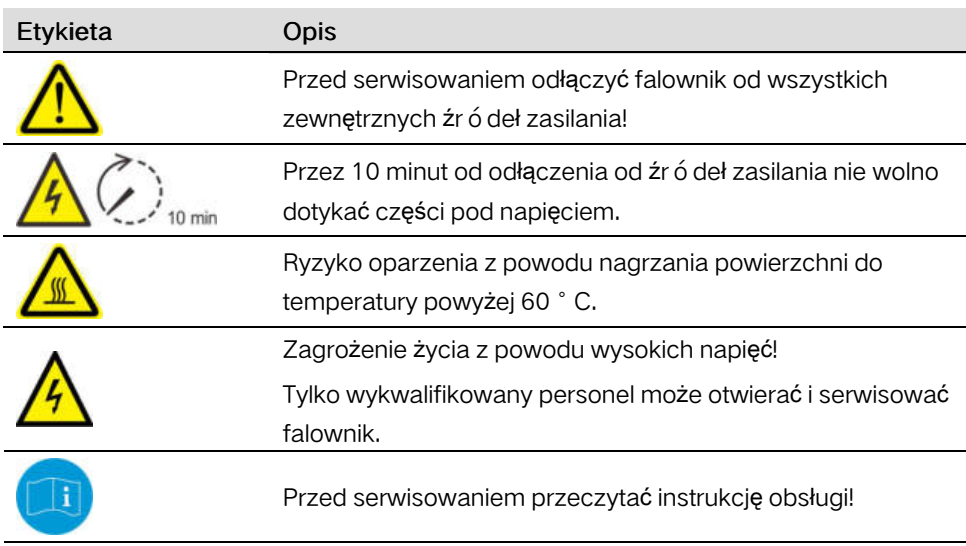

#### Warning Label

## <span id="page-12-0"></span>1.4 Akumulatory

#### NIEBEZPIECZEŃSTWO

Akumulatory są źródłem elektryczności – ich nieprawidłowa instalacja lub zwarcie może spowodować oparzenia lub pożar.

Na zaciskach akumulatora oraz przewodach łączących go z falownikem obecne są napięcia niebezpieczne dla życia. Dotknięcie przewodów lub złączy wewnątrz falownika może spowodować ciężkie obrażenia lub śmierć.

#### UWAGA

Nieprawidłowe użytkowanie lub konserwacja może spowodować trwałe uszkodzenie akumulatora.

Niewłaściwe parametry falownika doprowadzą do przedwczesnego zużycia akumulatora.

## <span id="page-13-0"></span>1.5 Kompetencje wykwalifikowanych osób

Wszystkie instalacje muszą być wykonywane przez osoby wykwalifikowane, które muszą mieć:

- Przeszkolenie z zakresu montażu i rozruchu instalacji elektrycznej oraz postępowania w sytuacjach zagrożeń
- Znać instrukcję oraz inne dokumenty powiązane
- Znać lokalne przepisy i dyrektywy

## <span id="page-14-0"></span>2 Rozwiązanie systemu

#### **A** OSTRZEŻENIE

falownik może współpracować wyłącznie z łańcuchami PV o klasie ochronności II wg normy IEC 61730, klasa zastosowań A. Uziemianie bieguna dodatniego lub ujemnego łańcuchów PV lub akumulatora jest zabronione. Może to spowodować uszkodzenie falownika.

Gwarancja nie obejmuje uszkodzeń produktu związanych z usterką lub uszkodzeniem instalacji fotowoltaicznej.

Zabrania się wykorzystywania urządzenia w jakikolwiek inny sposób niż opisany w niniejszym dokumencie.

UWAGA

W sieciach elektroenergetycznych typu TT napięcie doziemne w przewodzie N nie może przekraczać 30 V.

Trójfazowe falowniky hybrydowe mogą być stosowane w instalacjach PV on-grid i offgrid. Za pomocą wbudowanego systemu zarządzania energią (EMS) mogą sterować przepływem energii i optymalizować go pod kątem zwiększenia zużycia na potrzeby własne w instalacji.

## <span id="page-14-1"></span>2.1 Wprowadzenie do produktu

### <span id="page-14-2"></span>2.1.1 Opis oznaczenia typu

Oznaczenie typu (na przykład SH10RT) należy interpretować następująco:

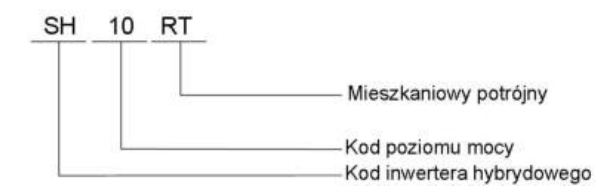

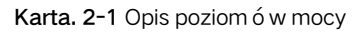

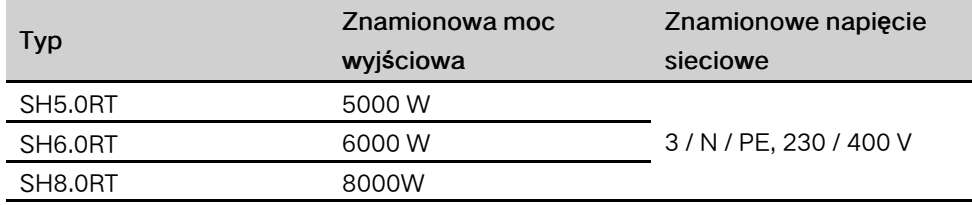

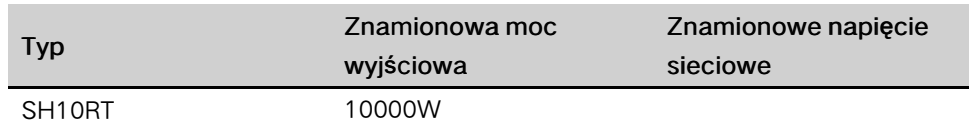

## <span id="page-15-0"></span>2.1.2 Wygląd

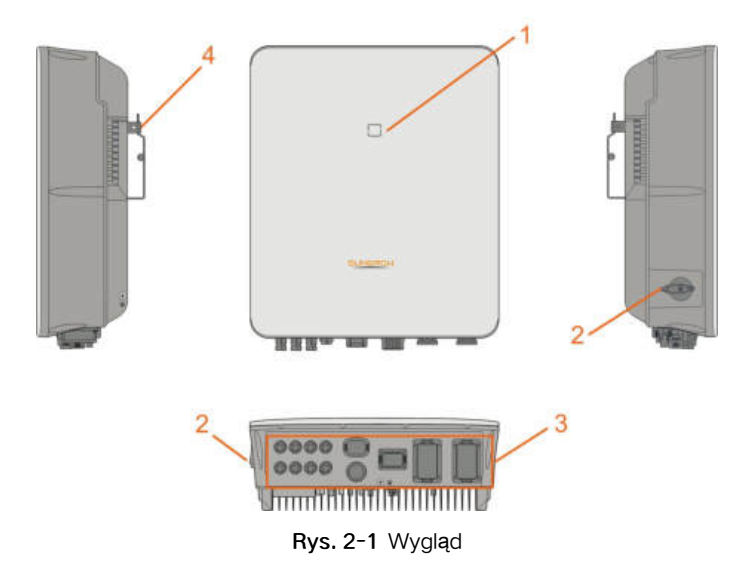

\* Przedstawiony rysunek ma charakter wyłącznie poglądowy. Rzeczywisty produkt może się od niego różnić.

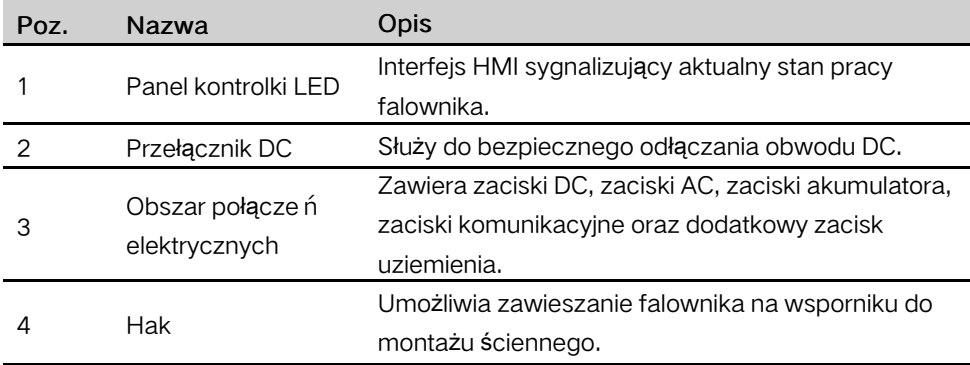

### <span id="page-16-0"></span>2.1.3 Wymiary

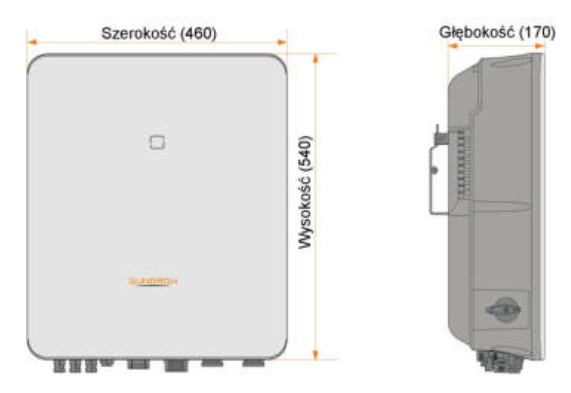

Rys. 2-2 Wymiary falownika (w mm)

### <span id="page-16-1"></span>2.1.4 Kontrolka LED

Kontrolka LED znajdująca się z przodu falownika może wskazywać bieżący stan roboczy falownika.

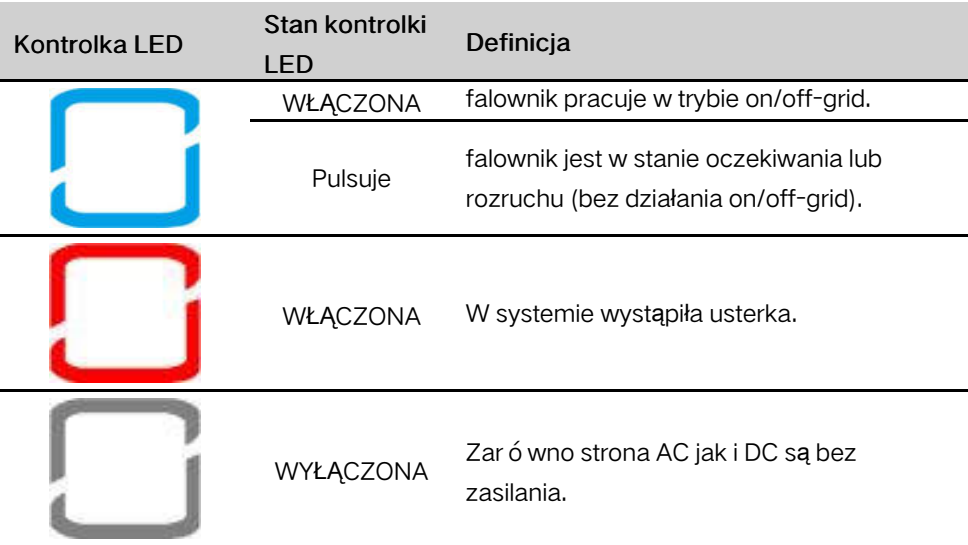

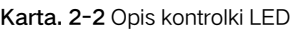

#### <span id="page-16-2"></span>2.1.5 Przełącznik DC

Włącznik DC służy do bezpiecznego odłączania obwodu prądu stałego.

W przypadku spełnienia wymagań dotyczących wejścia i wyjścia falownik działa automatycznie. Aby zatrzymać falownik w przypadku wystąpienia usterki lub w razie potrzeby, należy ustawić przełącznik DC falownika w pozycji "OFF".

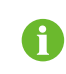

Przed ponownym uruchomieniem falownika ustawić przełącznik DC w pozycji "ON".

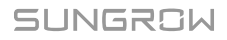

## <span id="page-17-0"></span>2.2 System magazynowania energii PV (PV ESS)

Jeśli moduł akumulatora zostanie połączony bezpośrednio z falownikem, zwykła instalacja PV może zostać podniesiona do rangi systemu magazynowania energii (ESS). System taki jest w stanie funkcjonować poza siecią elektroenergetyczną i stanowić źródło zasilania awaryjnego chronionych odbiorników w przypadku zakłóceń lub awarii w sieci elektroenergetycznej, które mogą być spowodowane następującymi zdarzeniami:

- utrata połączenia z siecią elektroenergetyczną;
- podnapięcie;
- podczęstotliwość lub nadczęstotliwość.

#### UWAGA

W żadnej sytuacji, zarówno w zastosowaniu z podłączeniem do sieci, jak i offgrid, różnica napięcia między przewodem N i PE nie może przekraczać 30 V, ponieważ w przeciwnym razie falownik przestanie wytwarzać energię. System taki nie nadaje się do zasilania urządzeń medycznych służących do podtrzymania życia. Nie może zagwarantować rezerwowego zasilania we wszystkich okolicznościach.

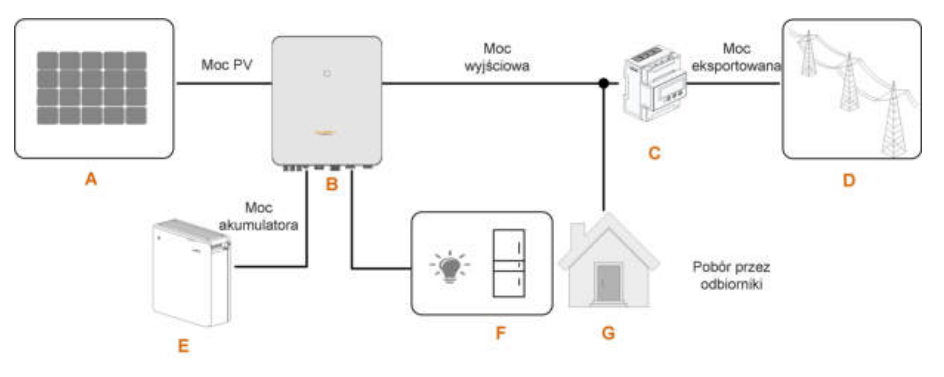

Rys. 2-3 System magazynowania energii PV (PV ESS)

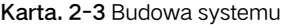

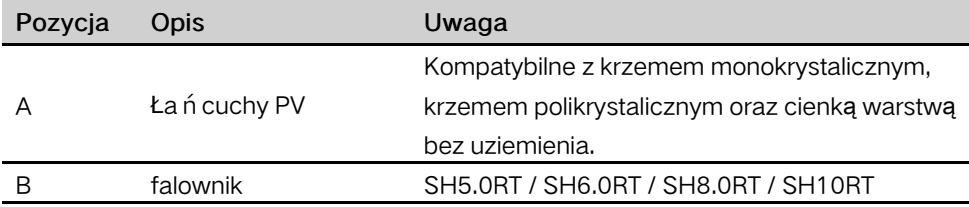

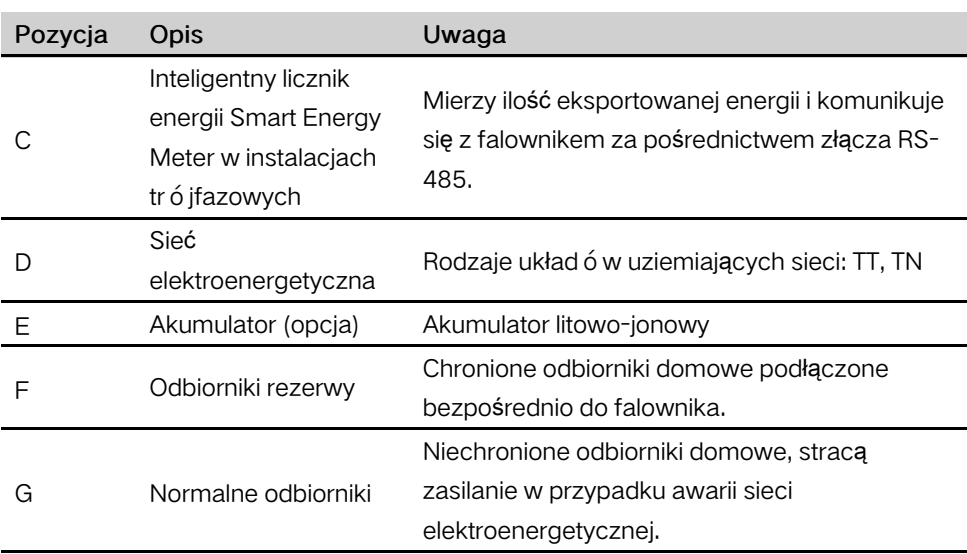

#### Deklaracja dotycząca funkcji zasilania rezerwowego

Następująca deklaracja uwzględnia og ó lne zasady SUNGROW dotyczące falowników hybrydowych opisanych w niniejszym dokumencie.

- 1 W przypadku falowników hybrydowych instalacja elektryczna zawiera zazwyczaj połączenie falownika zarówno z modułami PV, jak i akumulatorami. Jeśli w trybie rezerwy nie jest otrzymywana energia z akumulatorów ani modułów PV, zasilanie rezerwowe jest automatycznie przerywane. SUNGROW nie ponosi żadnej odpowiedzialności za następstwa nieprzestrzegania tej instrukcji.
- 2 Generalnie czas załączania rezerwy wynosi mniej niż 20 ms. Jednak pewne czynniki systemy zewnętrzne mogą spowodować, że systemy nie będą działały poprawnie w trybie rezerwy. W związku z tym użytkownicy muszą znać warunki i stosować się do następujących zasad:
- Nie podłączać odbiorników, których poprawne funkcjonowanie zależy od stabilnego dopływu energii.
- Nie podłączać odbiorników, których całkowity pobór energii przekracza maksymalną wydajność rezerwy.
- Nie podłączać odbiorników, które mogą wywołać bardzo wysokie skoki prądu w momencie rozruchu, jak klimatyzator bez regulacji częstotliwościowej albo odkurzacz, lub odbiorników z prostownikiem jednopołówkowym, jak suszarka do włosów, opalarka, wiertarka udarowa. Patrz "[11.2 Kompatybilno](#page-129-0)ść rezerwy w [instalacji off-grid](#page-129-0)"w sprawie zalecanych odbiorników.
- Ze względu na stan samego akumulatora jego prąd może być osłabiony pod działaniem pewnych czynników zewnętrznych, jak np. temperatura i czynniki meteorologiczne.

#### Deklaracja dotycząca zabezpieczenia przeciążeniowego rezerwy

Zadziałanie zabezpieczenia przeciążeniowe powoduje zrestartowanie falownika. Czas wymagany na zrestartowanie jest wydłużany (do maks. 5 min), jeśli zabezpieczenie przeciążeniowe zadziała ponownie. Należy spróbować zmniejszyć pobór mocy przez

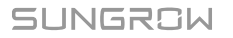

odbiorniki rezerwy poniżej wartości maksymalnej lub odłączyć odbiorniki, które mogą wywołać bardzo wysokie skoki prądu w momencie rozruchu.

#### Zarządzanie energią

Energia do zasilania odbiorników jest czerpana z rozładowywania akumulatora. Jeśli akumulator jest pusty lub moc systemu akumulatorowego jest niewystarczająca, energia jest pobierana z sieci elektroenergetycznej, najpierw do zasilania odbiorników rezerwy, a następnie do zasilania zwykłych odbiorników.

W trakcie działania sieci elektroenergetycznej jest uaktywniana funkcja bypassu falownika hybrydowego i odbiorniki rezerwy są podłączane bezpośrednio do sieci elektroenergetycznej przy użyciu wyłącznika bypassu wbudowanego w falownikze.

Jeśli licznik Smart Energy Meter jest niesprawny lub nie jest zamontowany, falownik będzie działał normalnie, natomiast akumulator można tylko ładować, ale nie można go rozładowywać. W takim przypadku ustawienie mocy podawanej nie będzie stosowane, a funkcja DO trybu optymalizowanego będzie nieaktywna.

#### Zarządzanie energią w dzień

System zarządzania energią (EMS) domyślnie działa w trybie zużycia na własne potrzeby.

- Scenariusz 1. Moc wytwarzana w instalacji PV ≥ zużycie mocy przez odbiorniki
	- Moc z instalacji PV będzie kierowana najpierw do zasilania odbiorników rezerwy, a następnie zwykłych odbiorników i akumulatora.
	- Ponadto, jeśli akumulator jest w pełni naładowany, nadmiar będzie oddawany do sieci elektroenergetycznej. Moc podawana nie będzie przekraczała wartości granicznej podawania określonej w ustawieniach początkowych.
- Scenariusz 2. Moc wytwarzana w instalacji PV < zużycie mocy przez odbiorniki
	- Niedobór energii będzie po pierwsze pokrywany z rozładowywania akumulatora.
	- Ponadto falownik będzie czerpał moc z sieci elektroenergetycznej, jeśli suma mocy z instalacji PV i akumulatora będzie mniejsza niż pobór mocy odbiorników.

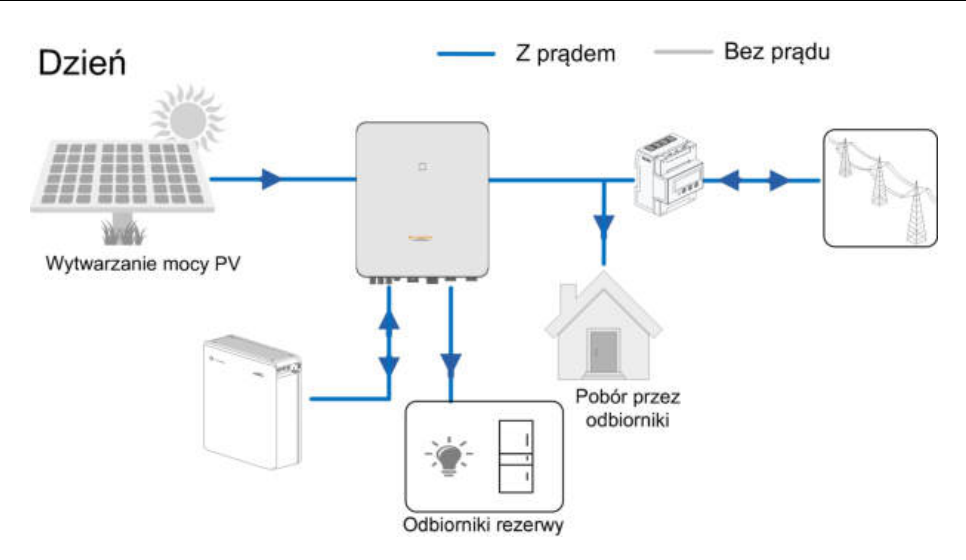

#### Zarządzanie energią w nocy

W nocy, o ile dostępna jest energia, odbiorniki będą zasilane z rozładowywania akumulatora. Jeśli moc z rozładowywania akumulatora nie będzie wystarczająca, odbiorniki będą zasilane z sieci elektroenergetycznej.

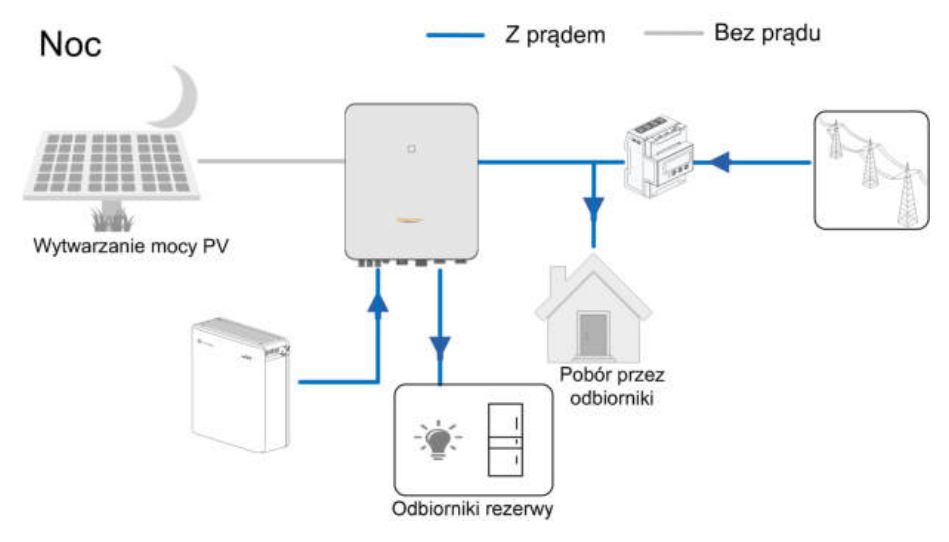

Jeśli akumulator zostanie wyczerpany w nocy, wchodzi w tryb oczekiwania. W takim przypadku całość poboru mocy odbiorników jest pokrywana z sieci elektroenergetycznej.

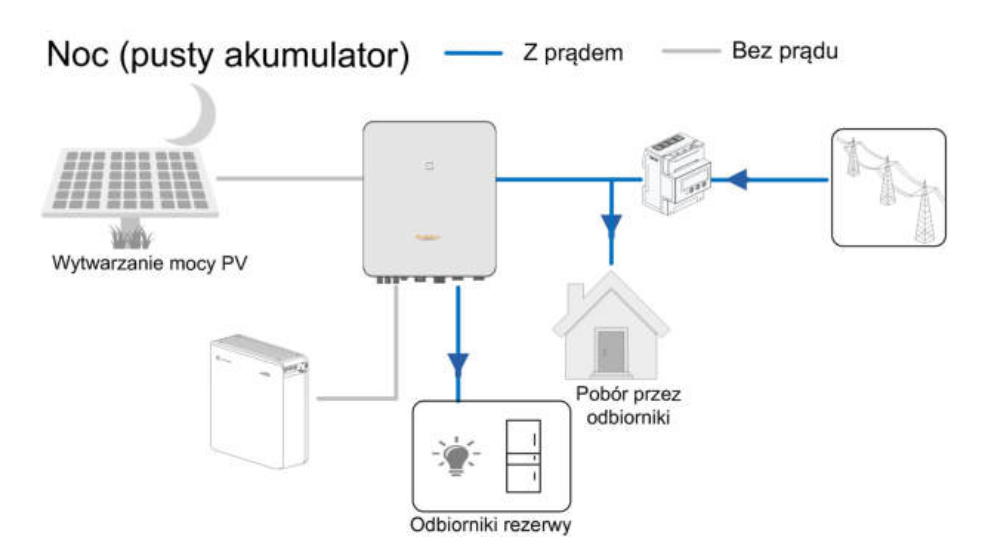

## <span id="page-21-0"></span>2.3 Układ równoległy

Maksymalnie pięć falowników hybrydowych jednego typu można połączyć w układzie równoległym magazynowania energii PV (PV ESS) za pomocą interfejsów komunikacyjnych RS485. Układ równoległy może funkcjonować zarówno w trybie ongrid, jak i off-grid.

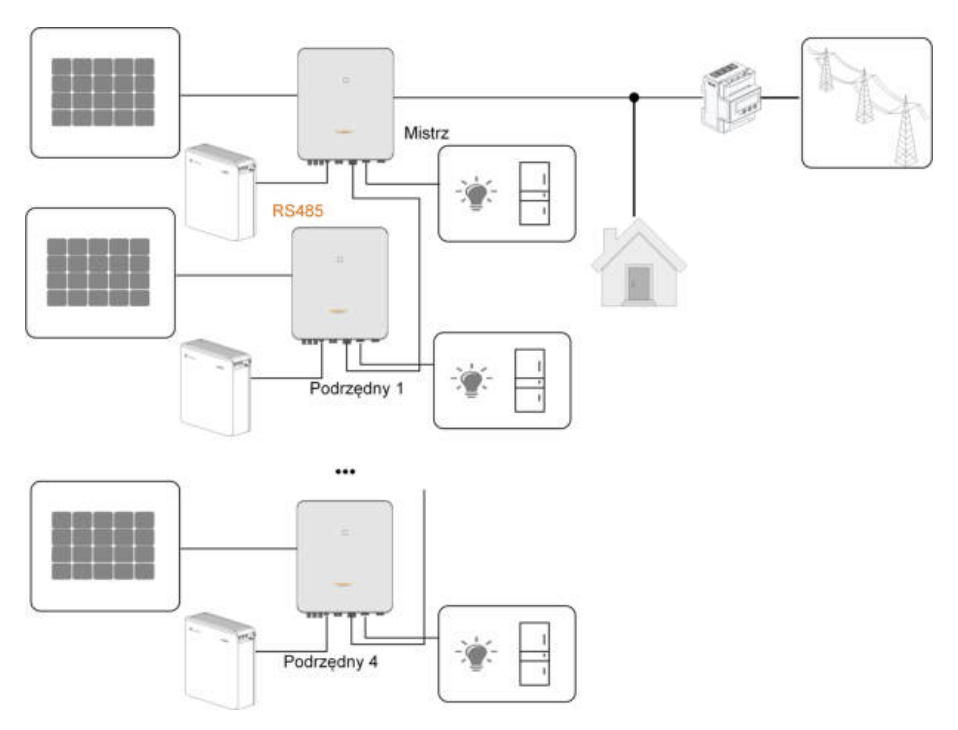

Rys. 2-4 Układ równoległy magazynowania energii PV

Tylko zacisk GRID falownika może zostać połączony w układzie równoległym. Zaciski BACK-UP i akumulatora nie mogą być ze sobą łączone. Zacisk BACK-UP należy połączyć z odbiornikami off-grid, a zacisk akumulatora z akumulatorem. Odbiorniki rezerwy podłączone do falownika nie mogą przekraczać jego mocy znamionowej.

#### Patrz "6.7.3 Połą[czenie RS-485](#page-65-0)" w sprawie sposobu podłączenia kabli.

W układzie równoległym on-grid falownik nadrzędny otrzymuje informacje od licznika energii Smart Energy Meter, a falownik podrzędny wykonuje operacje zarządzania energią, w tym m.in. następujące:

- Sterowanie mocą oddawaną
- Ładowanie/rozładowywanie akumulatora
- Limitowanie maksymalnej mocy

Warunkiem funkcjonowania falownika w układzie równoległym są następujące ustawienia.

• Sterowanie mocą oddawaną. Funkcja sterowania mocą oddawaną oznacza "[8.5.1](#page-92-1) [Ograniczenie podawania](#page-92-1)". Moc instalacji PV falownika nadrzędnego jest całkowitą mocą zainstalowaną instalacji, w falownikach podrzędnych moc oddawana nie musi być ustawiona.

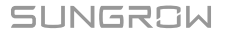

i

- Zdalne sterowanie mocą. Urządzenie zdalnego sterowania mocą musi być podłączone tylko do falownika nadrzędnego, który będzie koordynował planowanie. Patrz "[6.11 Przy](#page-72-0)łącze DI" w sprawie sposobu podłączenia kabli. Patrz "[8.10.5](#page-104-1) [Regulacja Mocy Czynnej](#page-104-1)"w sprawie uaktywnienia go w aplikacji iSolarCloud.
- Konfiguracja układu równoległego. Patrz "[8.10.13 Konfiguracja uk](#page-111-0)ładu [równoleg](#page-111-0)łego" w sprawie konfigurowania falownika nadrzędnego i falowników podrzędnych w aplikacji iSolarCloud.

## <span id="page-23-0"></span>2.4 Doposażanie istniejącej instalacji PV

falownik hybrydowy jest kompatybilny z dowolnym trójfazowym sieciowym falownikem PV. Istniejącą instalację PV można doposażyć w falownik hybrydowy, aby mogła funkcjonować jako system PV ESS.

Wytwarzana moc otrzymywana przez istniejący falownik PV będzie najpierw zużywana na zasilanie odbiorników, a następnie ładowanie akumulatora. Funkcja zarządzania energią falownika hybrydowego spowoduje znaczną poprawę zużycia na potrzeby własne nowej instalacji.

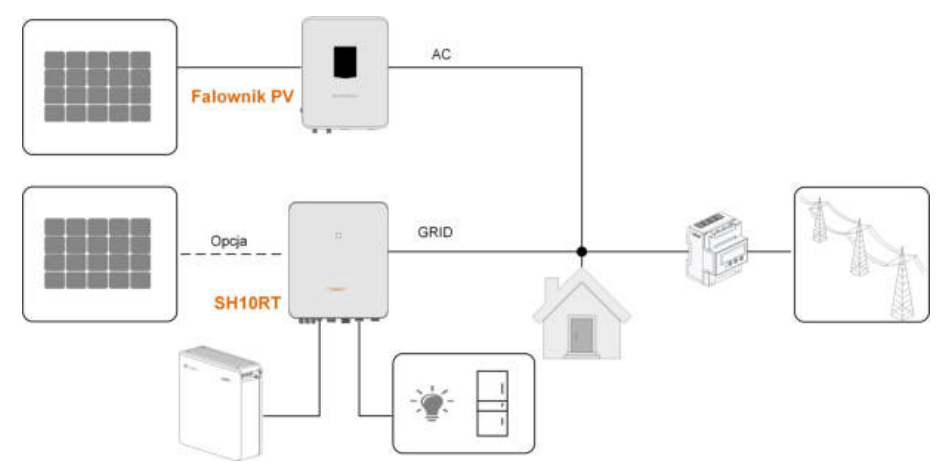

#### Złącze on-grid do doposażania istniejącej instalacji PV

Rys. 2-5 Złącze on-grid do doposażania istniejącej instalacji PV

Zacisk AC falownika PV i zacisk GRID falownika hybrydowego są podłączone równolegle.

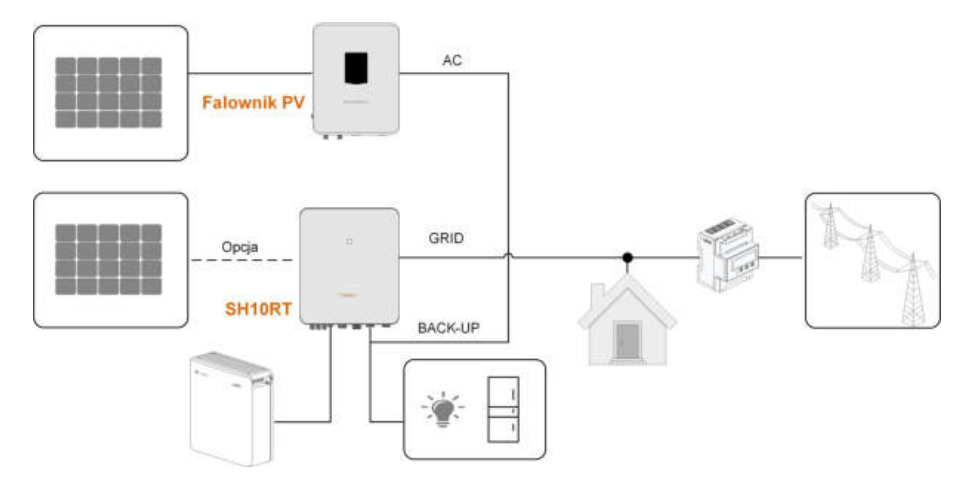

#### Złącze off-grid do doposażania istniejącej instalacji PV

Rys. 2-6 Złącze off-grid do doposażania istniejącej instalacji PV

Złącze off-grid służy do doposażenia istniejącej instalacji PV w celu jak najlepszego spożytkowania energii PV przez umożliwienie działania falownika PV nawet bez połączenia siecią elektroenergetyczną.

Zacisk AC falownika PV i zacisk BACK-UP falownika hybrydowego są podłączone równolegle.

Moc falownika PV nie może przekroczyć mocy znamionowej falownika hybrydowego ( jeśli falownik PV jest jednofazowy, moc falownika PV nie może przekroczyć mocy znamionowej jednej fazy trójfazowego falownika hybrydowego).

Przed doposażeniem istniejącej instalacji PV w złącze off-grid, musi zostać uaktywniony parametr "Sterowanie mocą przy zmianie częstotliwości". Szczegółowe informacje zawiera "[8.10.14 Sterowanie moc](#page-111-1)ą przy zmianie częstotliwości".

Uwaga:

- 1 W scenariuszu eksportu zerowego falownik hybrydowy może tylko uniemożliwić eksportowanie mocy do sieci elektroenergetycznej przez siebie, ale nie gwarantuje eksportu zerowego z falownika PV. Informacji o funkcji eksportu zerowego falownika PV może udzielić jego producent.
- 2 W falownikze hybrydowym moduły PV są opcjonalne.

## <span id="page-25-0"></span>3 Opis działania

## <span id="page-25-1"></span>3.1 Funkcja bezpieczeństwa

#### <span id="page-25-2"></span>3.1.1 Ochrona

falownik posiada pewne wbudowane zabezpieczenia, takie jak zabezpieczenie przeciwzwarciowe, monitorowanie rezystancji izolacji uziemienia, wyłącznik różnicowo-prądowy, zabezpieczenie antywyspowe, ogranicznik przepięć/przetężeń po stronie DC itp.

#### <span id="page-25-3"></span>3.1.2 Alarm zwarcia doziemnego

W falownikze jest wbudowany wielofunkcyjny styk bezpotencjałowy (przekaźnik DO), który może służyć do sygnalizacji zewnętrznej alarmu zwarcia doziemnego. Zewnętrzna sygnalizacja alarmu musi być zasilana z sieci elektroenergetycznej. Wymagany jest wskaźnik świetlny lub brzęczyk jako dodatkowe wyposażenie. Jeśli wystąpi zwarcie doziemne:

- styk bezpotencjałowy DO włączony zostanie automatycznie, aby zasygnalizować alarm zwarcia doziemnego;
- brzęczyk wewnątrz falownika także zacznie wydawać sygnał dźwiękowy;
- alarm może zostać przesłany za pomocą złącza komunikacyjnego Ethernet.

## <span id="page-25-4"></span>3.2 Przekształcanie energii i zarządzanie nią

falownik przekształca prąd stały z kolektora fotowoltaicznego lub akumulatora w prąd przemienny zgodnie z wymogami sieci elektroenergetycznej. Przekazuje także prąd stały z panelu PV do akumulatora.

Ponieważ we wnętrzu falownika jest wbudowany konwerter dwukierunkowy, może on ładować lub rozładowywać akumulator.

Dwa moduły śledzące MPP łańcucha służą do uzyskania jak największej mocy z ła ń cuch ó w PV o r ó żnym ustawieniu, kącie nachylenia lub strukturze moduł ó w.

### <span id="page-25-5"></span>3.2.1 Obniżenie mocy znamionowej

Obniżenie mocy znamionowej jest sposobem zabezpieczenia falownika przed przeciążeniem lub potencjalnymi usterkami. Ponadto funkcja obniżenia mocy znamionowej może także zostać uaktywniona w związku z wymaganiami sieci elektroenergetycznej. Sytuacje wymagające obniżenia mocy znamionowej falownika są nastepujące:

• nadmierna temperatura (w tym temperatura otoczenia i temperatura modułu)

- wysokie napięcie wejściowe
- zbyt niskie napięcie sieciowe
- zbyt wysoka częstotliwość sieciowa
- współczynnik mocy (gdy wartości wykraczają poza wartości znamionowe)
- duża wysokość nad poziomem morza

## <span id="page-26-0"></span>3.2.2 DRM ("AU" / "NZ")

falownik jest wyposażony w listwę zaciskową do podłączenia urządzenia do zarządzania zapotrzebowaniem na moc (DRED). DRED wykrywa tryby zarządzania zapotrzebowaniem (DRM). falownik rozpoznaje wszystkie obsługiwane polecenia zarządzania zapotrzebowaniem na moc i reaguje na nie w ciągu 2 s. Informacje o sposobie podłączenia zawiera "[6.11 Przy](#page-72-0)łącze DI".

Tryby DRM obsługiwane przez falownik są wyszczególnione w następującej tabeli.

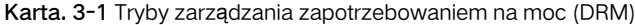

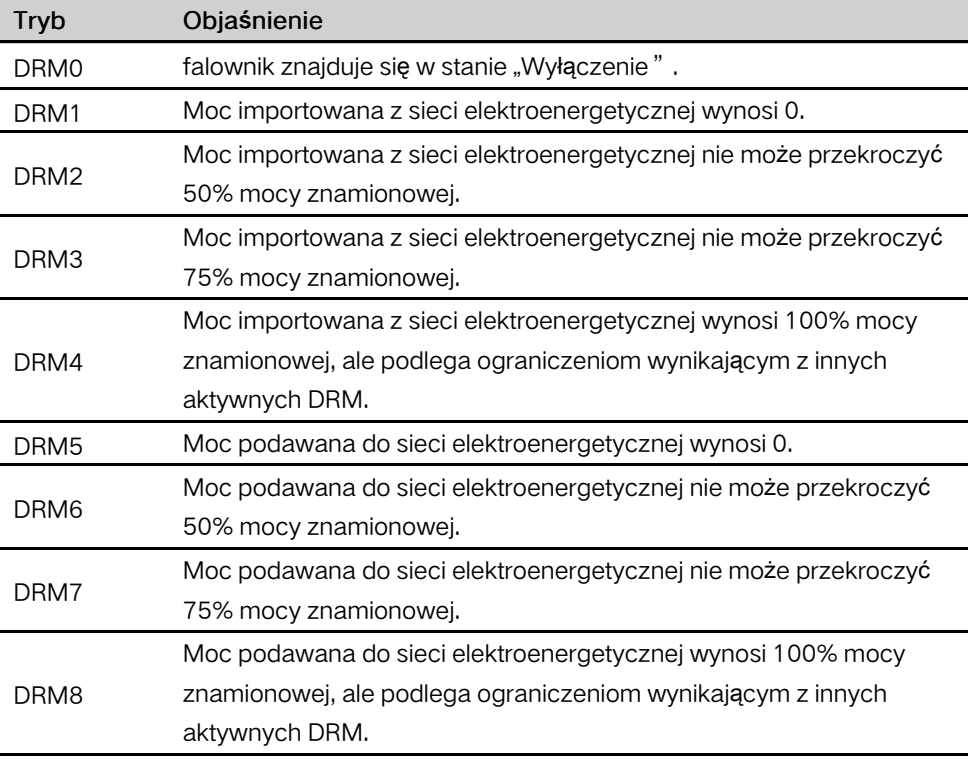

DRED może wykrywać więcej niż jeden DRM równocześnie. Kolejność pierwsze ństwa reakcji na wiele DRM przedstawiono w następującej tabeli.

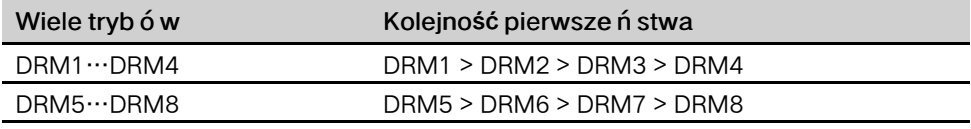

#### <span id="page-27-0"></span>3.2.3 Zakres regularnych napięć roboczych

falowniky mogą pracować w dopuszczalnym zakresie napięć przez co najmniej określony czas obserwacji. Ustawienie warunków zależy od tego, czy połączenie jest następstwem normalnego rozruchu czy automatycznego powtórnego połączenia po zadziałaniu systemu ochrony interfejsu.

Gdy wartość napięcia przekracza poziomy robocze, falownik zostaje odłączony od sieci w ciągu okresu ochronnego. Jeśli zakłócenie trwa krócej niż wymagany okres ochronny, a po jego wystąpieniu napięcie powróci do normalnych poziomów, wówczas falownik może podłączyć się ponownie do sieci.

#### <span id="page-27-1"></span>3.2.4 Zakres regularnych częstotliwości roboczych

falownik może pracować w swoim zakresie częstotliwości przez co najmniej określony czas obserwacji. Ustawienie warunków zależy od tego, czy połączenie jest następstwem normalnego rozruchu czy automatycznego powtórnego podłączenia po zadziałaniu systemu ochrony interfejsu.

Gdy wartość częstotliwości przekracza poziomy robocze, falownik zostaje odłączony od sieci i rozpoczyna się odliczanie okresu ochronnego. Jeśli zakłócenie trwa krócej niż wymagany okres ochronny, a po jego wystąpieniu częstotliwość powróci do normalnych poziomów, wówczas falownik może podłączyć się ponownie do sieci.

#### <span id="page-27-2"></span>3.2.5 Regulacja mocy biernej

Na potrzeby obsługi sieci falownik może pracować w trybach regulacji mocy biernej. Tryb regulacji mocy biernej można ustawić z poziomu aplikacji iSolarCloud. Szczeg ó łowe informacje zawiera "[8.5.3 Tryb regulacji mocy biernej](#page-93-1)".

#### <span id="page-27-3"></span>3.2.6 Sterowanie odbiornikami

W falownikze jest wbudowany wielofunkcyjny styk bezpotencjałowy (przekaźnik DO), który może służyć do sterowania odbiornikami za pośrednictwem stycznika. Patrz "[6.10 Przy](#page-71-2)łącze DO" w sprawie sposobu podłączenia kabli.

Użytkownik może ustawić tryb sterowania zależnie od indywidualnych potrzeb. Patrz "[8.10.9 Regulacja Obci](#page-108-0)ążenia" w sprawie ustawień aplikacji iSolarCloud.

Tryb czasowy: jest wyznaczana godzina rozpoczęcia i godzina zakończenia. Funkcja DO będzie aktywna w tym przedziale czasowym.

Przełącz tryb : funkcja DO może zostać uaktywniona lub dezaktywowana.

Tryb inteligentny: jest wyznaczana godzina rozpoczęcia, godzina zakończenia i zoptymalizowana moc. Gdy w tym przedziale czasowym eksportowana moc osiągnie poziom zoptymalizowanej mocy, funkcja DO zostanie uaktywniona.

## <span id="page-28-0"></span>3.3 Zarządzanie akumulatorem

Z systemem PV ESS są obecnie kompatybilne akumulatory litowo-jonowe SUNGROW, LG Chem, BYD i Pylontech. W przyszłości lista kompatybilnych modeli zostanie wydłużona.

Marki i modele akumulatorów obsługiwanych obecnie są przedstawione w następującej tabeli.

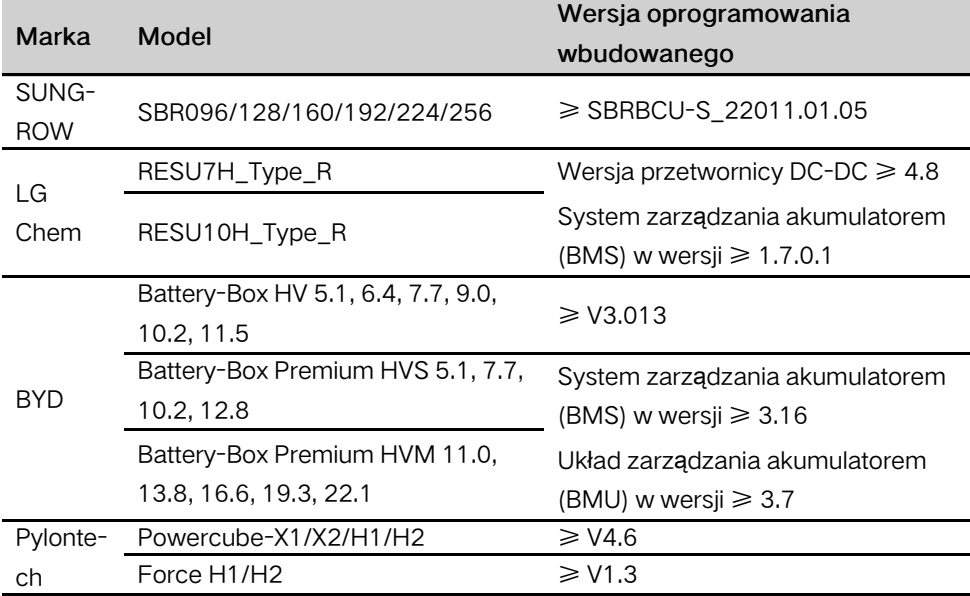

Tabela jest często aktualizowana. Jeśli dany moduł nie figuruje w tabeli, można skontaktować się z SUNGROW, aby dowiedzieć, się czy jest obsługiwany.

falownik wykonuje cykle ładowania, rozładowywania i pielęgnacji akumulatora zależnie od jego statusu przekazywanego przez BMS pod kątem osiągnięcia jak najdłuższego czasu jego eksploatacji.

#### UWAGA

f.

Zalecane parametry podane w tym rozdziale mogą być aktualizowane lub weryfikowane w związku z rozwojem produktu. Najnowsze informacje zawiera instrukcja otrzymana od producenta akumulatora.

#### Definicja stanów

Zdefiniowano trzy stany akumulatora przypisane do różnych zakresów napięcia, aby uniknąć przeładowania i głębokiego rozładowania akumulatora. Są one przedstawione w następującej tabeli.

### SUNGROW

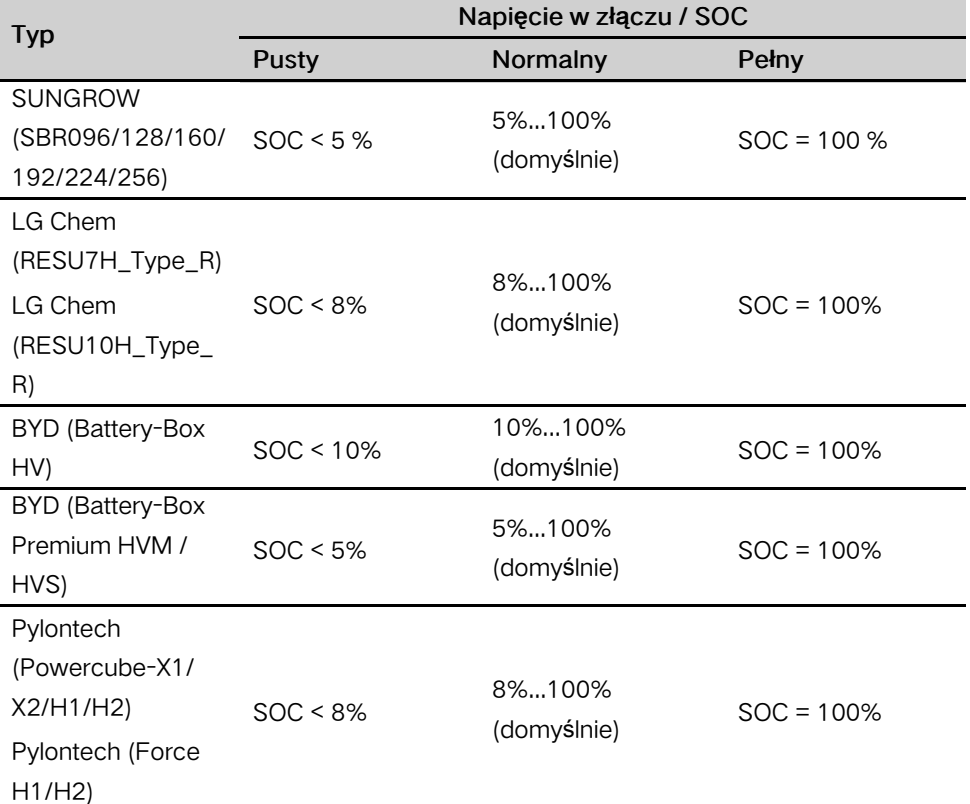

Karta. 3-2 Definicja stanów akumulatora

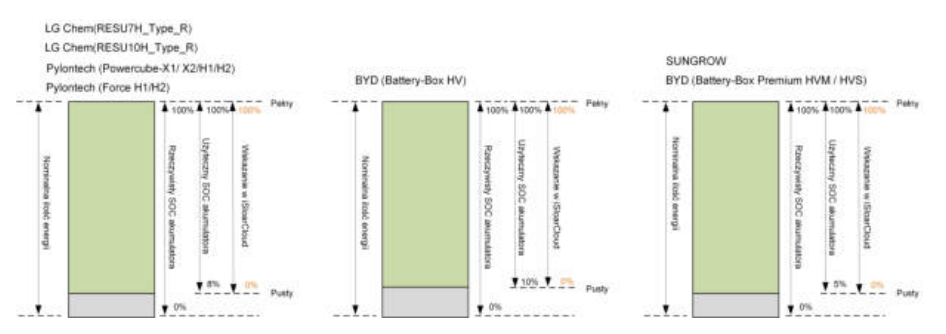

W stanie off-grid pobór mocy z akumulatora LG Chem do zasilania odbiorników nie może przekraczać 5 kW (takie jak RESU10H\_Type\_R). Akumulator LG Chem musi zostać podczas pierwszego użycia z falownikem uaktywniony przez podłączenie falownika do zasilania z instalacji PV lub sieci elektroenergetycznej.

Limity SOC akumulatorów litowo-jonowych mogą być modyfikowane z poziomu aplikacji iSolarCloud przez osoby wykwalifikowane.

#### <span id="page-29-0"></span>3.3.1 Zarządzanie ładowaniem

#### Zarządzanie ładowaniem awaryjnym

Funkcja zarządzania ładowaniem awaryjnym służy do ochrony akumulatora przed szkodami wyrządzanymi przez długotrwałe nadmierne rozładowywanie. W trakcie ładowania awaryjnego falownik nie reaguje na polecenie rozładowywania. Warunki ładowania awaryjnego różnych typów akumulatorów są opisane w następującej tabeli.

| Stan               | Warunki                                                             |
|--------------------|---------------------------------------------------------------------|
| Rozpoczęcie        | Musi być spełniony dowolny z następujących warunków:                |
|                    | SOC $\le$ (min. SOC) - 3% (jeśli min. SOC $\ge$ 3%).                |
|                    | Wyzwolone ostrzeżenie przed podnapięciem akumulatora.               |
|                    | Otrzymanie przez falownik polecenia ładowania awaryjnego.           |
| Zako ń cze-<br>nie | Muszą być spełnione wszystkie następujące warunki:                  |
|                    | SOC $\ge$ (min. SOC) - 1% (jeśli min. SOC $\ge$ 3%).                |
|                    | Niewystępowanie ostrzeżenia przed podnapięciem akumulatora.<br>٠    |
|                    | Nieotrzymywanie przez falownik polecenia ładowania awaryjnego.<br>٠ |

Karta. 3-3 Zarządzanie ładowaniem awaryjnym akumulatora litowo-jonowego

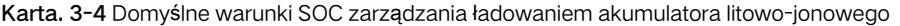

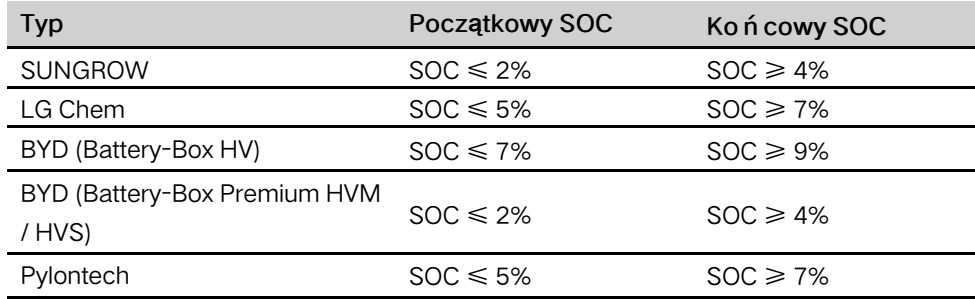

#### Zarządzanie normalnym ładowaniem

Gdy napięcie akumulatora wypada w normalnym zakresie, falownik może ładować akumulator, dopóki moc PV przekracza pobór mocy odbiorników, pilnując, aby nie został przeładowany.

Jako maksymalny dozwolony prąd ładowania przyjmuje się mniejszą wartość z następujących:

- maksymalny prąd ładowania falownika (30 A);
- maksymalny / zalecany prąd ładowania określony przez producenta akumulatora.

Z tego powodu moc ładowania akumulatora może nie osiągać mocy znamionowej.

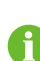

- Jeśli napięcie PV jest większe niż wartość górnego limitu napięcia MPP (1000 V), akumulator nie może być ładowany.
- falownik hybrydowy rozpocznie ładowanie akumulatora, gdy wartość eksportowanej mocy przekroczy domyślną wartość progową 70 W.

SUNGROW

i.

#### <span id="page-31-0"></span>3.3.2 Zarządzanie rozładowywaniem

Zarządzanie rozładowywaniem może skutecznie uchronić akumulator przed głębokim rozładowaniem.

Jako maksymalny dozwolony prąd rozładowywania przyjmuje się mniejszą wartość z następujących:

- maksymalny prąd rozładowywania falownika (30 A);
- maksymalny / zalecany prąd rozładowywania określony przez producenta akumulatora.

Z tego powodu moc rozładowywania akumulatora może nie osiągać mocy znamionowej.

- Jeśli napięcie PV jest większe niż wartość górnego limitu napięcia MPP (1000 V), akumulator nie może być rozładowywany.
- System hybrydowy rozpocznie rozładowywanie akumulatora, gdy wartość importowanej mocy przekroczy wartość progową 70 W.

## <span id="page-31-1"></span>3.4 Komunikacja i konfiguracja

falownik zawiera różne złącza do monitorowania urządzenia i instalacji, w tym RS-485, Ethernet, WLAN i CAN. Ich parametry można konfigurować w celu dostosowania ich działania do indywidualnych potrzeb. Wszystkie informacje o falownikze są dostępne za pośrednictwem aplikacji iSolarCloud.

## <span id="page-32-0"></span>4 Rozpakowywanie i przechowywanie

## <span id="page-32-1"></span>4.1 Rozpakowanie i sprawdzenie

Przed dostawą falownik jest poddawany dokładnym testom i surowej kontroli. Jednak podczas transportu mogą nastąpić uszkodzenia. W związku z tym po odebraniu urządzenia należy je dokładnie obejrzeć.

- Sprawdzić, czy na opakowaniu nie są widoczne żadne uszkodzenia.
- Sprawdzić, czy dostawa jest kompletna, porównując ją z listem przewozowym.
- Rozpakować zawartość i sprawdzić, czy nie jest ona uszkodzona.

W razie stwierdzenia uszkodzenia lub braków należy skontaktować się z firmą SUNGROW lub dostawcą.

Najlepiej przechowywać falownik w oryginalnym opakowaniu. Dlatego nie należy go wyrzucać.

## <span id="page-32-2"></span>4.2 Identyfikacja falownika

Tabliczka znamionowa znajduje się zarówno na falownikze, jak i na skrzyni pakunkowej. Zawiera ona informacje na temat typu falownika, ważne dane techniczne, oznaczenia instytucji certyfikacyjnych oraz numer seryjny nadany i rozpoznawany przez firmę SUNGROW. Przykład dla modelu SH10RT.

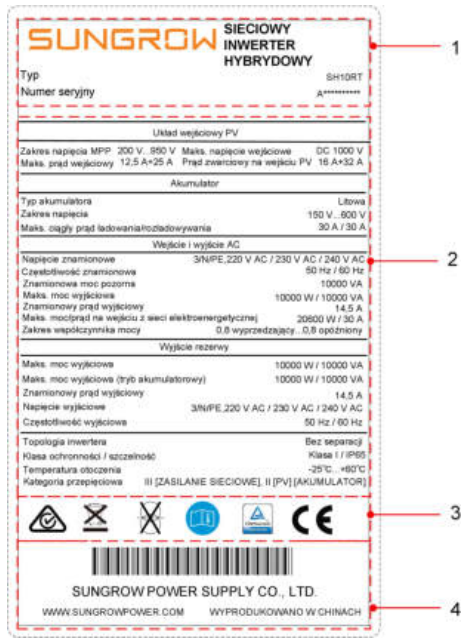

Rys. 4-1 Tabliczka znamionowa falownika

\* Przedstawiony rysunek ma charakter wyłącznie poglądowy. Rzeczywisty produkt może się od niego różnić.

| Poz. | Opis                                                 |
|------|------------------------------------------------------|
|      | Logo SUNGROW oraz typ produktu                       |
|      | Dane techniczne falownika                            |
|      | Znaki instytucji certyfikacyjnych falownika          |
|      | Nazwa firmy, witryna internetowa oraz kraj produkcji |

Karta. 4-1 Opis ikon na tabliczce znamionowej

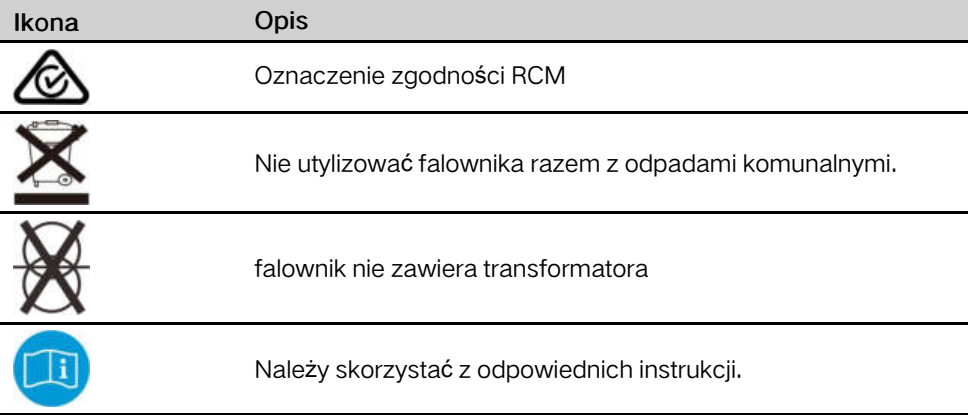

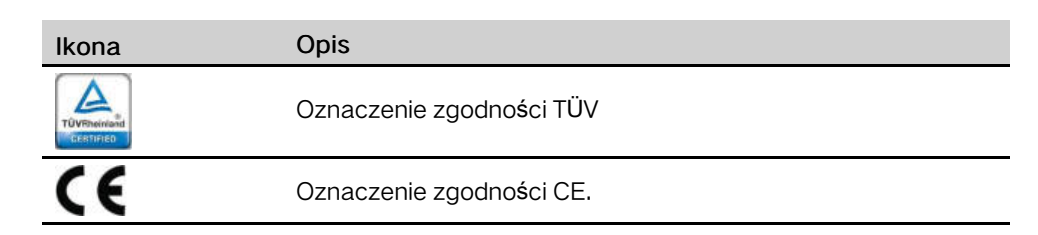

## <span id="page-34-0"></span>4.3 Zakres dostawy

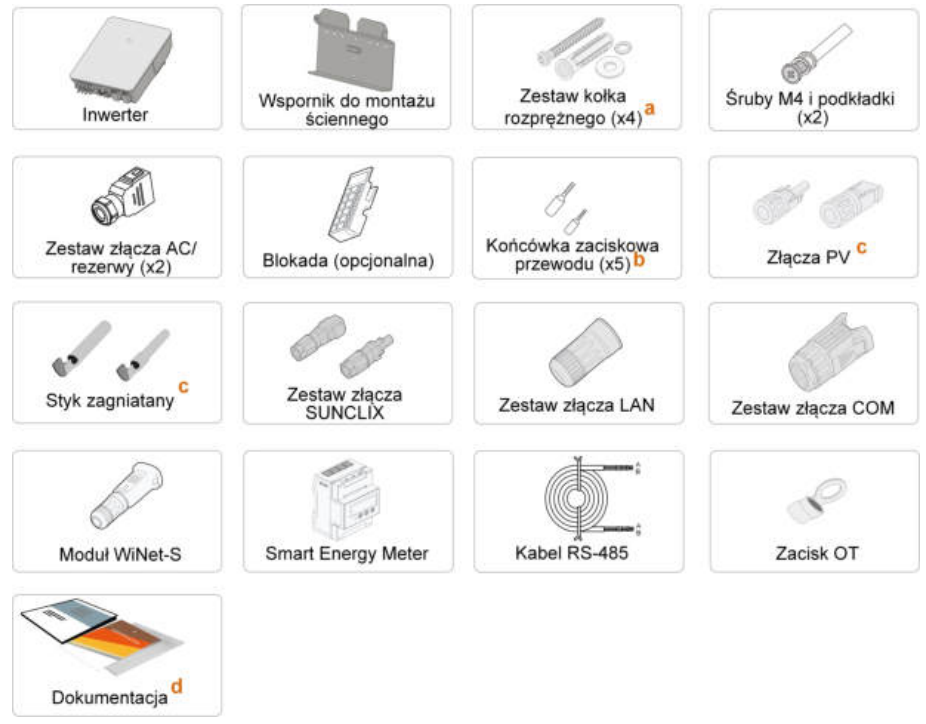

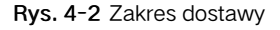

a) Każdy zestaw zawiera wkręt samogwintujący i dybel rozporowy.

b) Zestaw zawiera końcówki zaciskowe przewodu spełniające dwie specyfikacje (po 5 dla każdej specyfikacji) używane do podłączania przewodów AC. Należy wybrać zaciski odpowiednie dla przekroju poprzecznego przewodu.

c) Dwie lub trzy pary, w zależności od modelu falownika.

d) Dokumentacja obejmuje skróconą instrukcję obsługi falownika, listę pakunkową, etykiety ostrzegawcze, świadectwa jakości oraz raporty z badań produktu.

## <span id="page-34-1"></span>4.4 Przechowywanie falownika

Jeśli falownik nie będzie montowany od razu, należy go odpowiednio przechować.

• falownik należy przechowywać w oryginalnej skrzyni pakunkowej, umieszczając wewnątrz pochłaniacz wilgoci.

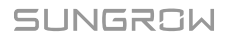

- Temperatura w miejscu przechowywania musi się zawsze mieścić w przedziale od -30 ℃ do +70 ℃, a wilgotność w przedziale od 0 do 95%, bez skraplania.
- W przypadku magazynowania w stosach liczba warstw stosu nie może przekraczać limitu wskazanego na skrzyni pakunkowej.
- Opakowanie musi być ustawione pionowo.
- Jeśli falownik był przechowywany dłużej niż pół roku, przed użyciem powinien zostać dokładnie obejrzany i wypróbowany przez osobę wykwalifikowaną.
# <span id="page-36-0"></span>5 Montaż mechaniczny

# 5.1 Bezpieczeństwo w trakcie montażu

## NIEBEZPIECZEŃSTWO

Przed instalacją upewnić się, że nie ma żadnych połączeń elektrycznych. W celu uniknięcia porażenia prądem lub innych obrażeń, uważać, aby nie przewiercić żadnych instalacji elektrycznych ani hydraulicznych.

### **A** PRZESTROGA

Ryzyko obrażeń w wyniku niewłaściwego obchodzenia się z urządzeniem

- Zawsze przestrzegać instrukcji przy przesuwaniu i pozycjonowaniu falownika.
- Nieprawidłowa obsługa może spowodować poważne obrażenia ciała. Niedostateczna wentylacja może pogorszyć wydajność systemu.
- Nie zakrywać radiatorów, aby utrzymać dobre odprowadzanie ciepła.

# 5.2 Umiejscowienie — wymagania

Warunkiem bezpieczeństwa obsługi, długotrwałej eksploatacji i oczekiwanej skuteczności działania jest poprawny wybór miejsca montażu.

- falownik o stopniu ochrony IP 65 nadaje się do montażu zarówno wnętrzowego, jak i napowietrznego.
- falownik należy zamontować w miejscu dogodnym pod względem wykonania połączeń kablowych, eksploatacji i konserwacji.

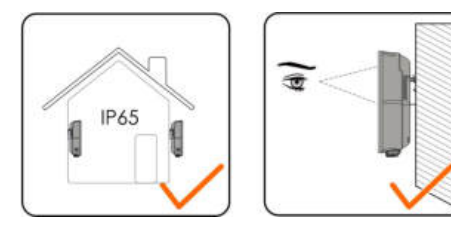

## 5.2.1 Wymagania dotyczące środowiska instalacji

- Środowisko instalacji musi być wolne od materiał ó w palnych lub wybuchowych
- Miejsce montażu musi być niedostępne dla dzieci

• Temperatura otoczenia i wilgotność względna muszą spełniać następujące wymagania

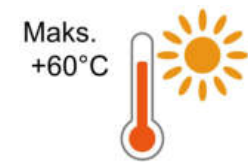

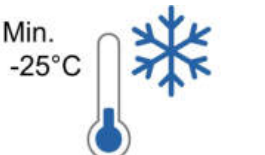

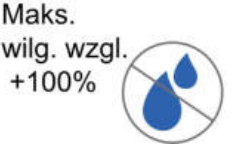

- Chronić przed bezpośrednim działaniem promieni słonecznych, deszczu oraz śniegu.
- falownik musi znajdować się w miejscu o dobrej wentylacji. Zapewnić cyrkulację powietrza.
- Nigdy nie montować falownika w pomieszczeniach mieszkalnych. Generowany przez niego hałas może być uciążliwy w życiu codziennym.

### 5.2.2 Wymagania dotyczące przewoźnika

Nośnik instalacyjny powinien spełniać następujące wymagania:

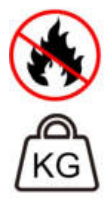

Wykonane z materiałów niepalnych

Maksymalna nośność ≥4 razy większa od masy inwertera

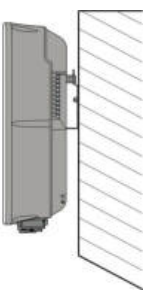

## 5.2.3 Wymagania dotyczące kąta ustawienia

Nie wolno montować falownika poziomo ani w pozycji nachylonej w przód lub w tył. Nie wolno go również ustawiać spodem do góry.

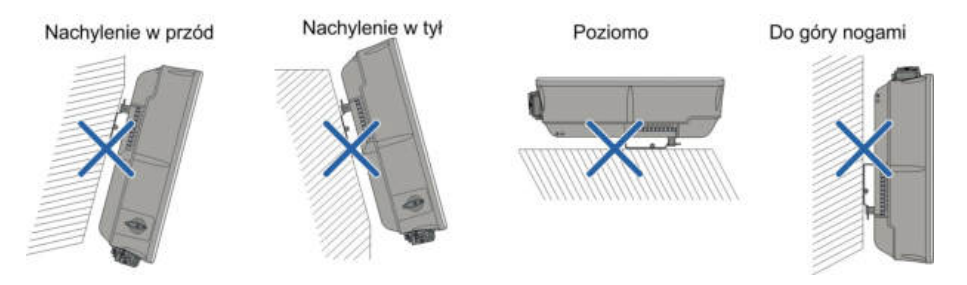

## 5.2.4 Wymogi dotyczące przejrzystości instalacji

• Zarezerwować wystarczająco dużo miejsca wokół falownika, aby zapewnić wystarczającą ilość miejsca na odprowadzanie ciepła.

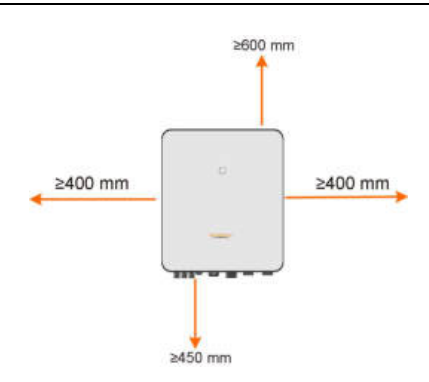

• W przypadku wielu falowników należy zachować określony odstęp między nimi.

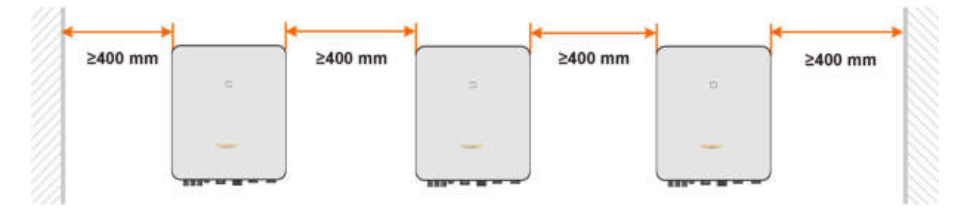

• falownik należy montować na odpowiedniej wysokości, aby ułatwić odczytywanie wskazań kontrolki LED i ustawień przełączników roboczych.

# 5.3 Narzędzia montażowe

Poniższa lista zalecanych narzędzi montażowych nie jest wyczerpana. W razie potrzeby należy użyć na miejscu narzędzi pomocniczych.

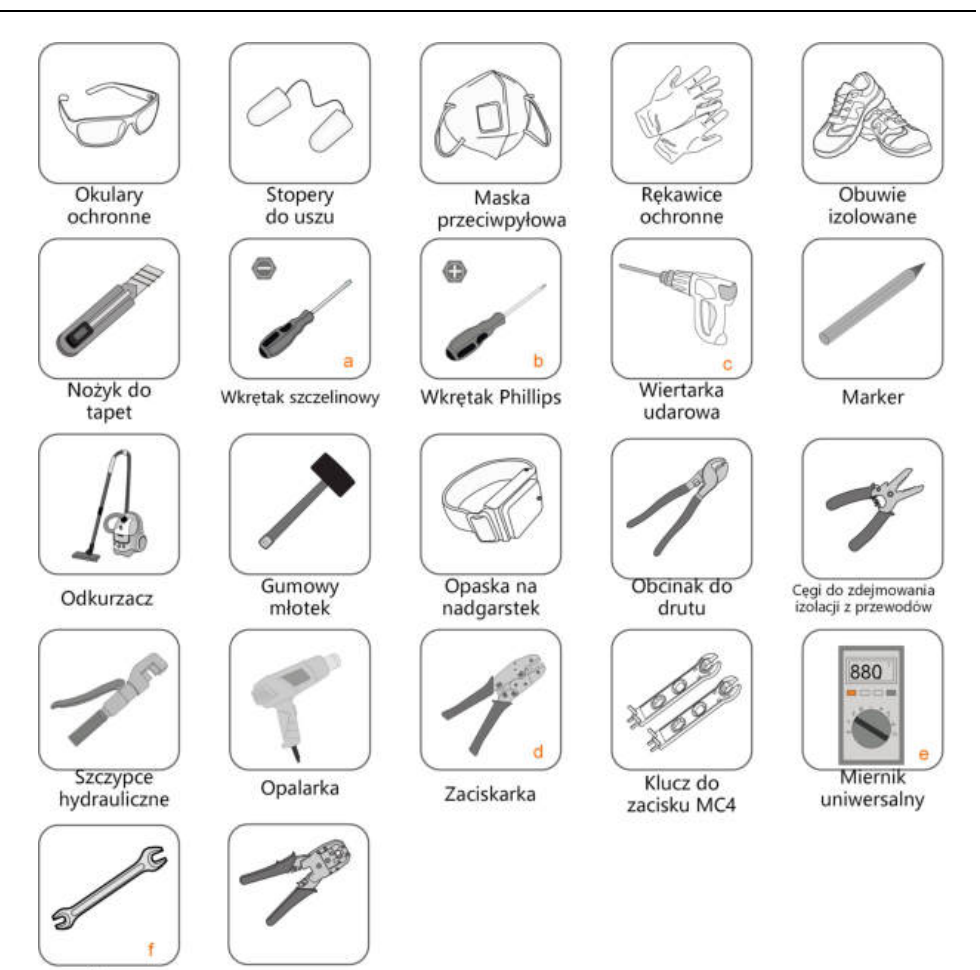

Klucz

Zaciskarka RJ45

Karta. 5-1 Specyfikacja narzędzi

| Poz. | Uwaga                               |
|------|-------------------------------------|
| a    | M4                                  |
|      | M4                                  |
| C    | Wiertło: $\varphi$ 10               |
|      | Zakres zacisku: 4~6 mm <sup>2</sup> |
| e    | Zakres pomiaru $\geq 1000$ V DC     |
|      | Wielkość szczęki: 16 mm, 46 mm      |

# 5.4 Przesuwanie falownika

Przed montażem wyjąć falownik z opakowania i przenieść go do miejsca montażu.

- Zawsze uwzględniać masę falownika.
- Do podnoszenia falownika używać uchwytów umieszczonych po obydwu jego stronach.
- falownik musi być przenoszony przez co najmniej dwie osoby lub przy użyciu odpowiedniego narzędzia transportowego.
- Nie puszczać urządzenia, dop ó ki nie zostanie poprawnie przymocowane.

# 5.5 Montaż falownika

falownik montuje się na ścianie za pomocą otrzymanego w zestawie wspornika montażowego i kołków rozporowych.

Przy montażu zaleca się zastosowanie zestawu kołka rozporowego, jak na poniższym rysunku.

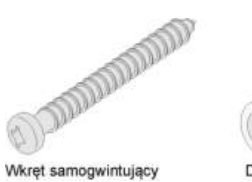

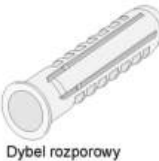

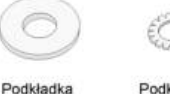

oporowa

Podkładka spreżynująca

Krok 1 Zamontować wspornik do montażu ściennego.

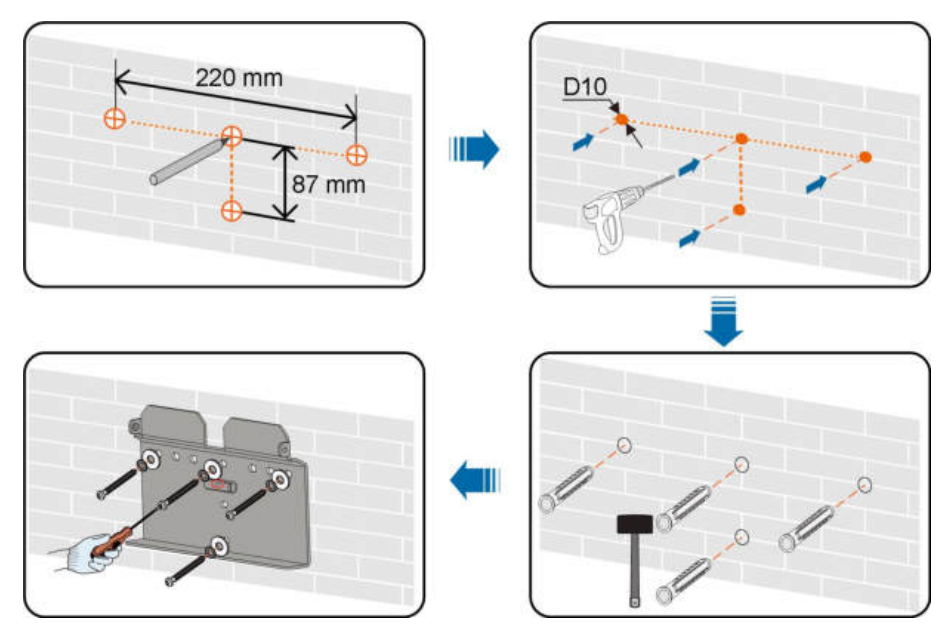

#### Uwaga:

- 1 Otwory powinny mieć głębokość około 70 mm.
- 2 Pęcherzyk powietrza we wsporniku musi się znajdować między dwoma liniami wczerwonych okręgach. Będzie to oznaczać, że falownik jest wypoziomowany.
- Krok 2 Osadzić falownik we wsporniku. Przymocować falownik za pomocą dwóch śrub M4 i podkładek. (1,5 N•m)

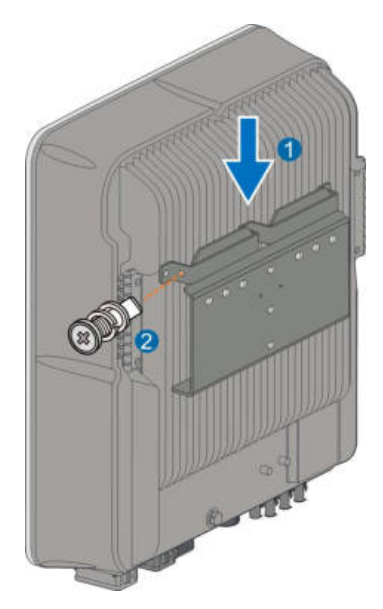

- - Koniec

# <span id="page-42-0"></span>6 Wykonanie połączeń elektrycznych

# 6.1 Instrukcje bezpieczeństwa

Przed wykonaniem jakichkolwiek połączeń elektrycznych należy pamiętać, że falownik ma dwa źródła zasilania. W trakcie prac elektrycznych wykwalifikowany personel ma obowiązek stosować środki ochrony osobistej (PPE).

#### **NIEBEZPIECZEŃSTWO**

Zagrożenie życia związane z obecnością wysokiego napięcia wewnątrz falownika.

- Łańcuch PV będzie generował śmiertelne wysokie napięcie po wystawieniu na działanie światła słonecznego.
- Przed rozpoczęciem wykonywania połączeń elektrycznych należy odłączyć wyłączniki główne po stronie DC i AC i zabezpieczyć je przed przypadkowym włączeniem.
- Przed wykonaniem połączeń upewnić się, że wszystkie kable są wolne od napięcia.

#### **A** OSTRZEŻENIE

- Nieprawidłowo wykonane operacje podczas łączenia kabli mogą spowodować uszkodzenie urządzenia lub obrażenia osób.
- Tylko wykwalifikowany personel może wykonywać połączenia kablowe.
- Wszystkie przewody muszą być solidnie podłączone, nieuszkodzone, właściwie zaizolowane oraz mieć odpowiednie parametry.

#### UWAGA

Należy postępować zgodnie z instrukcjami dotyczącymi bezpieczeństwa obowiązującymi w przypadku szeregów modułów fotowoltaicznych oraz przepisami dotyczącymi sieci elektroenergetycznej.

- Wszystkie połączenia elektryczne muszą być wykonane zgodnie z normami lokalnymi i krajowymi.
- falownik może być podłączony do sieci elektroenergetycznej tylko za zezwoleniem lokalnego zakładu energetycznego.

# 6.2 Opis przyłączy

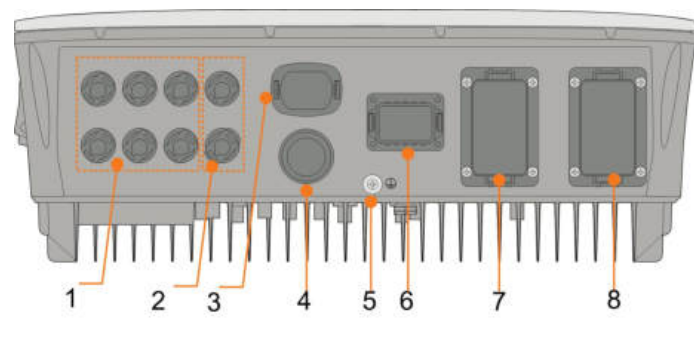

Wszystkie przyłącza elektryczne znajdują się u dołu zespołu.

Rys. 6-1 Zaciski na spodzie falownika

\* Przedstawiony rysunek ma charakter wyłącznie poglądowy. Rzeczywisty produkt może się od niego różnić.

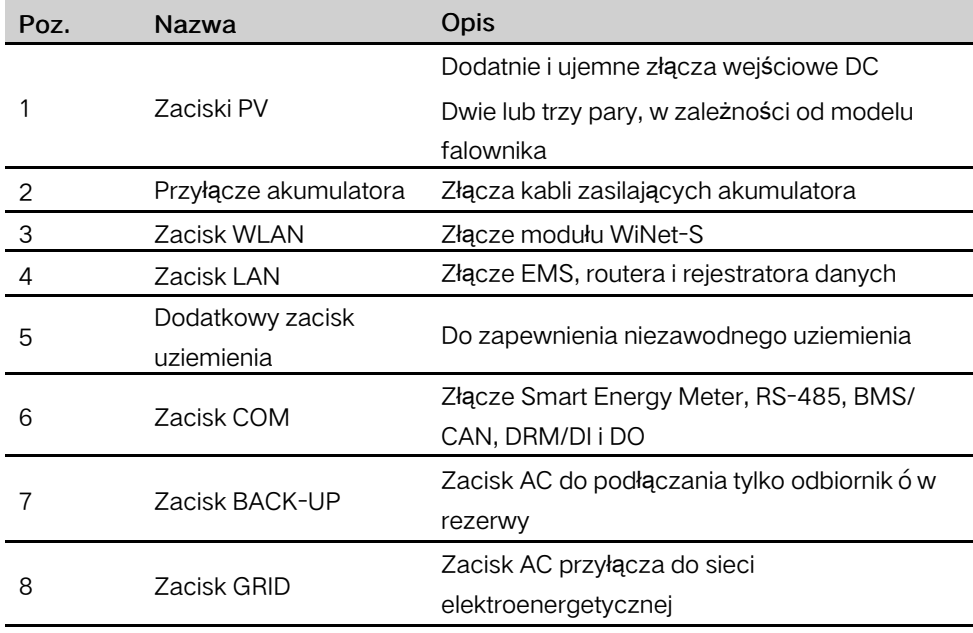

Karta. 6-1 Etykieta zacisku COM

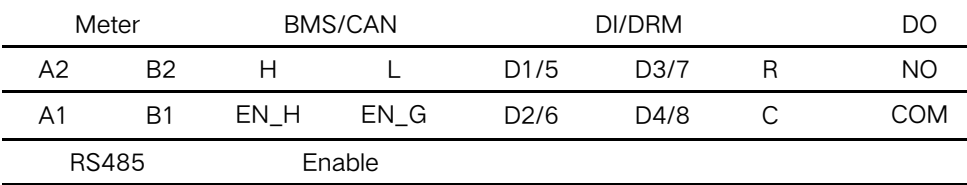

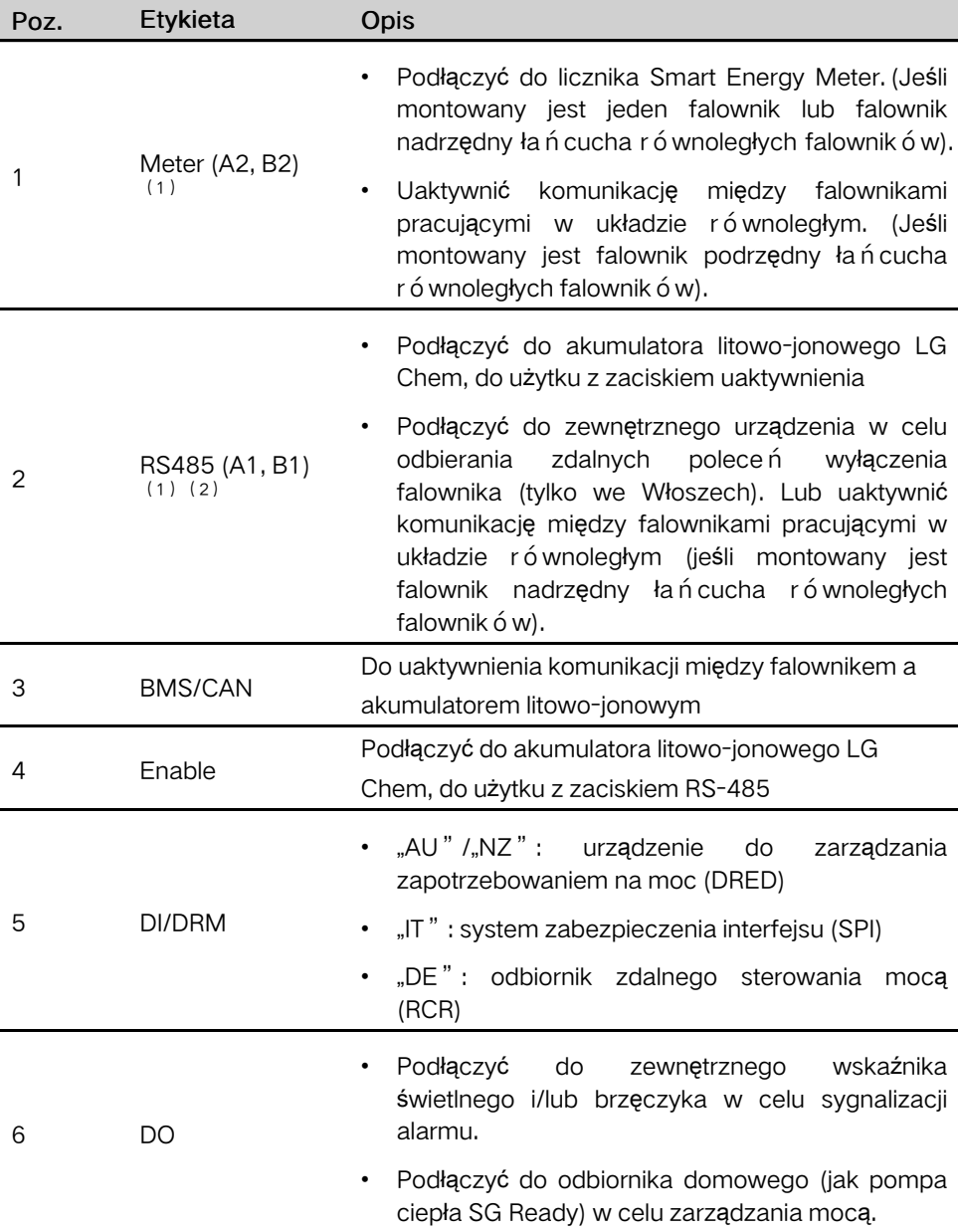

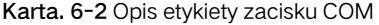

(1) Jeśli falownik jest podłączony do urządzenia monitorującego innej firmy, należy sprawdzić, z którego interfejsu komunikacyjnego korzysta to urządzenie i czy spowoduje on utratę pewnych funkcji falownika.

(2) Jeśli do połączenia równoległego w falownikze nadrzędnym został użyty interfejs RS485 (A1, B1), do falownika nadrzędnego nie można podłączyć akumulatora LG Chem (który używa interfejsu RS485 do komunikacji). Może on jednak zostać podłączony do falownika podrzędnego.

# 6.3 Przegląd połączeń elektrycznych

## Schemat okablowania instalacji

Podłączenie elektryczne należy zrealizować w następujący sposób:

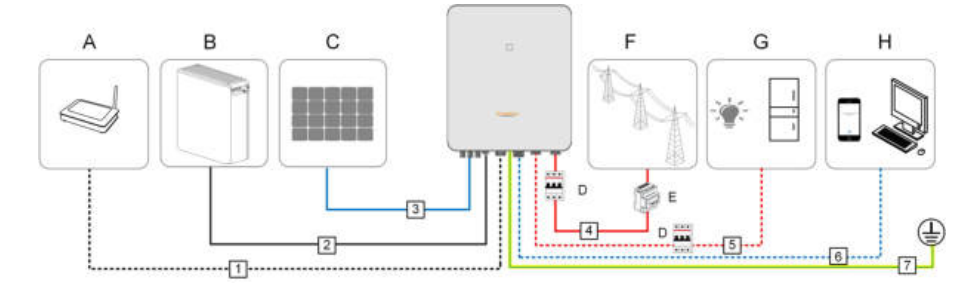

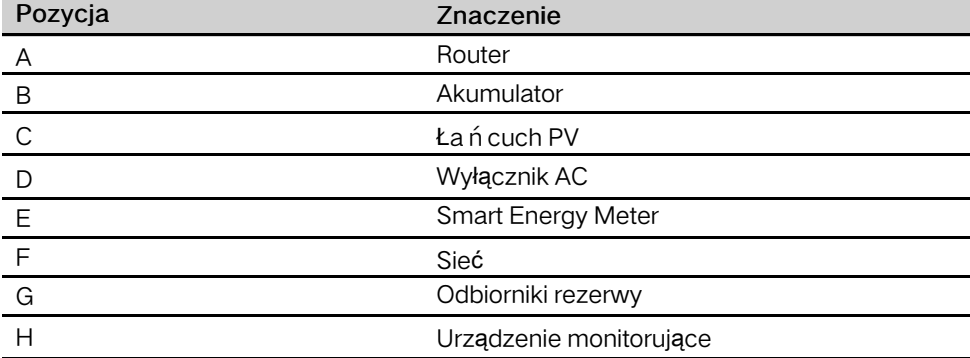

#### Karta. 6-3 Wymagania dla kabli

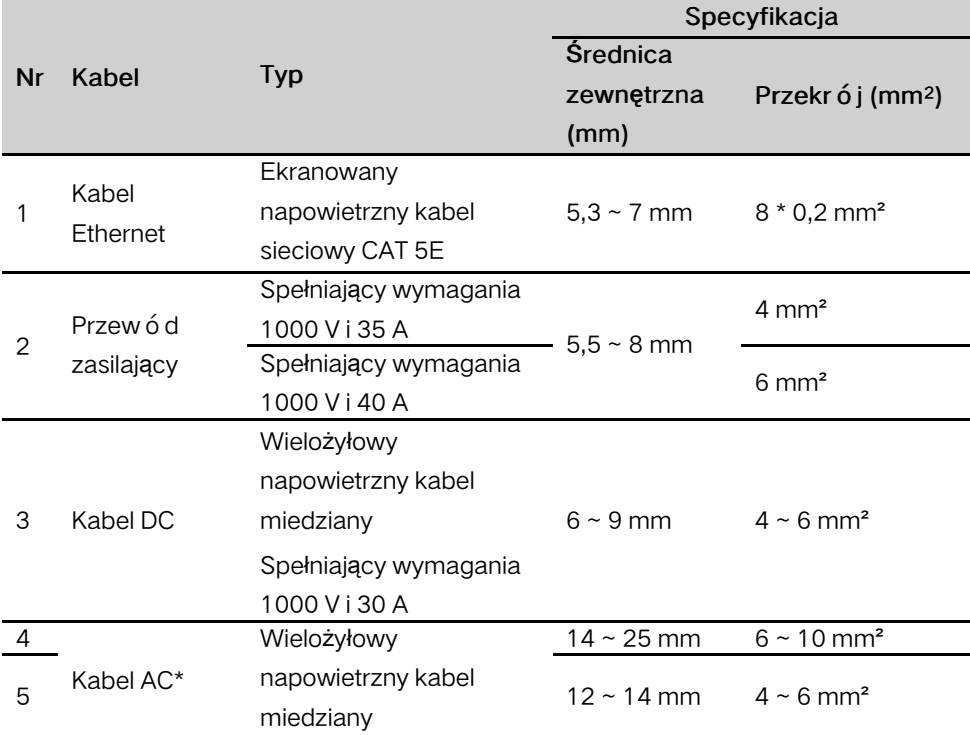

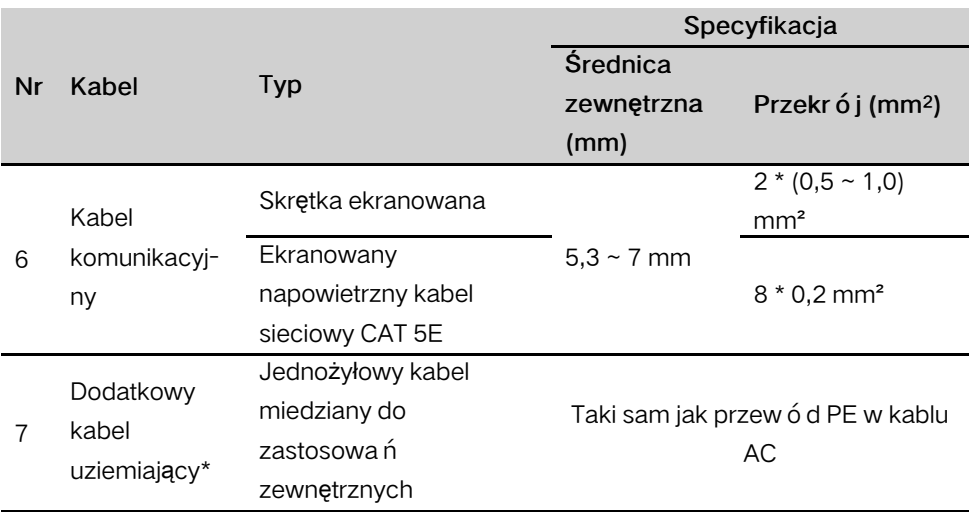

\* Jeśli lokalne przepisy przewidują inne wymagania dotyczące kabli, należy dostosować specyfikację kabli do lokalnych przepisów.

## Schemat okablowania rezerwy

W Australii i Nowej Zelandii przewody neutralne po stronie sieci i stronie rezerwy muszą być ze sobą połączone ze względu na przepisy wykonywania instalacji AS/NZS\_3000. W przeciwnym razie funkcja rezerwy nie będzie działała.

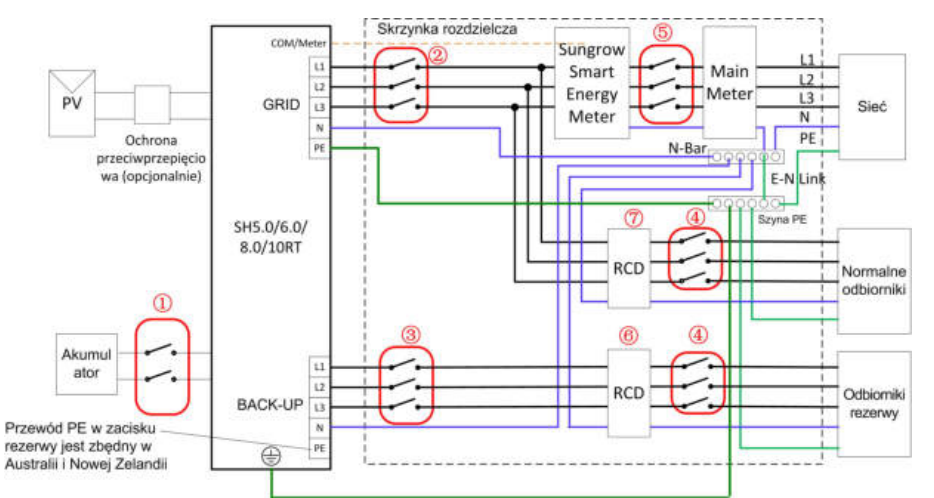

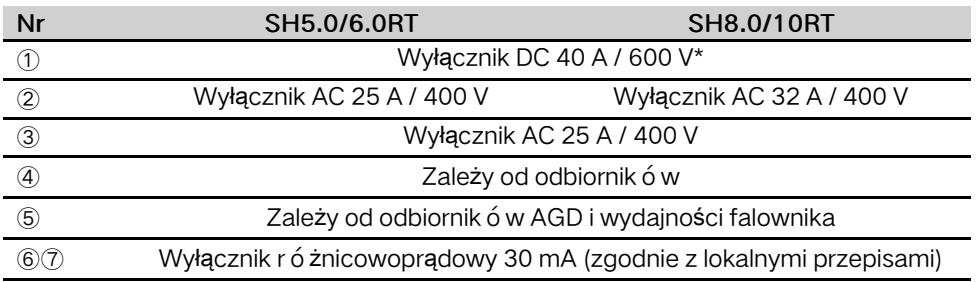

Uwaga: \* Jeśli w akumulatorze jest wbudowany łatwo dostępny wewnętrzny wyłącznik DC, dodatkowy wyłącznik DC jest zbędny.

Uwaga: Wartości podane w tabeli są wartościami zalecanymi i można je zmodyfikować zależnie od lokalnych warunków.

W przypadku innych krajów następujący schemat należy traktować jako przykład instalacji podłączonej do sieci bez specjalnych wymagań dotyczących połączenia okablowania.

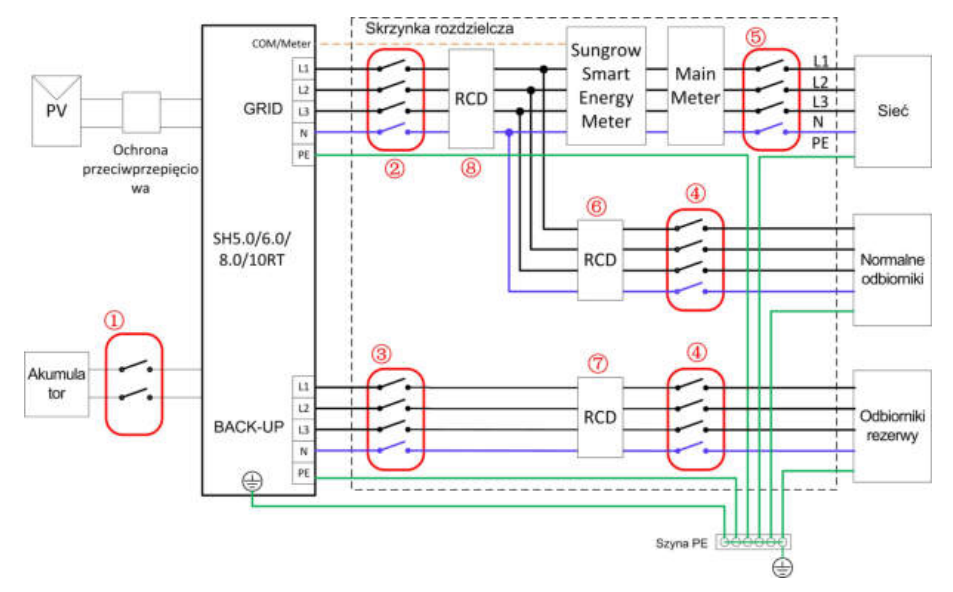

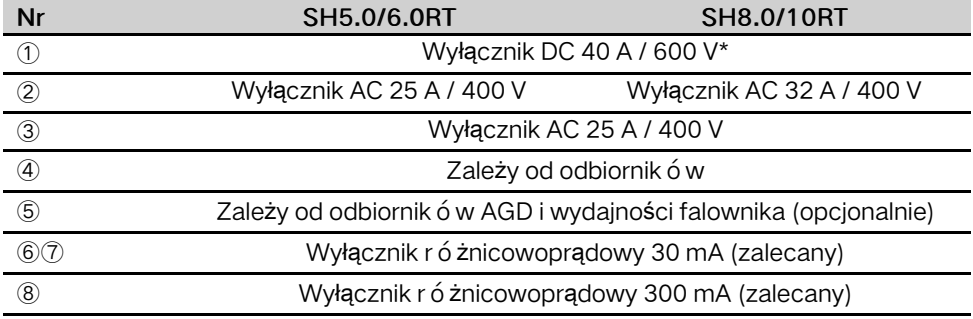

Uwaga: \* Jeśli w akumulatorze jest wbudowany łatwo dostępny wewnętrzny wyłącznik DC, dodatkowy wyłącznik DC jest zbędny.

Uwaga: Wartości podane w tabeli są wartościami zalecanymi i można je zmodyfikować zależnie od lokalnych warunków.

W układzie sieciowym TT następujący schemat należy traktować jako przykład instalacji podłączonej do sieci bez specjalnych wymagań dotyczących połączenia okablowania.

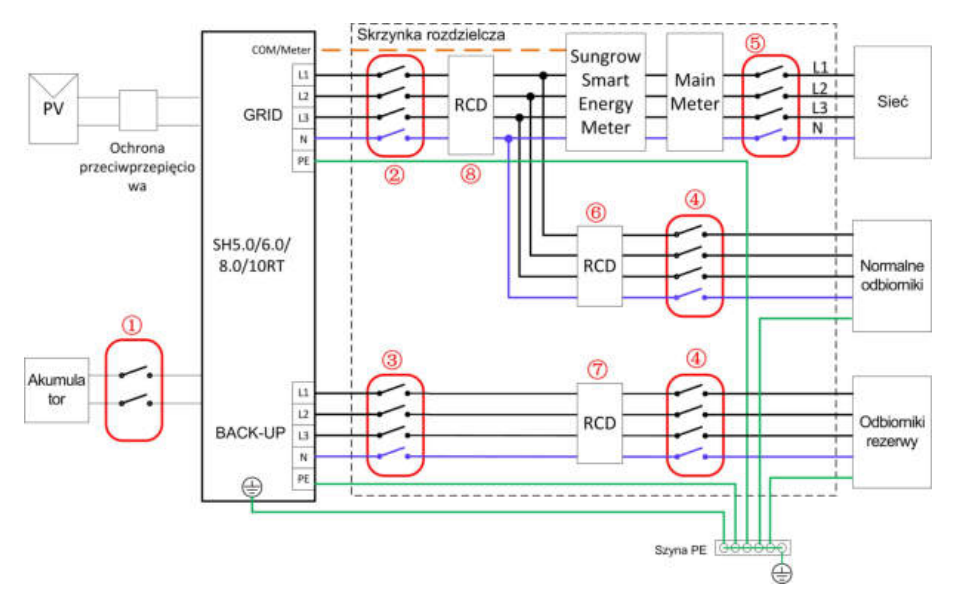

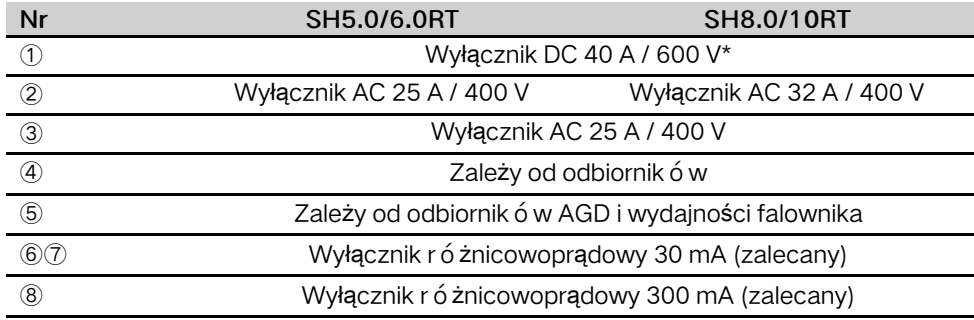

Uwaga: \* Jeśli w akumulatorze jest wbudowany łatwo dostępny wewnętrzny wyłącznik DC, dodatkowy wyłącznik DC jest zbędny.

Uwaga: Wartości podane w tabeli są wartościami zalecanymi i można je zmodyfikować zależnie od lokalnych warunków.

# 6.4 Dodatkowe połączenia uziemienia

#### **A** OSTRZEŻENIE

- Ponieważ falownik jest beztransformatorowy ani biegun ujemny, ani dodatni łańcucha prądowego PV nie może być uziemiony. W przeciwnym razie falownik nie będzie pracował poprawnie.
- Podłączyć dodatkowy zacisk uziemienia do punktu uziemienia ochronnego przed podłączeniem kabla AC, kabla PV i kabla komunikacyjnego.
- Złącze uziemienia kabla zacisku pod dodatkowy kabel uziemienia nie może zastępować złącza zacisku PE kabli AC. Obydwa zaciski PE muszą być solidnie uziemione.

## 6.4.1 Wymagania dla dodatkowego uziemienia

Wszystkie części metalowe nieprzenoszące prądu oraz obudowy urządzeń w systemie PV wytwarzania energii powinny być uziemione, na przykład, uchwyty modułów PV iobudowa falownika.

Jeśli instalacja fotowoltaiczna zawiera tylko jeden falownik, należy podłączyć dodatkowy przewód uziemienia do pobliskiego punktu uziemienia.

Jeżeli instalacja zawiera falowniky połączone równolegle, należy podłączyć punkty uziemienia wszystkich falowników i metalowe ramy montażowe kolektora fotowoltaicznego do przewodu wyrównawczego (zgodnie z lokalnymi warunkami) wcelu utworzenia połączenia wyrównawczego.

## 6.4.2 Procedura podłączania

There are two additional grounding terminals located at the bottom and right side of the inverter. Connect either one.

Additional grounding cable is prepared by customers.

Krok 1 Przygotować kabel i zacisk OT/DT.

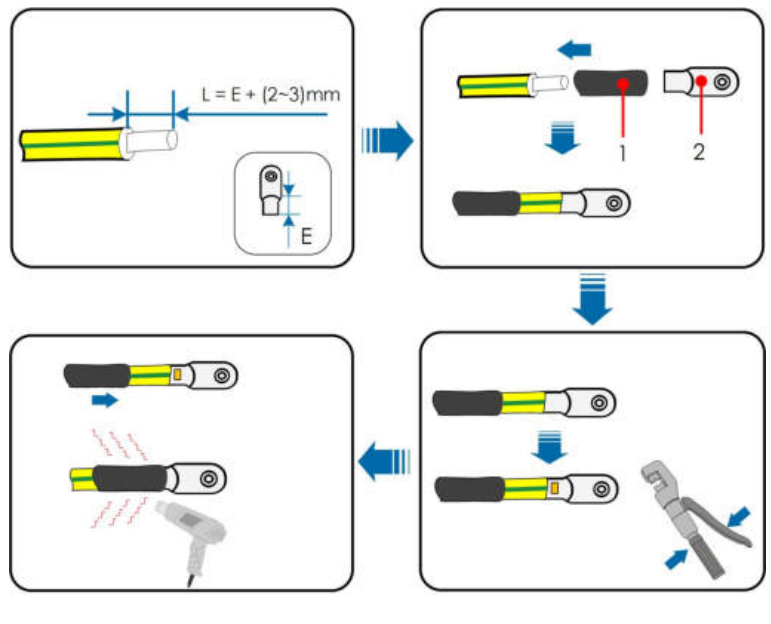

1:Rurka termokurczliwa 2: Zacisk OT/DT

Krok 2 Wykręcić śrubę z zacisku uziemienia i przymocować kabel przy użyciu śrubokręta.

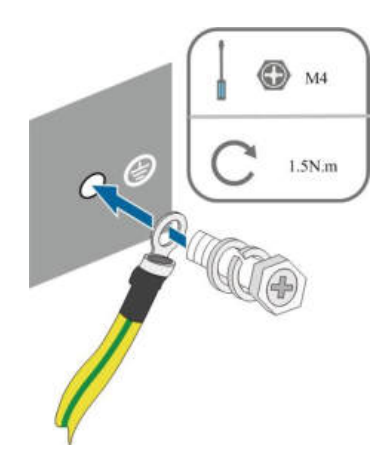

Krok 3 Nałożyć farbę na zacisk uziemienia, aby zapewnić odporność na korozję.

- - Koniec

# 6.5 Podłączanie kabla AC

## 6.5.1 Wymagania po stronie AC

### Wyłącznik główny po stronie AC

Aby zapewnić możliwość bezpiecznego rozłączenia od sieci, po stronie wyjściowej falownika należy zamontować niezależny, trój- lub czterobiegunowy wyłącznik główny.

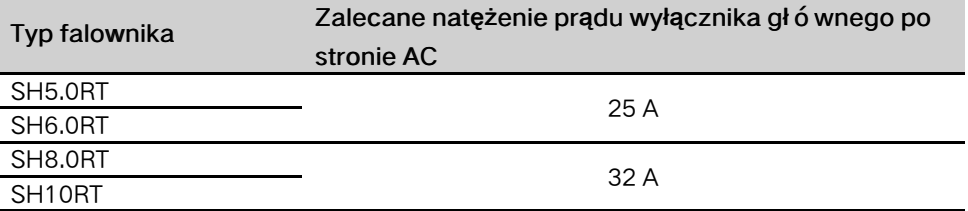

UWAGA

- Ustalić, czy lokalne warunki wymagają wyłącznika AC o większej wytrzymałości prądowej.
- Z jednego wyłącznika głównego nie może korzystać wiele falowników.
- Nigdy nie włączać obciążenia między falownikem a wyłącznikiem.

### Urządzenie monitorujące prąd resztkowy

falownik posiada wbudowany uniwersalny wyłącznik różnicowoprądowy, dzięki czemu falownik zostaje odłączony od zasilania sieciowego, gdy tylko wykryty zostanie prąd upływu przekraczający wartość graniczną.

Jeśli jednak obowiązkowe jest zamontowanie zewnętrznego wyłącznika różnicowoprądowego (RCD), wówczas przełącznik musi zadziałać przy prądzie resztkowym o wartości 300 mA (zalecanej) lub wyższej, zależnie od lokalnych przepisów. Na przykład w Australii w instalacji falownika można użyć dodatkowego wyłącznika różnicowoprądowego 30 mA (typu A).

## 6.5.2 Montowanie złącza AC

Blok przyłączy AC znajduje się u dołu falownika. Połączenie AC to trójfazowa sieć czteroprzewodowa + podłączenie PE (L1, L2, L3, N i PE).

Krok 1 Wykręcić przyłącze wodoszczelne złącza AC, obracając w lewo.

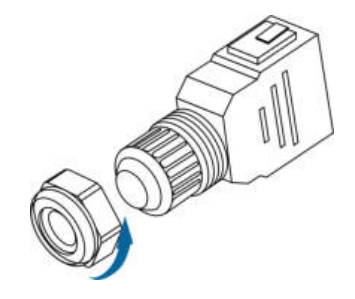

Krok 2 (opcjonalna) Jeśli średnica zewnętrzna przewodów AC, które mają zostać użyte, wynosi 19–25 mm, zdjąć wewnętrzną gumową uszczelkę.

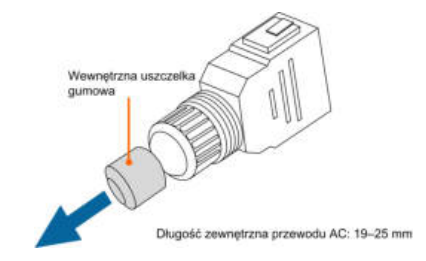

Krok 3 Poprowadzić przewód AC o odpowiedniej długości przez przyłącze wodoszczelne.

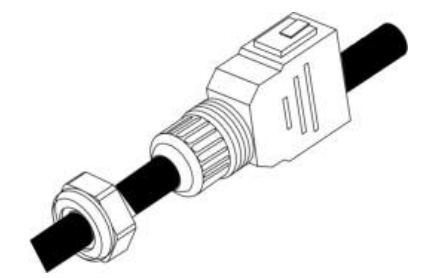

Krok 4 Zdjąć płaszcz kabla o 80~90 mm, a izolację przewodu odizolować o 12 mm.

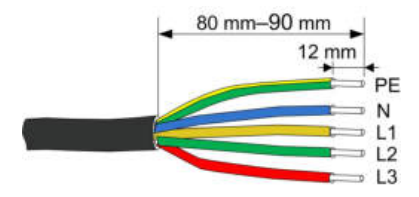

Krok 5 W przypadku stosowania przewodu wielordzeniowego z wieloma żyłami miedzianymi należy podłączyć głowicę kablową do końcówki zaciskowej przewodu, przykręcając odpowiednim momentem.

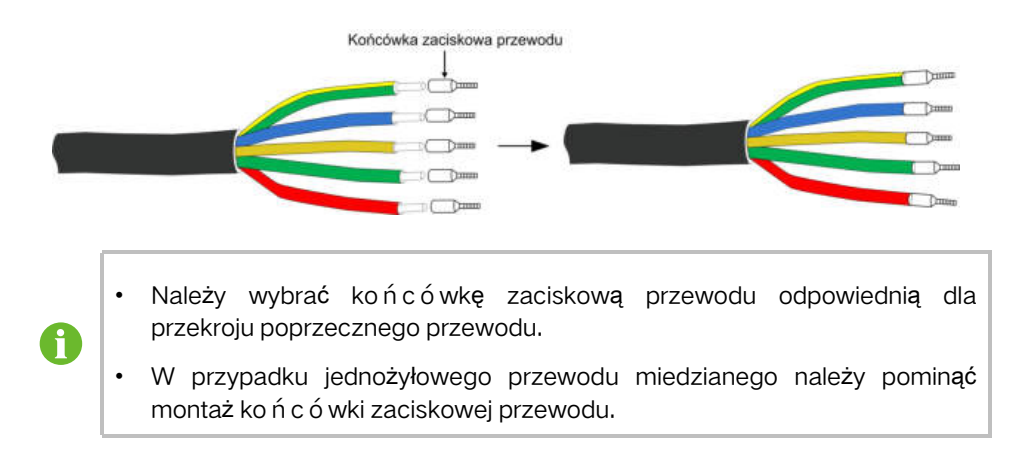

Krok 6 Przymocować wszystkie przewody do odpowiednich zacisków, dokręcając je momentem 1,2–1,5 N•m za pomocą wkrętaka, zgodnie z oznaczeniami na złączu, wszczególności przewód "PE". Uważać, aby nie podłączyć przewodu fazowego do styku zacisku "PE" lub "N", ponieważ grozi to uszkodzeniem falownika.

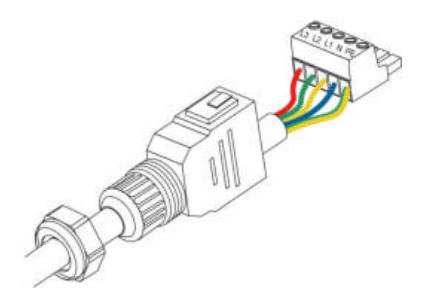

Krok 7 Pociągnąć za przewody, aby sprawdzić, czy są mocno osadzone.

Krok 8 Podłączyć przednie i tylne części. Musi wystąpić słyszalny trzask.

Krok 9 Dokręcić przyłącze wodoszczelne, obracając w prawo.

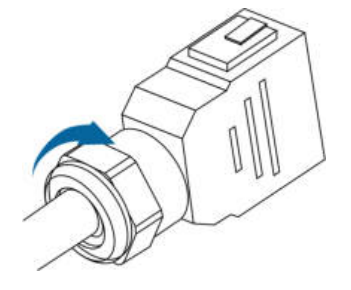

- - Koniec

## 6.5.3 Instalacja złącza AC

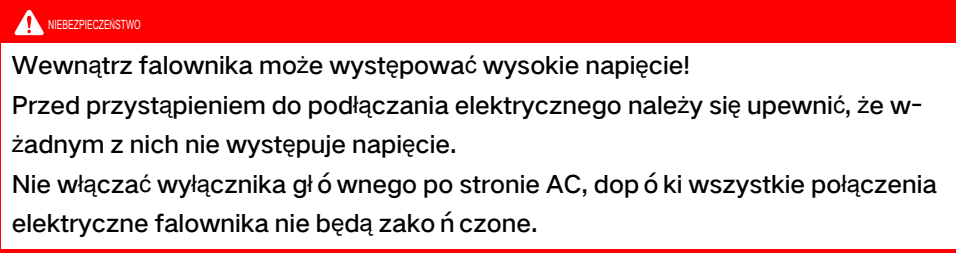

- Krok 1 Odłączyć wyłącznik główny po stronie AC i zabezpieczyć go przed ponownym podłączeniem.
- Krok 2 Zdjąć pokrywę wodoodporną z zacisku GRID.

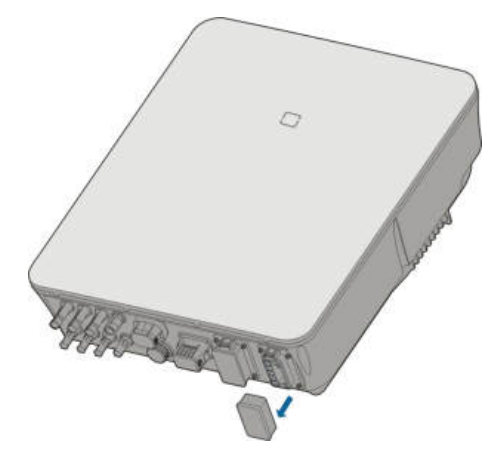

Krok 3 Włożyć złącze AC do zacisku GRID na spodzie falownika na tyle mocno, aby było słyszalne zatrzaśnięcie.

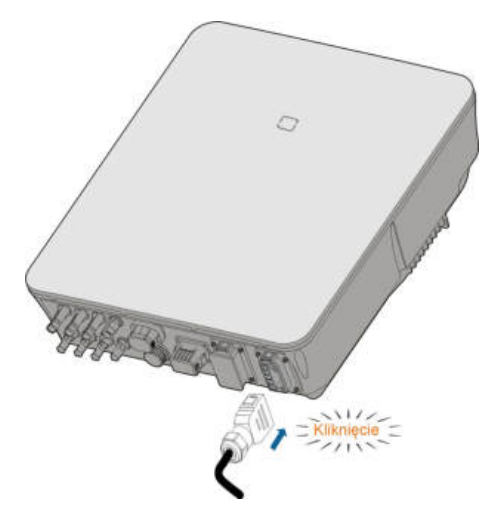

Krok 4 (Opcjonalnie) Włożyć blok w sposób przedstawiony na ilustracji poniżej.

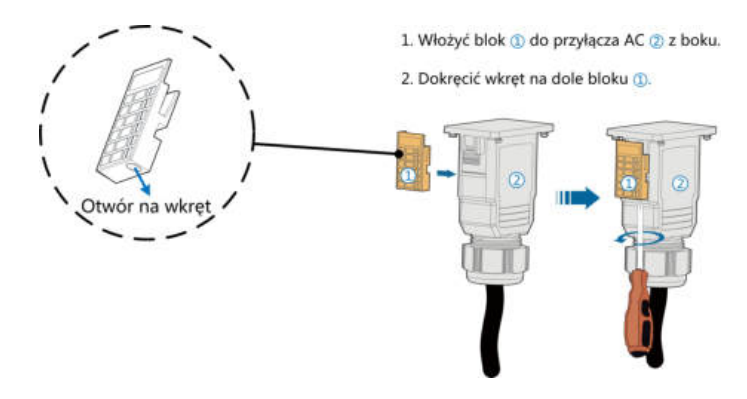

Krok 5 Podłączyć przewód PE do uziemienia.

Krok 6 Przew ó d fazowy i "N" podłączyć do wyłącznika głównego po stronie AC.

#### UWAGA

Należy sprawdzić układ zacisków na bloku. Nie należy podłączać kabli fazowych do zacisku "PE" ani kabla PE do zacisku "N". W przeciwnym razie może dojść do nieodwracalnego uszkodzenia falownika.

- Krok 7 Podłączyć wyłącznik główny po stronie AC do sieci elektroenergetycznej.
- Krok 8 Sprawdzić, czy wszystkie przewody AC są dobrze przykręcone, przykładając klucz dynamometryczny lub lekko za nie ciągnąc.

- - Koniec

# 6.6 Podłączanie kabla DC

#### NIEBEZPIECZEŃSTWO

Niebezpieczeństwo porażenia prądem!

Układ PV będzie generował śmiertelnie wysokie napięcie po wystawieniu na działanie światła słonecznego.

#### **A** OSTRZEŻENIE

Upewnić się, że układ PV jest dobrze izolowany do ziemi przed podłączeniem go do falownika.

## **A** OSTRZEŻENIE

Przed podłączeniem kolektora PV do falownika upewnić się, że impedancje między zaciskami dodatnimi łańcucha PV a uziemieniem oraz między biegunami ujemnymi łańcucha PV a uziemieniem w każdym przypadku przekraczają 1 MΩ.

#### UWAGA

Ryzyko uszkodzenia falownika! Muszą być spełnione następujące wymagania.

Nieprzestrzeganie tego zalecenia spowoduje unieważnienie gwarancji.

- Maksymalne napięcie DC i maksymalny prąd zwarciowy dowolnego łańcucha nie może przekroczyć dozwolonych wartości falownika podanych w rozdziale "Dane techniczne".
- Używanie w jednym łańcuchu PV modułów PV różnych marek lub modeli albo umieszczenie modułów PV jednego łańcucha PV na dachach o różnym ustawieniu nie jest groźne dla falownika, ale może powodować pogorszenie działania instalacji!

## 6.6.1 Konfiguracja układów wejściowych PV

W Australii i Nowej Zelandii moc DC dowolnego łańcucha PV nie może nigdy przekroczyć pewnego poziomu zależnie od napięcia łańcucha, aby uniknąć obniżenia mocy:

≤ 12,5 kW, jeśli napięcie łańcucha jest mniejsze niż 500 V

≤ 10 kW, jeśli napięcie łańcucha wynosi od 500 V do 800 V

≤ 8 kW, jeśli napięcie łańcucha wynosi od 800 V do 1000 V

W falownikze SH5.0/6.0/8.0RT każdy układ wejściowy PV działa niezależnie od siebie i ma własny MPPT. Dlatego wejścia PV mogą się różnić między sobą innym typem modułu PV, liczbą modułów PV w łańcuchu, kątem pochylenia i ustawieniem montażu.

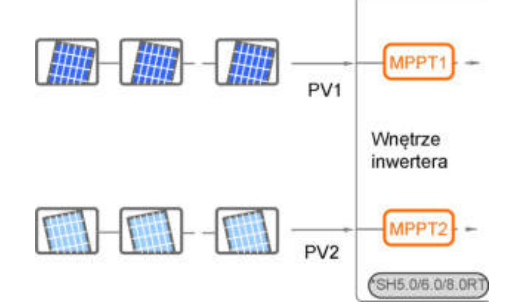

W falownikze SH10RT każdy niezależny łańcuch PV przypada jedna para zacisków PV. Aby moc wejściowa PV wykorzystywana była jak najlepiej, struktura łańcuchów PV w wejściach PV2 i PV3 powinna być taka same pod względem typu, liczby, kąta pochylenia i ustawienia modułów PV.

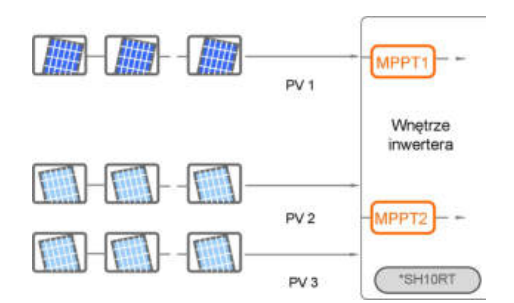

W falownikze SH10RT, jeśli dwa łańcuchy PV połączone są zewnętrznie w układ równoległy, równoległe łańcuchy można podłączyć tylko do PV2 lub PV3, a drugiego nie można wtedy użyć do podłączenia innych łańcuchów PV.

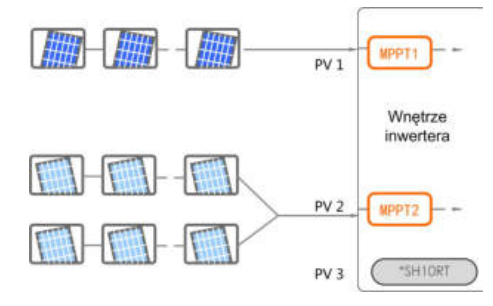

Przed podłączeniem falownika do wejść PV należy zapewnić warunki zgodne znastępującą specyfikacją elektryczną:

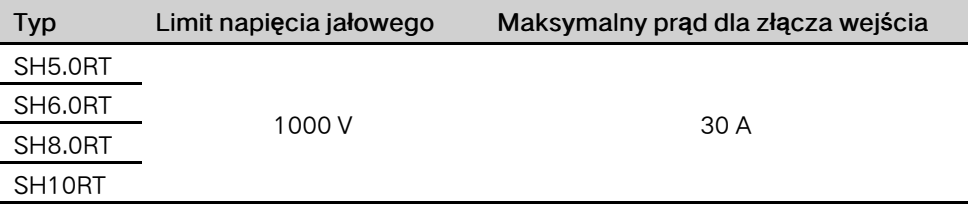

## 6.6.2 Wymagania po stronie DC

Zakres dostawy szybkozłączy wejść PV firmy SUNGROW obejmuje odpowiednie złącza wtykowe. Przewody DC należy podłączyć do falownika za pomocą złączy PV wchodzących w zakres dostawy.

Aby zapewnić stopień ochrony IP65, używać tylko dostarczonego złącza lub złącza o tej samej ochronie wejścia.

UWAGA

i.

Natężenie prądu wejściowego poszczeg ó lnych kanał ó w wejściowych musi być niższe od 30 A.

## 6.6.3 Montaż złącza PV

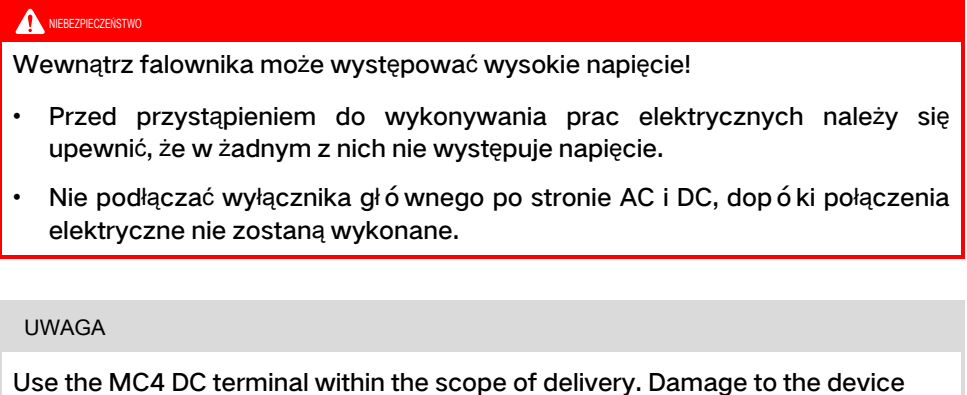

due to the use of incompatible terminal shall not be covered by the warranty.

Krok 1 Zdjąć izolację z każdego przewodu DC na odcinku 7 mm.

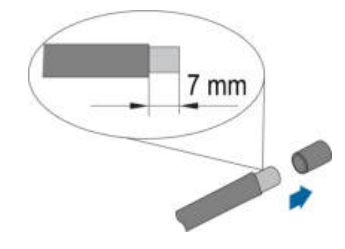

Krok 2 Zamocować ko ńcówki kablowe za pomocą szczypiec zaciskowych.

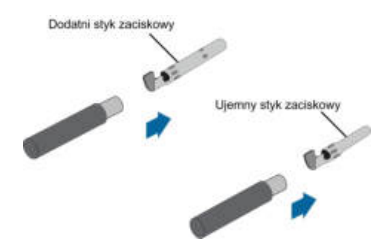

Krok 3 Przełożyć przewód przez dławik kablowy. Wsunąć styk zaciskowy do izolatora, aż osiądzie na miejscu. Lekko pociągnąć kabel do tyłu, aby się upewnić, że jest dobrze zamocowany. Dokręcić dławik kablowy i izolator (momentem od 2,5N∙m do 3N∙m).

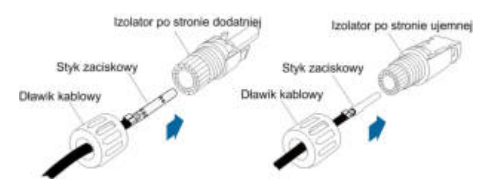

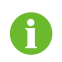

Dodatkowe instrukce montażu i podłączania można znaleźć na stronie internetowej producenta konkretnego podzespołu.

Krok 4 Sprawdzić, czy polaryzacja jest właściwa.

#### UWAGA

W przypadku odwróconej polaryzacji falownik nie będzie działał prawidłowo.

- - Koniec

## 6.6.4 Instalacja złącza PV

Krok 1 Ustawić przełącznik DC w pozycji "OFF".

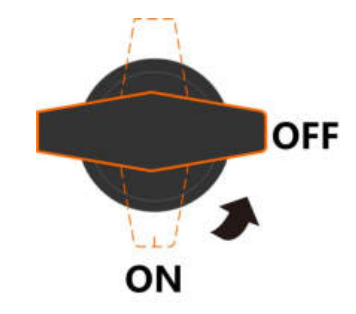

Krok 2 Sprawdzić poprawność polaryzacji połączenia kabli łańcucha PV i upewnić się, że napięcie jałowe w żadnym przypadku nie przekracza wejściowej wartości granicznej falownika wynoszącej 1000 V.

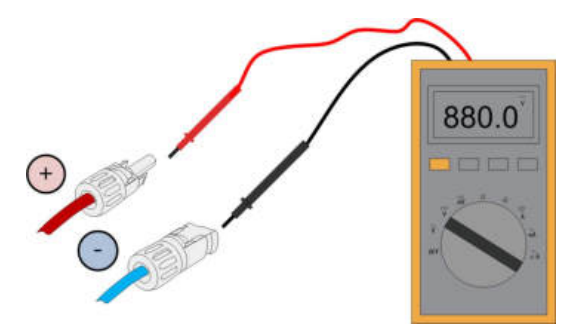

Krok 3 Podłączyć złącza PV do odpowiednich wejść. Prawidłowe podłączenie zostanie zasygnalizowane kliknięciem.

#### UWAGA

• Sprawdzić dodatnią i ujemną biegunowość łańcucha PV i podłączyć złącza PV do odpowiednich zacisków dopiero po upewnieniu się, że biegunowość jest prawidłowa.

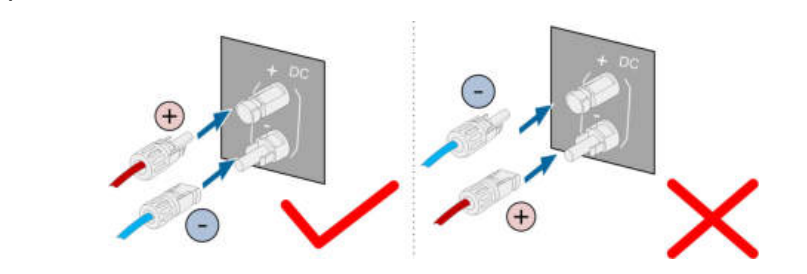

• Jeśli złącza modułów fotowoltaicznych nie będą pewnie zamocowane, na styczniku może powstać łuk elektryczny lub może dojść do przegrzania. Firma SUNGROW nie ponosi odpowiedzialności za żadne uszkodzenie wynikające z tego powodu.

Krok 4 Aby podłączyć złącza PV innych łańcuchów PV, należy wykonać powyższe kroki.

Krok 5 Uszczelnić nieużywane przyłącza PV zaślepkami.

- - Koniec

# 6.7 Podłączenie komunikacji

#### Funkcja LAN

- System EMS lub rejestrator innej firmy może za pośrednictwem protokołu Modbus TCP/IP w pełni sterować włączaniem/wyłączaniem, obniżaniem parametrów znamionowych, ładowaniem i rozładowywaniem falownika.
- (Opcjonalnie) Informacje o działaniu falownika mogą zostać przesłane do serwera iSolarCloud za pośrednictwem routera.

#### Funkcja WLAN

Gdy jest zamontowany moduł WiNet-S, odpowiednie informacje są dostępne do wglądu w aplikacji iSolarCloud i portalu internetowym iSolarCloud.

#### Funkcja RS-485

Interfejsy komunikacyjne RS-485 służą do nawiązywania połączenia komunikacyjnego z urządzeniami monitorującymi.

## 6.7.1 Połączenie Ethernet

Możliwy sposób działania połączenia Ethernet za pomocą routera jest przedstawiony na następującej ilustracji.

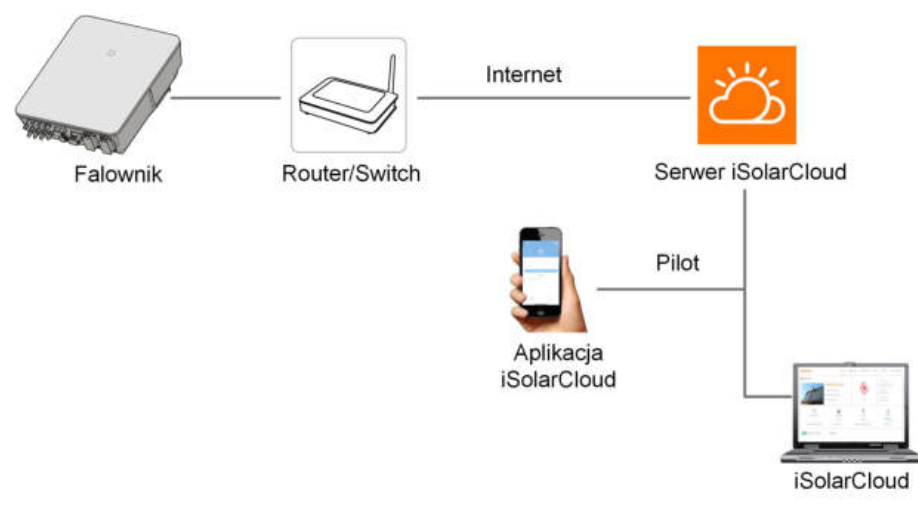

Rys. 6-2 Połączenie Ethernet z routerem

## 6.7.1.1 Montowanie złącza LAN

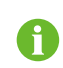

Mając konfekcjonowany standardowy kabel sieciowy z wtykiem RJ45, można pominąć krok 1.

Krok 1 (Opcjonalnie) Za pomocą cęgów do przewodu sieci Ethernet zdjąć warstwę izolacji zprzewodu komunikacyjnego i wysunąć odpowiednie przewody sygnałowe. Włożyć pozbawiony izolacji przewód komunikacyjny do wtyczki RJ45, zachowując właściwą kolejność i zacisnąć go zaciskarką.

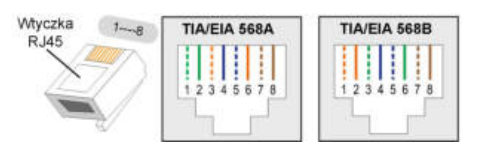

Krok 2 Odkręcić nakrętkę wahliwą od złącza LAN.

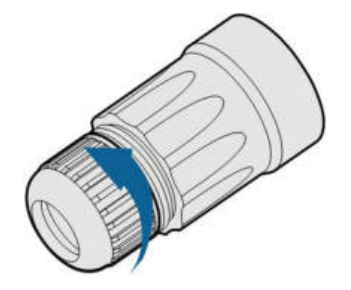

Krok 3 Wyjąć wewnętrzną uszczelkę gumową.

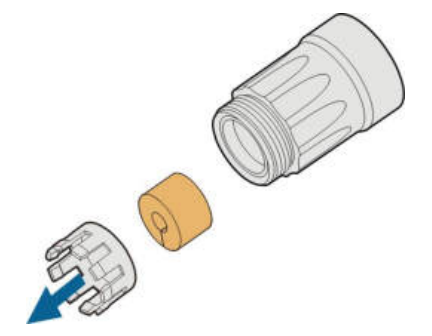

Krok 4 Wsunąć wtyk RJ45 w przednie złącze wtykowe na tyle mocno, aby było słyszalne zatrzaśnięcie, i założyć gumową uszczelkę.

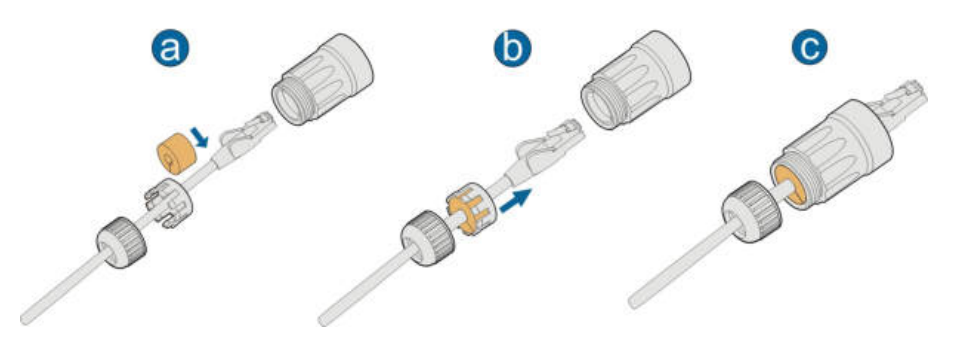

- - Koniec

6.7.1.2 Montaż złącza LAN

Krok 1 Odkręcić pokrywę wodoodporną z zacisku LAN.

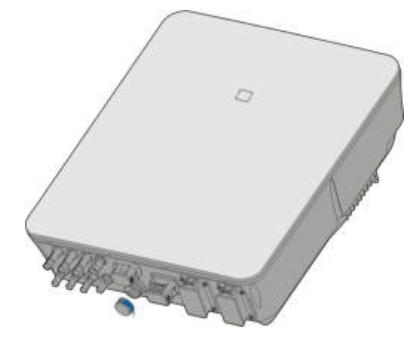

Krok 2 Włożyć złącze LAN do zacisku LAN na spodzie falownika.

Krok 3 Pociągnąć za przewody, aby sprawdzić, czy są mocno osadzone, a następnie dokręcić nakrętkę wahliwą odpowiednim momentem.

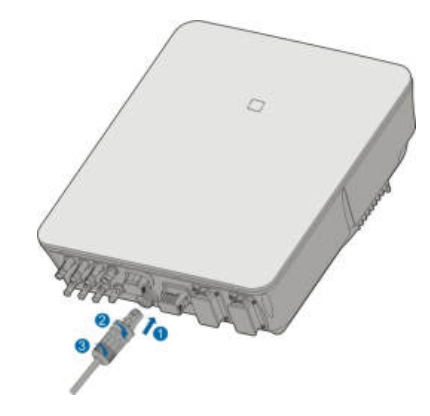

- - Koniec

## 6.7.2 Połączenie WiNet-S

Moduł WiNet-S obsługuje komunikację Ethernet i komunikację WLAN. Nie zaleca się jednoczesnego korzystania z obu metod komunikacji.

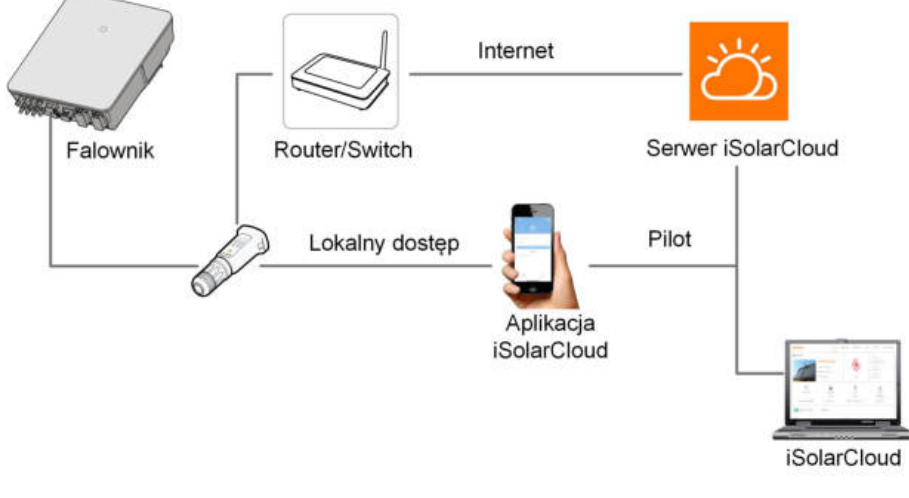

Zeskanuj poniższy kod QR, aby uzyskać skróconą instrukcję.

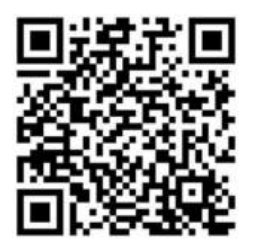

## 6.7.2.1 Komunikacja Ethernet

Moduł komunikacyjny WiNet-S nie może działać równocześnie z zaciskami A1 i B1 połączenia łańcuchowego RS485.

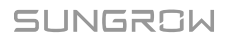

Krok 1 (Opcjonalnie) Ściągnąć warstwę izolacyjną kabla komunikacyjnego ściągaczem do przewodów Ethernet i wyprowadzić na zewnątrz odpowiednie kable sygnałowe. Wsunąć kabel komunikacyjny ze ściągniętą izolacją we wtyk RJ45 w poprawnej kolejności, a następnie zacisnąć zaciskarką.

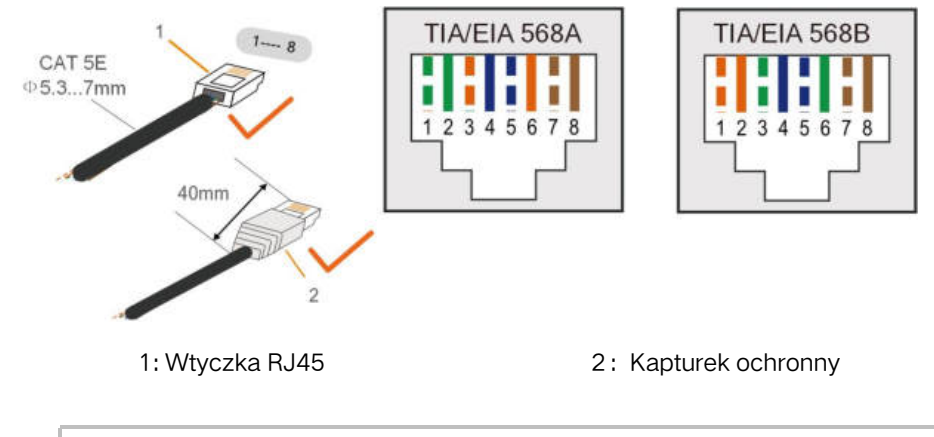

Krok ten można pominąć w przypadku posiadania konfekcjonowanego kabla sieciowego z wtykiem RJ45.

Krok 2 Odkręcić nakrętkę wahliwą od modułu komunikacyjnego i wyjąć wewnętrzny pierścień uszczelniający.

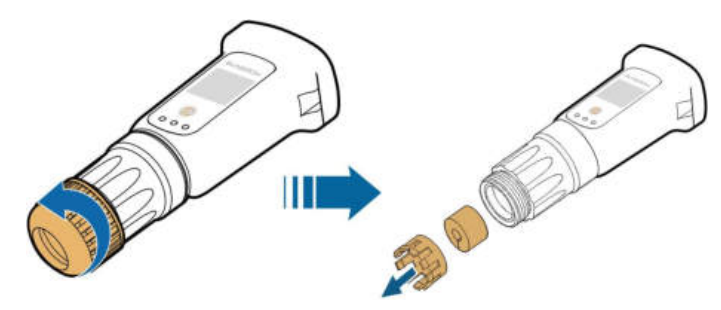

Krok 3 Odkręcić obudowę od modułu komunikacyjnego.

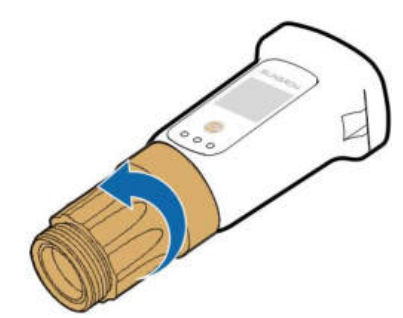

Krok 4 Przeprowadzić kabel sieciowy przez nakrętkę wahliwą i uszczelkę do otworu pierścienia uszczelniającego oraz przez obudowę.

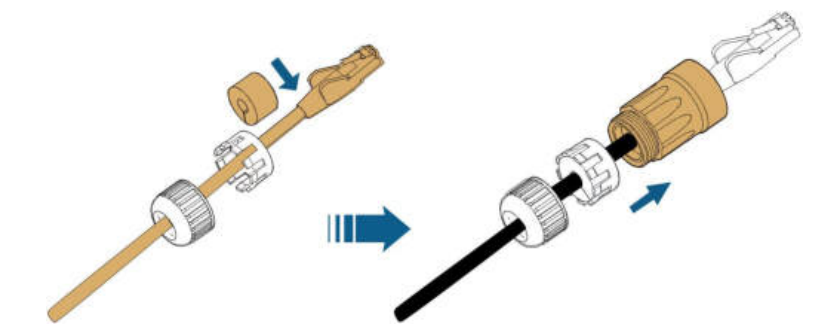

Krok 5 Wsunąć wtyk RJ45 w przednie złącze wtykowe na tyle mocno, aby było słychać zatrzaśnięcie i dokręcić obudowę. Zamontować uszczelkę i dokręcić nakrętkę wahliwą.

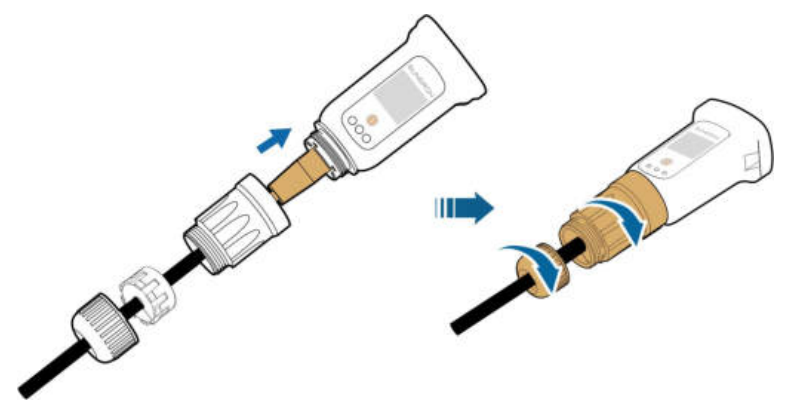

Krok 6 Odkręcić pokrywę wodoodporną z zacisku WLANi zamontować moduł WiNet-S.

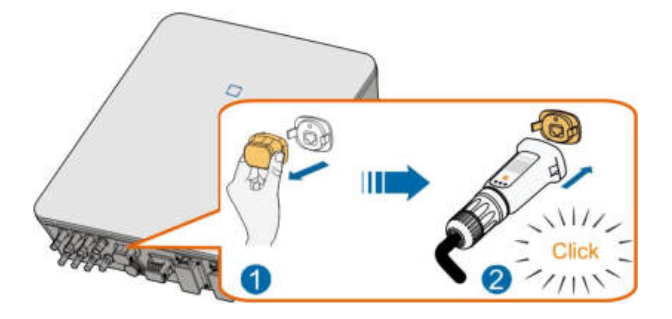

- Krok 7 Lekko potrząsnąć do dłonią, aby sprawdzić, czy jest mocno osadzony.
	- - Koniec

#### 6.7.2.2 Komunikacja WLAN

- Krok 1 Odkręcić pokrywę wodoodporną z zacisku WLAN.
- Krok 2 Zamontować moduł. Lekko potrząsnąć do dłonią, aby sprawdzić, czy jest mocno osadzony, w sposób pokazany poniżej.

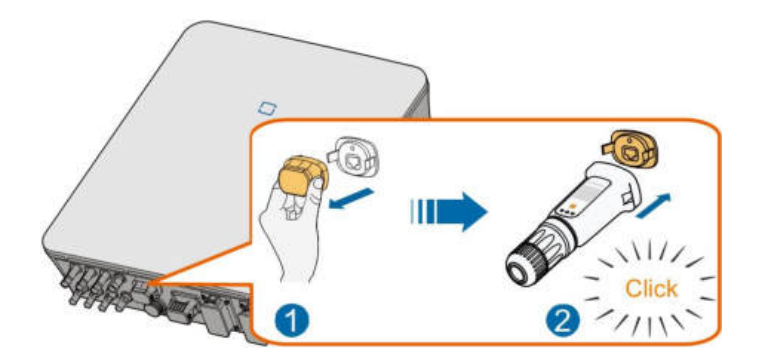

Krok 3 Sposób konfigurowania jest opisany w instrukcji dostarczonej wraz z modułem.

- - Koniec

## <span id="page-65-0"></span>6.7.3 Połączenie RS-485

W przypadku posiadania tylko jednego falownika, interfejs RS485 może zostać użyty do komunikacji z urządzeniem zewnętrznym.

Jeśli jest utworzony układ równoległy zawierający co najmniej dwa falowniky, połączenie RS485 jest niezbędne do komunikacji między falownikem nadrzędnym i falownikem podrzędnym w sposób przedstawiony na następującej ilustracji.

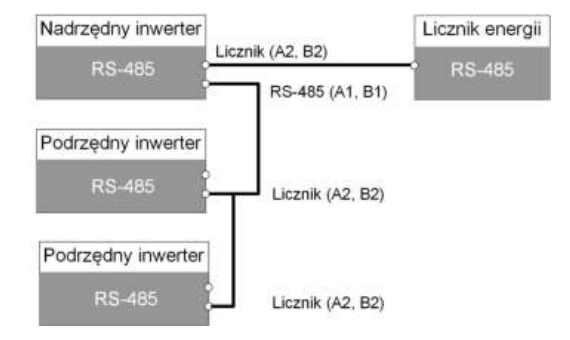

#### 6.7.3.1 Montowanie złącza COM

Krok 1 Odkręcić nakrętkę wahliwą od złącza COM.

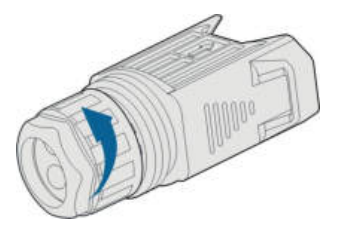

Krok 2 Wyjąć listwę zaciskową.

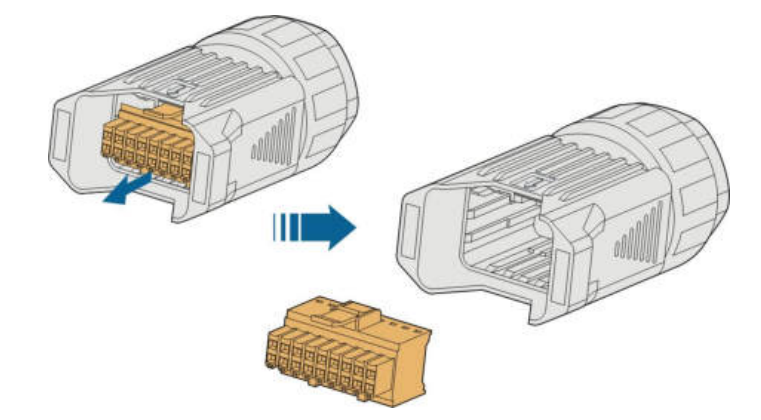

Krok 3 Wyjąć uszczelkę i przełożyć kabel przez dławik kablowy.

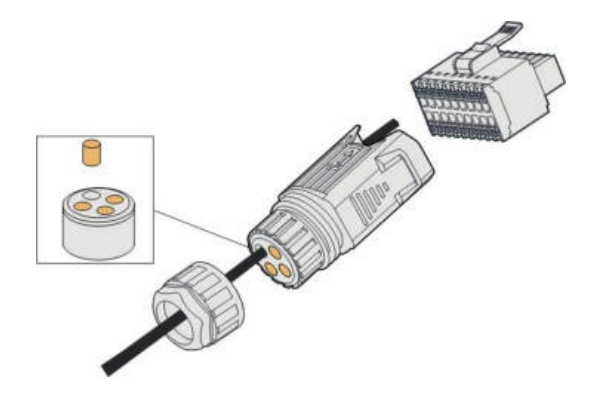

Krok 4 Zdjąć płaszcz kabla i ściągnąć izolację przewodów.

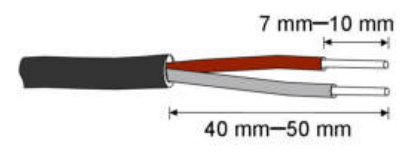

Krok 5 Podłączyć przewody do zacisku RS485 w sposób przedstawiony na etykietach na spodzie falownika.

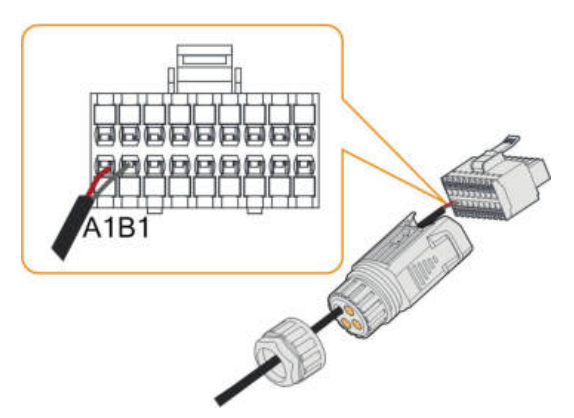

Krok 6 Pociągnąć przewody do zewnątrz, aby sprawdzić, czy są mocno osadzone.

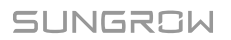

Krok 7 Włożyć listwę zaciskową w złącze na tyle mocno, aby słyszalne było jej zatrzaśnięcie.

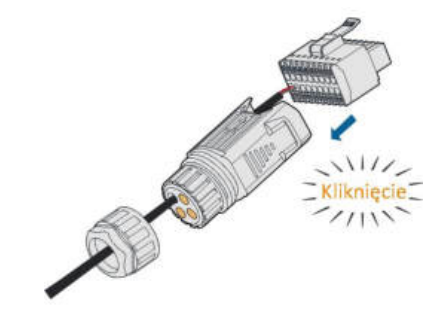

Krok 8 Dokręcić nakrętkę wahliwą.

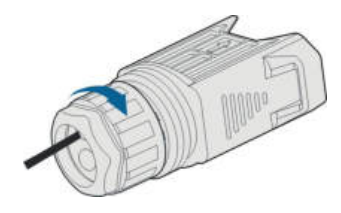

- - Koniec

6.7.3.2 Montaż złącza COM

Krok 1 Zdjąć pokrywę wodoodporną z zacisku COM.

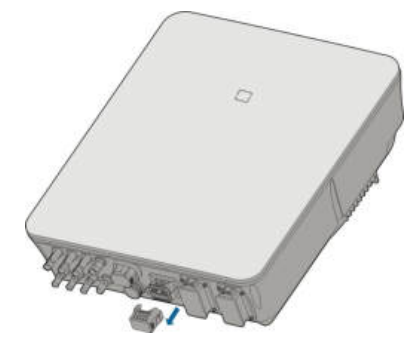

Krok 2 Włożyć złącze COM do zacisku COM na spodzie falownika na tyle mocno, aby było słyszalne zatrzaśnięcie.

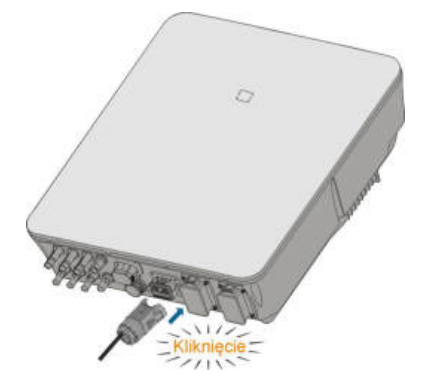

### - - Koniec

# 6.8 Podłączanie licznika energii Smart Energy Meter

falownik jest wyposażony w funkcję limitu podawanej mocy umożliwiającą spełnienie odpowiednich norm krajowych lub norm sieci dotyczących mocy wyjściowej w punkcie podłączenia do sieci. Informacje na temat limitu podawanej mocy podano w rozdziale "[8.5.1 Ograniczenie podawania](#page-92-0)".

Informacji o dostępności modeli licznika energii Smart Energy Meter w danej lokalizacji udziela firma SUNGROW.

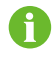

W tym rozdziale są opisane głównie przyłącza kabli po stronie falownika. Do licznika Smart Energy Meter jest dołączona instrukcja przedstawiająca sposób wykonywana połączeń po stronie licznika.

## Procedura

Szczegółowy opis kabla Smart Energy Meter znajduje się w rozdziale "[6.7.3 Po](#page-65-0)łączenie [RS-485](#page-65-0)". Podłączyć przewody do zacisku Meter w sposób przedstawiony na etykietach na spodzie falownika.

## 6.9 Przyłącze akumulatora

W tym rozdziale są opisane głównie przyłącza kabli po stronie falownika. Instrukcje otrzymane od producenta akumulatora zawierają informacje o przyłączach po stronie akumulatora i konfiguracji.

#### **A** OSTRZEŻENIE

Należy posługiwać się narzędziami z odpowiednią izolacją, aby uniknąć przypadkowego porażenia prądem i zwarć. W przypadku nieposiadania narzędzi z izolacją należy zakleić wszystkie odsłonięte powierzchnie metalowe posiadanych narzędzi z wyjątkiem ich końcówek taśmą elektroizolacyjną.

#### **A** OSTRZEŻENIE

Złącze wtykowe może być podłączane tylko przez przeszkolonych elektryków.

#### **A** OSTRZEŻENIE

Nie odłączać, gdy urządzenie jest pod napięciem! Złączy akumulatora nie wolno odłączać pod obciążeniem. Mogą zostać wprowadzone w stan bez obciążenia przez całkowite wyłączenie falownika.

## 6.9.1 Podłączanie kabla zasilającego

W zacisku BAT- jest wbudowany bezpiecznik o wartościach znamionowych 700 V / 50 A.

#### UWAGA

Między falownikem a akumulatorem powinien zostać zamontowany dwubiegunowy wyłącznik główny DC z zabezpieczeniem nadprądowym ( napięcie znamionowe nie mniejsze niż 600 V i prąd znamionowy nie mniejszy niż 40 A).

Jeśli w akumulatorze jest wbudowany łatwo dostępny wewnętrzny wyłącznik DC, dodatkowy wyłącznik DC jest zbędny.

Wszystkie kable zasilające są wyposażone w wodoszczelne, bezpośrednie złącza wtykowe pasujące do zacisków akumulatora w spodzie falownika.

### 6.9.1.1 Montowanie złącza SUNCLIX

### UWAGA

W trakcie montażu należy uważać, aby nie zanieczyścić, nie wyciągnąć ani nie przesunąć uszczelki w dławiki kablowym. Zanieczyszczone lub przesunięte uszczelki pogarszają skuteczność odprężenia i uszczelnienia.

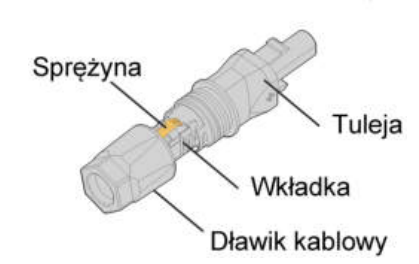

Rys. 6-3 Elementy złącza SUNCLIX

Krok 1 Zdjąć z kabla 15 mm izolacji.

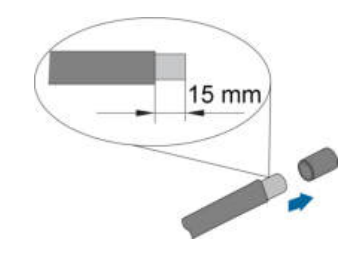

Krok 2 Wyważyć złącze i wyciągnąć wkładkę z tulei.

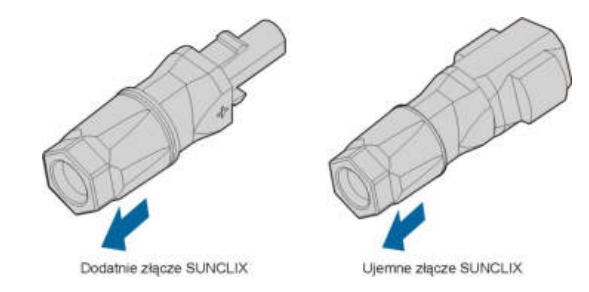

Krok 3 Wsunąć kabel ze ściągniętą izolacją w dławik kablowy aż do oporu. W sprężynie będą widoczne przewody. Docisnąć sprężynę na tyle mocno, aby było słychać zatrzaśnięcie.

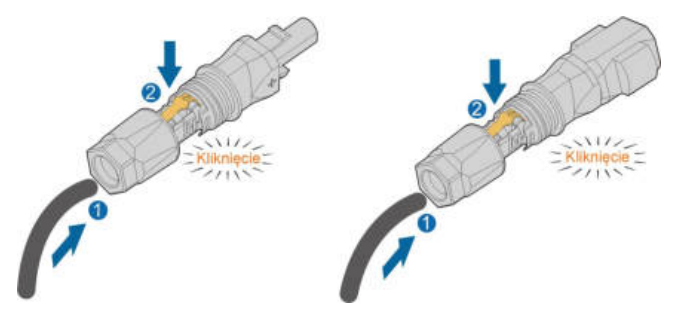

Krok 4 Wsunąć wkładkę w tuleję i dokręcić dławik kablowy (momentem obrotowym 2 Nm).

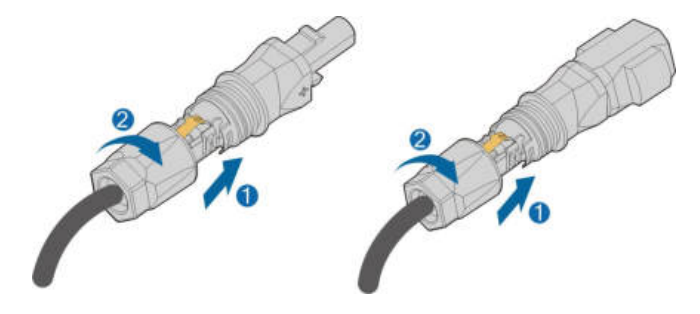

- - Koniec

## 6.9.1.2 Montaż złącza SUNCLIX

#### UWAGA

Te złącza można łączyć tylko z innymi złączami SUNCLIX. Podczas wykonywania połączeń należy zawsze przestrzegać wartości napięcia znamionowego i prądu znamionowego. Dozwolona jest najmniejsza wspólna wartość.

Krok 1 Włożyć złącza w zaciski BAT+ i BAT-.

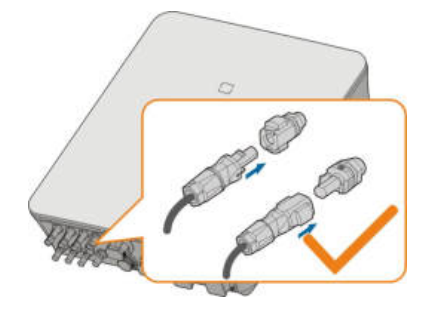

Krok 2 Sprawdzić, czy złącza są poprawnie osadzone.

- - Koniec

## 6.9.2 Podłączanie kabla CAN

Kabel CAN służy do komunikacji między falownikem a akumulatorem litowo-jonowym firmy SUNGROW, BYD oraz Pylontech.

#### Procedura

Szczegółowy opis kabla CAN znajduje się w rozdziale "6.7.3 Połą[czenie RS-485](#page-65-0)". Podłączyć przewody do zacisku BMS/CAN w sposób przedstawiony na etykietach na spodzie falownika.

#### 6.9.3 Podłączanie kabla Enable

Kabel Enable wraz z kablem RS-485 służy do komunikacji między falownikem a akumulatorem litowo-jonowym LG Chem.

#### Procedura

Szczegółowy opis kabla RS-485 znajduje się w rozdziale "6.7.3 Połą[czenie RS-485](#page-65-0)". Szczegółowy opis kabla Enable znajduje się w rozdziale "6.7.3 Połą[czenie RS-485](#page-65-0)". Podłączyć przewody do zacisku Enable w sposób przedstawiony na etykietach na spodzie falownika.

## 6.10 Przyłącze DO

W falownikze znajduje się jeden przekaźnik DO pełniący wiele funkcji:

- Sterowanie odbiornikami. W tym przypadku przekaźnik DO steruje stycznikiem, który jest rozwierany lub zwierany w określonych warunkach. Stycznik musi być dobrany do poboru mocy odbiornika, np. typy styczników z serii 3TF30 firmy Siemens (3TF30 01- 0X).
- Alarm zwarcia doziemnego. W tym przypadku jest wymagany wskaźnik świetlny lub brzęczyk jako dodatkowe wyposażenie.
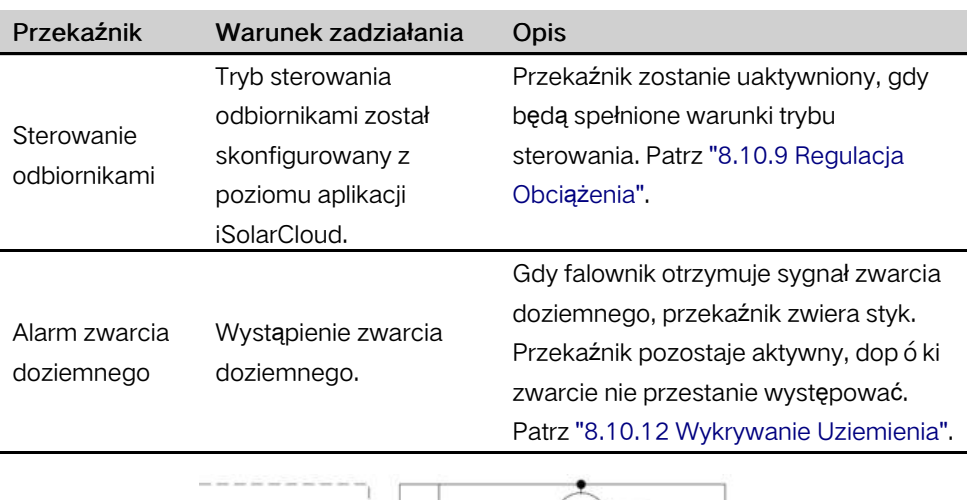

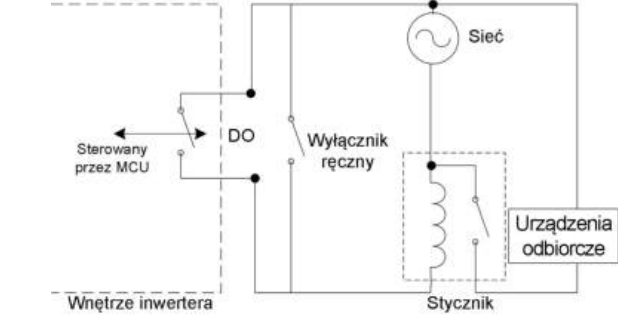

#### UWAGA

- Między falownikem a urządzeniami musi zostać zamontowany stycznik AC. Zabronione jest podłączanie odbiornika bezpośrednio do złącza DO.
- Prąd styku bezpotencjałowego DO nie może przekraczać 3 A.
- Węzeł DO nie jest sterowany, gdy zasilanie falownika jest wyłączone. Stycznik AC należy połączyć przy wyłączniku ręcznym, aby sterować odbiornikami.

#### Procedura

Szczegółowy opis kabla DO znajduje się w rozdziale "6.7.3 Połą[czenie RS-485](#page-65-0)". Podłączyć przewody do zacisku DO w sposób przedstawiony na etykietach na spodzie falownika.

# 6.11 Przyłącze DI

DRM i Zdalne sterowanie mocą obsługują jednocześnie tylko jedną funkcję.

### DRM

falownik obsługuje tryby zarządzania zapotrzebowaniem na moc (DRM) określone w normie AS/NZS 4777. W falownikze jest wbudowana listwa zaciskowa do podłączenia urządzenia DRED.

Po podłączeniu DRED wykrywa DRM, zwierając zaciski w sposób, który przedstawia ["-](#page-73-0) [Karta. 6-4 Metoda wykrywania DRM](#page-73-0)".

<span id="page-73-0"></span>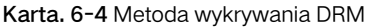

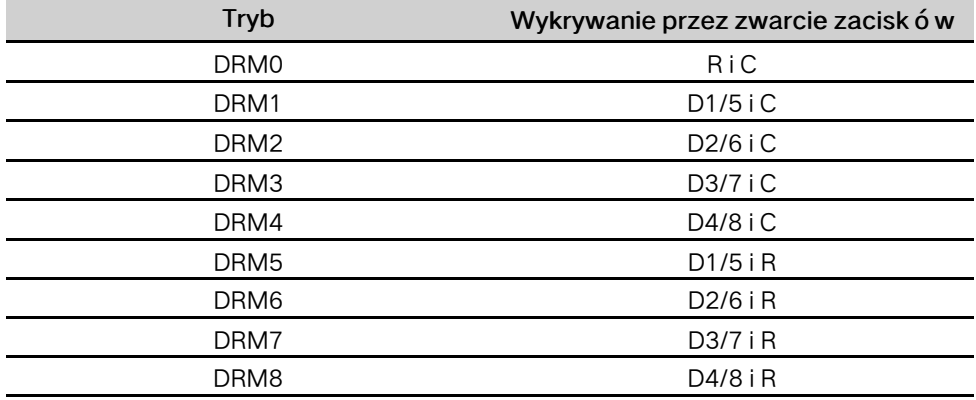

Tryby od DRM0 do DRM8 są obsługiwane przez falownik i informacje o nich są podane na etykiecie umieszczonej nad zaciskiem COM.

Sposób okablowania między falownikem a DRED jest następujący.

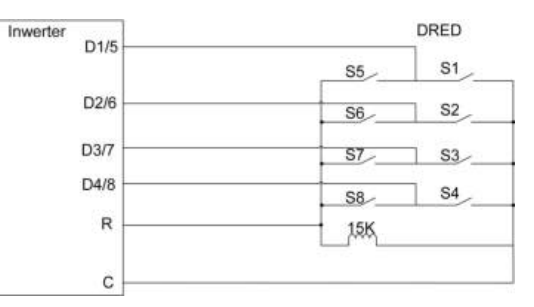

Stan zwarcia wyłączników w poszczególnych stanach DRM0– DRM8 jest przedstawiony w tabeli.

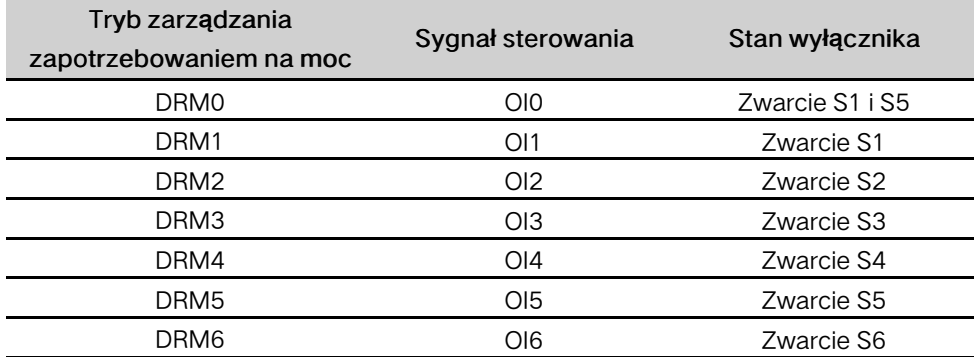

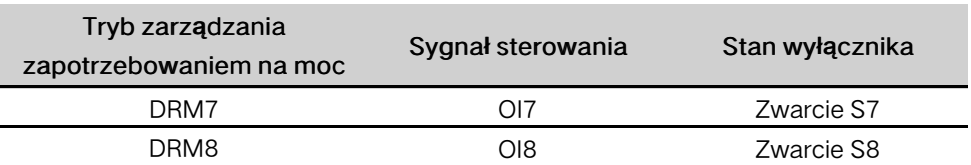

#### Zdalne sterowanie mocą

W Niemczech odbiorniki zdalnego sterowania mocą służą do przekształcania sygnału przesyłu do sieci elektroenergetycznej od zakładu energetycznego i wysyłania go w postaci sygnału styku bezpotencjałowego.

Sposób okablowania styków bezpotencjałowych odbiornika zdalnego sterowania mocą jest przedstawiony na następującym schemacie:

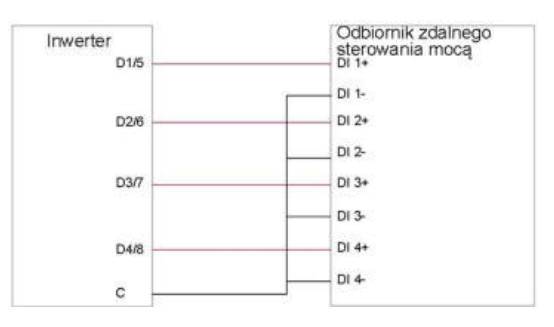

#### 6.11.1 Montowanie złącza COM

Krok 1 Odkręcić nakrętkę wahliwą od złącza COM.

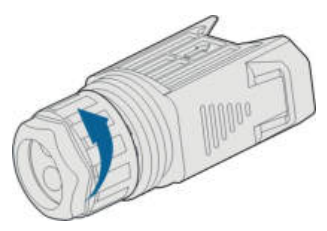

Krok 2 Wyjąć listwę zaciskową.

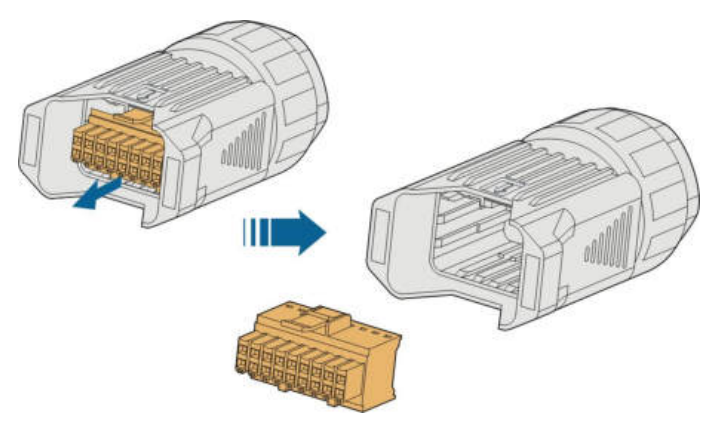

Krok 3 Wyjąć uszczelkę i przełożyć kabel przez dławik kablowy.

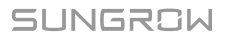

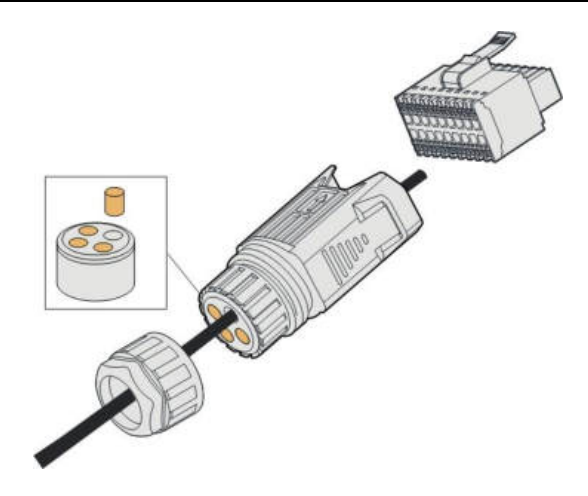

Krok 4 Ściągnąć płaszcz kabla na długości 7–10 mm.

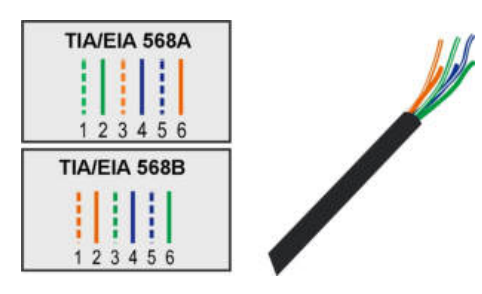

Krok 5 Podłączyć przewody do odpowiedniego zacisku w sposób przedstawiony na etykietach na spodzie falownika.

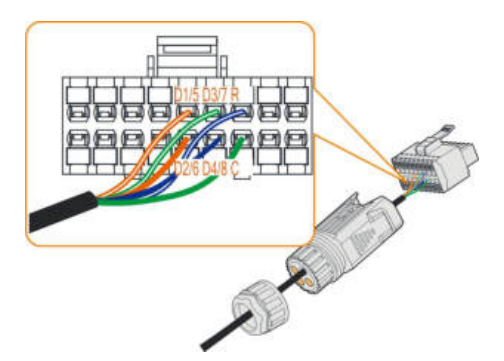

Krok 6 Pociągnąć przewody do zewnątrz, aby sprawdzić, czy są mocno osadzone.

Krok 7 Włożyć listwę zaciskową w złącze na tyle mocno, aby słyszalne było jej zatrzaśnięcie.

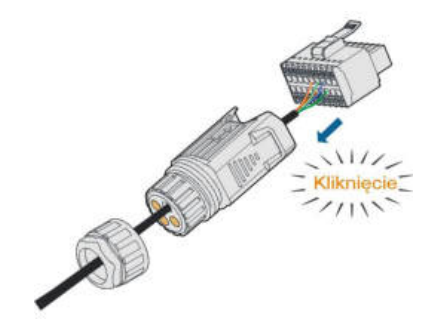

Krok 8 Dokręcić nakrętkę wahliwą.

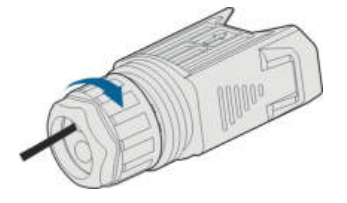

- - Koniec

# 6.11.2 Montaż złącza COM

Krok 1 Zdjąć pokrywę wodoodporną z zacisku COM.

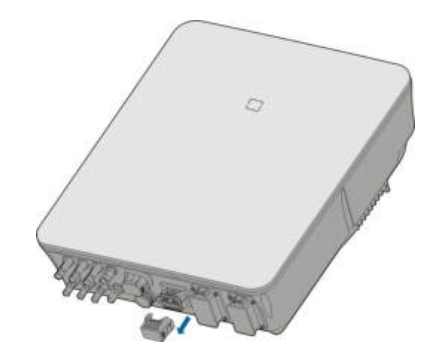

Krok 2 Włożyć złącze COM do zacisku COM na spodzie falownika na tyle mocno, aby było słyszalne zatrzaśnięcie.

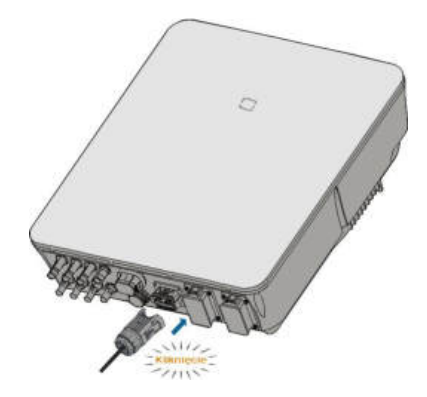

Krok 3 Pociągnąć za przewody, aby sprawdzić, czy są mocno osadzone.

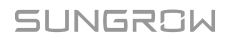

Krok 4 Podłączyć drugi koniec do urządzenia DRED / odbiornika zdalnego sterowania mocą.

- - Koniec

# 6.12 Przyłącze rezerwy

### Procedura

Krok 1 Montowanie złącza BACK-UP. Szczegółowe informacje zawiera "[6.5.2 Montowanie](#page-51-0) złą[cza AC](#page-51-0)".

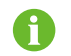

Przewód PE w zacisku rezerwy jest zbędny w Australii i Nowej Zelandii.

Krok 2 Zdjąć pokrywę wodoodporną z zacisku BACK-UP.

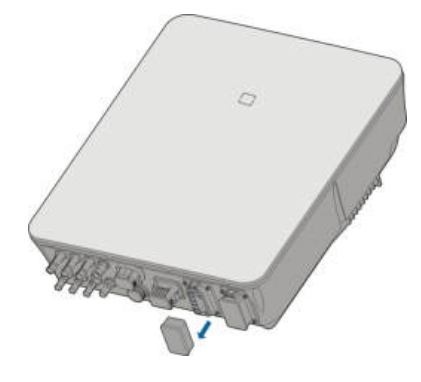

Krok 3 Przystawić złącze rezerwy do zacisku BACK-UP i ścisnąć je na tyle mocno, aby było słyszalne lub wyczuwalne zatrzaśnięcie.

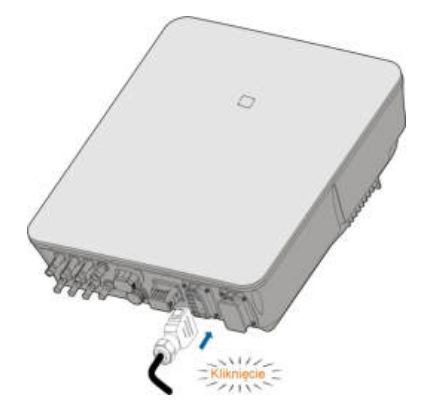

Krok 4 Pociągnąć za wszystkie przewody, aby sprawdzić, czy są mocno osadzone.

- - Koniec

# <span id="page-78-0"></span>7 Rozruch

# 7.1 Kontrola przed rozruchem

Przed uruchomieniem falownika należy sprawdzić, czy:

- Przełącznik DC falownika i zewnętrzny wyłącznik szybki są odłączone.
- falownik powinien być gotowy do pracy, konserwacji i serwisowania.
- Nic nie jest pozostawione na górze falownika.
- falownik jest prawidłowo podłączony do urządzeń zewnętrznych, a kable są poprowadzone w bezpiecznym miejscu i chronione przed uszkodzeniami mechanicznymi.
- Wyłącznik główny po stronie AC jest zgodny z wymogami wskazanymi w niniejszej instrukcji oraz normami lokalnymi.
- Wszystkie nieużywane przyłącza u dołu falownika są odpowiednio zaślepione.
- Znaki i naklejki ostrzegawcze są przymocowane i czytelne.

## 7.2 Procedura uruchamiania

Jeśli wszystkie wyżej wymienione warunki zostały spełnione, należy postępować następująco, aby uruchomić falownik po raz pierwszy.

- Krok 1 Podłączyć wyłącznik główny po stronie AC.
- Krok 2 (Opcjonalnie) Podłączyć zewnętrzny wyłącznik główny DC między falownikem a akumulatorami, jeśli akumulatory są podłączone.
- Krok 3 (Opcjonalnie) Ręcznie włączyć zasilanie akumulatorów, jeśli akumulatory są podłączone.
- Krok 4 Ustawić przełącznik DC w pozycji "ON". Przełącznik DC może być wbudowany w falownikze lub zamontowany przez klienta. Poczekać co najmniej 5 minut.
- Krok 5 Jeśli nasłonecznienie i warunki sieci spełniają wymagania, falownik będzie pracował normalnie. Łączenie falownika z siecią elektroenergetyczną może potrwać kilka minut lub nawet więcej zależnie od przepisów obowiązujących w kraju wybranym w ustawieniach początkowych oraz rzeczywistego stanu lokalnej sieci elektroenergetycznej.
- Krok 6 Obserwować wskaźnik LED, aby upewnić się, że falownik pracuje normalnie. (Patrz ["-](#page-16-0) [Karta. 2-2 Opis kontrolki LED](#page-16-0)").

- - Koniec

SUNGROW

# 7.3 Przygotowanie aplikacji

- Krok 1 Zainstalować aplikację iSolarCloud w najnowszej wersji. Patrz "[8.2 Pobieranie i](#page-88-0) [instalowanie](#page-88-0)".
- Krok 2 Zarejestrować konto. Patrz "[8.3 Account Registration](#page-89-0)". W przypadku posiadania konta i hasła od dystrybutora/instalatora lub SUNGROW należy pominąć ten krok.
- Krok 3 Pobrać wcześniej pakiet oprogramowania sprzętowego do urządzenia przenośnego. Patrz "[8.10.11 Aktualizacja Oprogramowania Sprz](#page-110-1)ętowego". Pozwoli to uniknąć problemów z pobieraniem wynikających ze słabego sygnału sieci w miejscu montażu.

- - Koniec

# 7.4 Tworzenie elektrowni

Zrzuty ekranu tworzenia elektrowni zostały zamieszczone tylko w celu zilustrowania procesu. Szczegółowe informacje zawiera rzeczywisty ekran.

Krok 1 Otworzyć aplikację, dotknąć w prawym górnym rogu i dotknąć Select Server. Wybrać ten sam serwer, który został wybrany podczas rejestrowania.

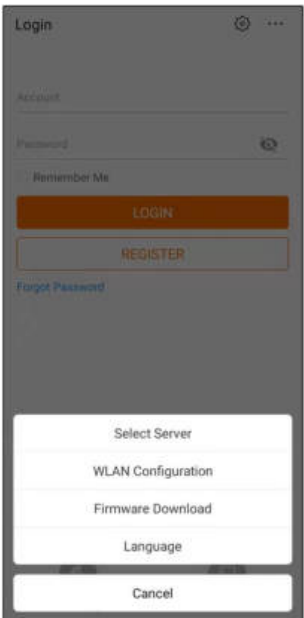

Rys. 7-1 Wybieranie serwera

Krok 2 Wpisać konto i hasło na ekranie logowania i dotknąć Login , aby przejść do ekranu głównego aplikacji.

Krok 3 Dotknąć ikony  $\bigoplus$  w prawym górnym rogu, aby przejść do ekranu tworzenia.

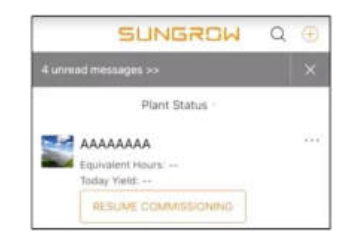

Rys. 7-2 Tworzenie elektrowni

Krok 4 Jako typ elektrowni wybrać RESIDENTIAL i jako typ falownika HYBRID.

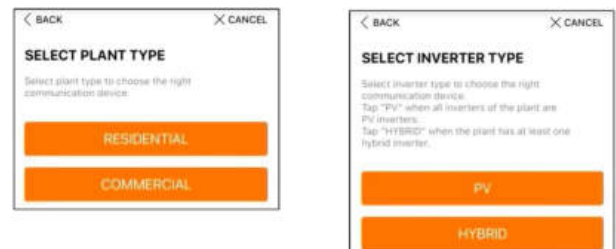

Rys. 7-3 Wybieranie typu elektrowni i falownika

Krok 5 Zeskanować kod QR z urządzenia komunikacyjnego lub ręcznie przepisać jego numer seryjny. Dotknąć opcji Next, gdy kod QR lub wpisany numer seryjny zostanie rozpoznany jako poprawny, a następnie dotknąć CONFIRM. Urządzenie przenośne zostało połączone z WiNet-S.

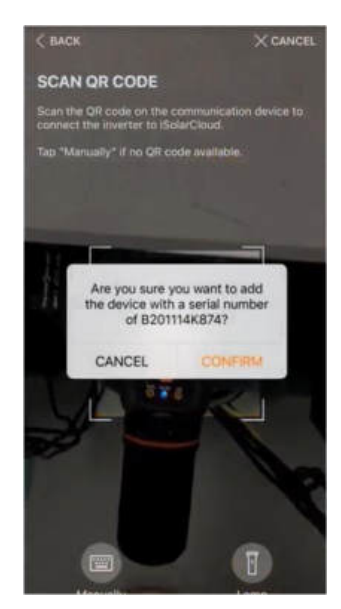

Rys. 7-4 Podłączanie urządzenia przenośnego do WiNet-S

Krok 6 Jako tryb dostępu do Internetu wybrać WLAN(CONNECTED) lub ETHERNET zależnie od faktycznie używanego połączenia. Następujący opis dotyczy trybu dostępu WLAN.

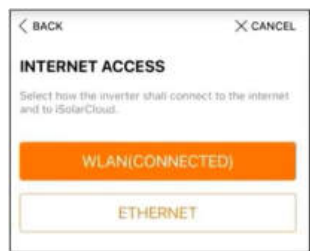

Rys. 7-5 Wybieranie trybu dostępu do Internetu

Krok 7 Na ekranie EASYCONNECT INSTRUCTION zostanie wyświetlony monit. Nacisnąć przycisk wielofunkcyjny na module WiNet-S, aby włączyć tryb EasyConnect. Gdy ten tryb jest włączony, wskaźnik WLAN na WiNet-S szybko pulsuje. Wrócić do aplikacji. Na ekranie zostanie wyświetlone potwierdzenie nawiązania połączenia z WLAN falownika. Dotknąć opcji NEXT.

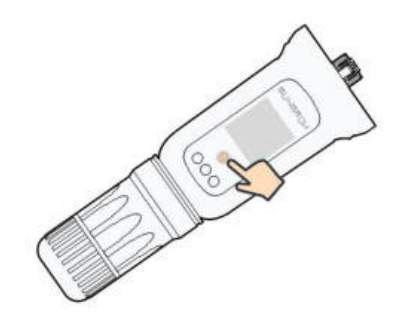

Rys. 7-6 Włączanie trybu EasyConnect

#### UWAGA

Tryb EasyConnect działa tylko z routerami nadającymi na częstotliwości 2,4 GHz.

Jeśli tryb EasyConnect nie zadziała, należy poszukać opisów korzystania z innych trybów w instrukcji WiNet-S.

Krok 8 Podłączyć falownik do sieci routera. Wpisać nazwę sieci i hasło. Dotknąć opcji NEXT i na ekranie zostanie wyświetlone potwierdzenie nawiązania połączenia z siecią routera.

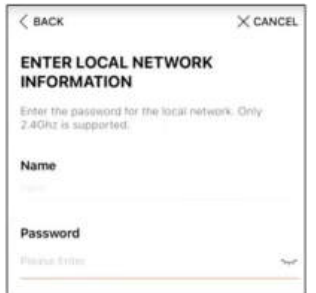

Rys. 7-7 Podłączanie falownika do sieci routera

- - Koniec

# 7.5 Inicjowanie urządzenia

falownik jest poprawnie podłączony do routera.

W przypadku braku nowego pakietu aktualizacji urządzenia można pominąć kroki od 1 do 2.

Przebieg procedury inicjowania zależy od kraju. Należy postępować według instrukcji wyświetlanych w aplikacji.

Krok 1 Jeśli jest dostępny nowy pakiet aktualizacji urządzenia, wyświetlony zostanie monit w okienku wyskakującym. Dotknąć opcji UPDATE NOW , aby pobrać najnowszy pakiet aktualizacji.

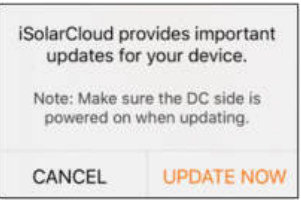

Rys. 7-8 Przypomnienie o aktualizacji

Krok 2 Po pobraniu aktualizacja trwa około 15 minut. Po poprawnym zako ń czeniu aktualizacji na ekranie zostanie wyświetlony numer wersji przed i po aktualizacji oraz czas aktualizacji. Dotknąć opcji NEXT.

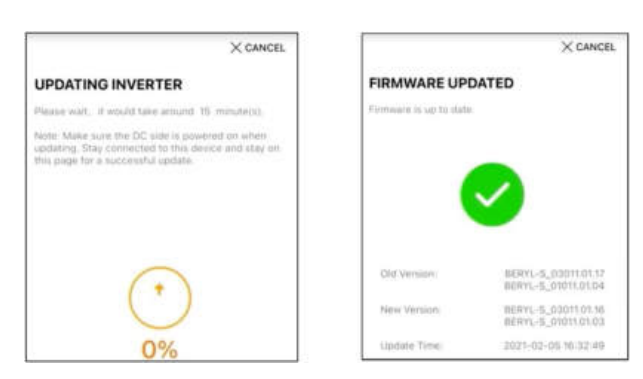

Rys. 7-9 Aktualizowanie falownika

#### UWAGA

Jeśli urządzenie komunikacyjne zostało zaktualizowane, po aktualizacji należy sprawdzić, czy telefon jest podłączony do WLAN falownika.

Krok 3 Dotknąć opcji Country/Region i wybrać kraj, w którym zamontowany jest falownik.

#### UWAGA

Jako wartość parametru Country/Region należy ustawić kraj (region), wktórym zamontowany jest falownik. W przeciwnym razie falownik może zgłaszać błędy.

Krok 4 Jeśli jako kraj została wybrana Australia, należy także ustawić operatora usługi sieciowej, a następnie typ sieci elektroenergetycznej.

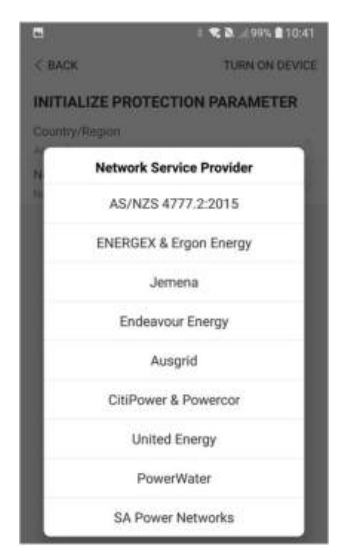

Przedstawiony rysunek jest tylko orientacyjny. Obsługiwani operatorzy usługi sieciowej są podani na posiadanym interfejsie.

Krok 5 Zainicjować parametry zgodnie z wymaganiami lokalnej sieci elektroenergetycznej, jak typ sieci elektroenergetycznej, tryb regulacji mocy biernej itp. Na ekranie zostanie wyświetlona informacja o poprawnym skonfigurowaniu falownika.

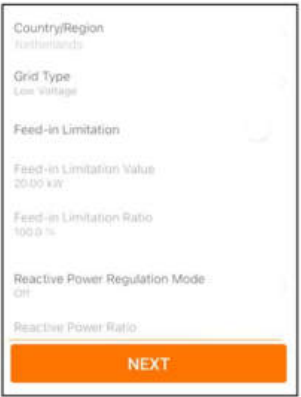

Rys. 7-10 Inicjowanie parametrów

- - Koniec

# 7.6 Konfigurowanie elektrowni

falownik został dodany do elektrowni i zainicjowany. Stosowne instrukcje zawierają poprzednie rozdziały.

Dystrybutor/instalator, który tworzy elektrownię dla użytkownika, musi znać jego adres e-mail. Podczas konfigurowania elektrowni jest wymagane podanie adresu e-mail i na każdy adres e-mail może przypadać tylko jedna rejestracja.

Krok 1 Na ekranie aplikacji zostanie wyświetlony dodany falownik. Dotknąć opcji NEXT , aby skonfigurować elektrownię.

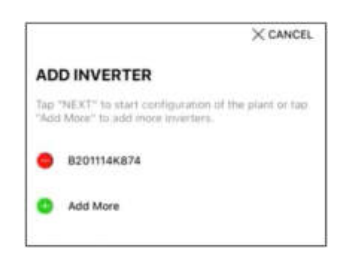

Rys. 7-11 Wyświetlanie dodanego falownika

Krok 2 Wprowadzić informacje o elektrowni w formularzu. Pola zaznaczone \* muszą zostać wypełnione.

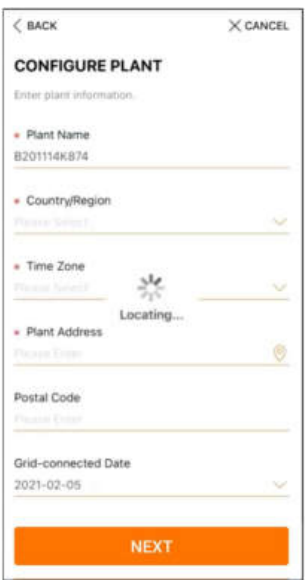

Rys. 7-12 Wprowadzanie informacji o elektrowni

Krok 3 (Opcjonalnie) Wprowadzić informacje o taryfie w formularzu. Jako cena prądu może zostać ustawiona określona wartość lub taryfa wielostrefowa.

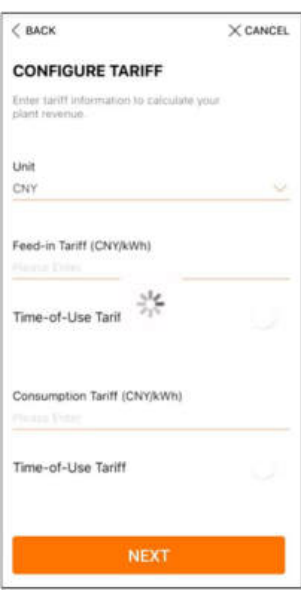

Rys. 7-13 Wprowadzanie informacji o taryfie

Krok 4 Wpisać adres e-mail użytkownika. Gdy system nie zna jeszcze wpisanego adresu email użytkownika, utworzy dla niego konto i wyśle do niego e-mail. Użytkownik może uaktywnić to konto z poziomu wiadomości e-mail.

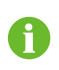

Dystrybutor/instalator tworzy elektrownie dla użytkownika i domyślnie może nimi zarządzać.

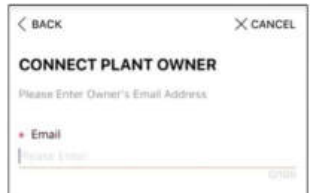

Rys. 7-14 Wprowadzanie adresu e-mail właściciela

Krok 5 Dotknąć opcji NEXT , aby poczekać, aż falownik połączy się z iSolarCloud.

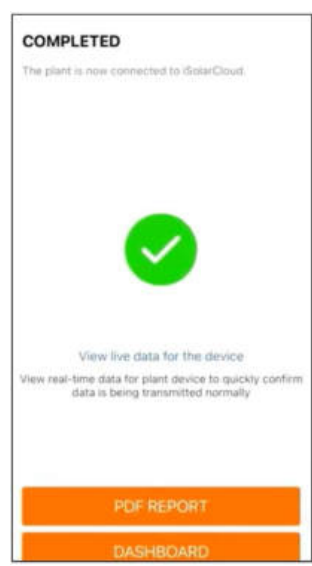

Rys. 7-15 Konfiguracja zako ń czona

Krok 6 (Opcjonalnie) Dotknąć View live data for the device, zaznaczyć Inverter lub Total Plant Devices i dotknąć ALL PLANTS OPEN. Symbol zegara oznacza, że funkcja widoku bieżących danych została włączona. Po dotknięciu falownika zostaną wyświetlone bieżące dane napięcia, prądu, mocy lub krzywej.

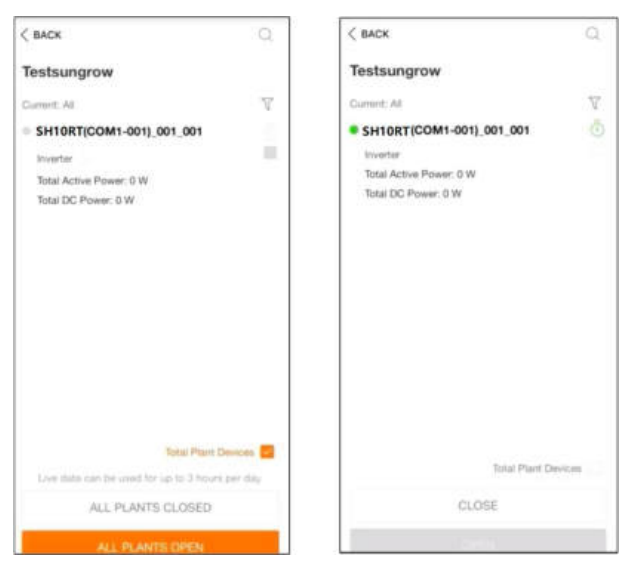

Rys. 7-16 Ustawianie funkcji widoku bieżących danych

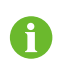

Informacji o urządzeniach obsługujących funkcję bieżących danych może udzielić serwis Sungrow.

- Krok 7 Dotknąć BACK , aby przejść do ekranu COMPLETED. Dotknąć PDF REPORT , aby wyeksportować raport konfiguracji elektrowni.
- Krok 8 Dotknąć BACK , aby przejść do ekranu COMPLETED . Dotknąć DASHBOARD, aby wracać do tej strony i odświeżać ją ręcznie, dopóki nowo utworzona elektrownia nie zostanie wyświetlona ze statusem wskazującym, że została oddana do użytku.

- - Koniec

# <span id="page-88-1"></span>8 Aplikacja iSolarCloud App

# 8.1 Krótkie wprowadzenie

Aplikacja iSolarCloud może nawiązać komunikację z falownikem za pośrednictwem WLAN, umożliwiając zdalne monitorowanie, rejestrowanie danych i bezdotykowe serwisowanie falownika. Aplikacja umożliwia także użytkownikowi wyświetlanie informacji o falownikze i ustawionych parametrach.

\* Warunkiem bezpośredniego logowania za pośrednictwem WLAN jest posiadanie modułu komunikacji bezprzewodowej opracowanego i wyprodukowanego przez firmę SUNGROW. Aplikacja iSolarCloud może także nawiązać komunikację z falownikem za pośrednictwem przewodowego połączenia Ethernet.

- W niniejszej instrukcji opisano, w jaki sposób za pomocą bezpośredniego połączenia WLAN można przeprowadzić konserwację, znajdując się wpobliżu urządzenia.
- Zrzuty ekranu w tej instrukcji pochodzą z wersji 2.1.6 aplikacji na system Android i na danym urządzeniu mogą wyglądać inaczej.

# <span id="page-88-0"></span>8.2 Pobieranie i instalowanie

#### Sposób 1

f

Pobrać i zainstalować aplikację za pośrednictwem jednego z następujących sklepów z aplikacjami:

- MyApp (Android, użytkownicy w kontynentalnej części Chin)
- Google Play (Android, użytkownicy poza kontynentalną częścią Chin)
- App Store (iOS)

#### Sposób 2

Zeskanować poniższy kod QR lub pobrać i zainstalować aplikację zgodnie zwyświetlanymi informacjami.

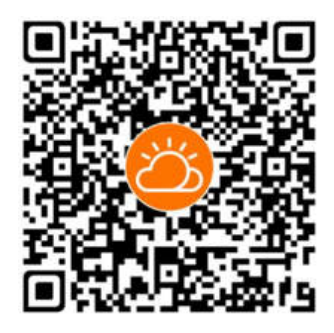

Po zainstalowaniu na ekranie głównym pojawi się ikona aplikacji.

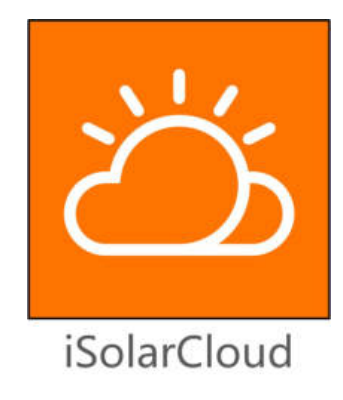

# <span id="page-89-0"></span>8.3 Rejestracja konta

Rozróżnia się konta należące do dwóch grup użytkowników, użytkownika ko ń cowego oraz dystrybutora/instalatora.

- Użytkownik ko ń cowy może przeglądać informacje o elektrowni, tworzyć elektrownie, ustawiać parametry, udostępniać elektrownie itp.
- Dystrybutor/instalator może pomóc użytkownikowi końcowemu tworzyć elektrownie, zarządzać nimi, instalować je lub konserwować, a także tworzyć użytkowników i organizacje.

Krok 1 Dotknąć opcji REGISTER , aby przejść do ekranu rejestracji.

Krok 2 Wybrać opcję End user lub Distributor/Installer , aby przejść do odpowiedniego ekranu.

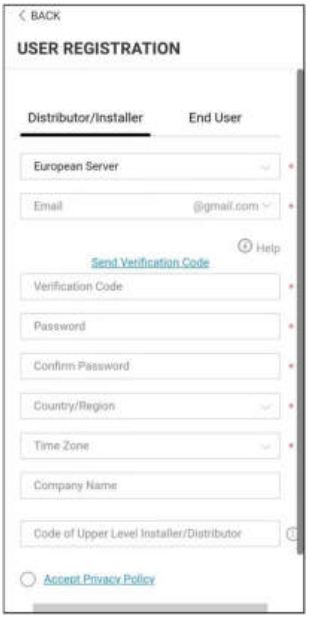

Rys. 8-1 Wybieranie grupy użytkownika

Krok 3 Wypełnić pola formularza rejestracji, włącznie z wyborem serwera, adresem e-mail, kodem weryfikacji, hasłem i potwierdzeniem, krajem (regionem) i strefą czasową. Dystrybutor/instalator ma uprawnienie do wpisania nazwy firmy oraz kodu dystrybutora/ instalatora wyższego poziomu.

> Kod dystrybutora/instalatora wyższego poziomu można otrzymać od dystrybutora/instalatora wyższego poziomu. Odpowiedni kod może zostać wpisany tylko wtedy, gdy dana organizacja należy do organizacji dystrybutora/instalatora wyższego poziomu.

- Krok 4 Zaznaczyć Accept privacy protocol i dotknąć przycisku Register, aby zakończyć rejestrację.
	- - Koniec

i.

### 8.4 Logowanie

#### 8.4.1 Wymagania

Konieczne jest spełnienie następujących wymagań:

- Strona AC lub strony AC/DC falownika są aktywne.
- Funkcja WLAN na telefonie komórkowym jest włączona.
- Telefon kom ó rkowy znajduje się w zasięgu sygnału sieci bezprzewodowej z modułu komunikacyjnego.

#### 8.4.2 Procedura logowania

- Krok 1 Naciśnij przycisk wielofunkcyjny na module WiNet-S 3 razy, aby włączyć hotspot WLAN. Żadne hasło nie jest wymagane, a ważny czas to 30 minut.
- Krok 2 Podłączyć telefon komórkowy do sieci WiFi o nazwie "SG-xxxxxxxxxxx" (xxxxxxxxxxx to numer seryjny modułu podany z boku modułu komunikacyjnego).
- Krok 3 Otworzyć aplikację, aby przejść do ekranu logowania i nacisnąć przycisk "Dostęp lokalny" , aby przejść do kolejnego ekranu.
- Krok 4 Wybrać opcję "WLAN", wprowadzić hasło i nacisnąć przycisk "Logowanie".

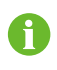

Domyślne konto to "użytkownik", a początkowe hasło to "pw1111", które należy zmienić w celu zabezpieczenia konta.

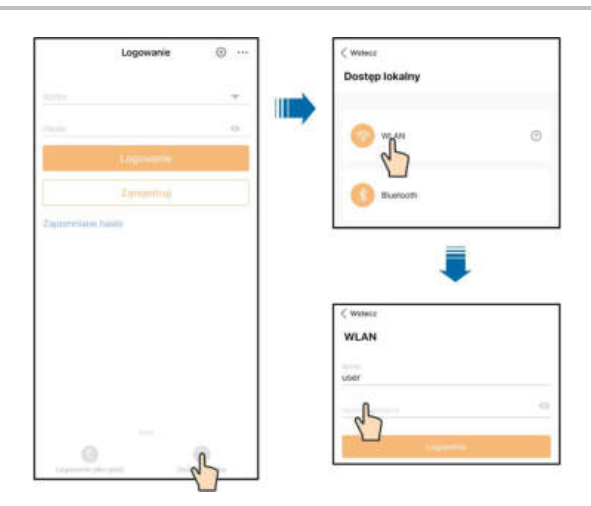

Rys. 8-2 Bezpośredniego WLAN

Krok 5 Jeśli falownik nie został zainicjowany, należy przejść do ekranu szybkiego nastawiania, aby zainicjować parametr ochrony. Szczegółowe informacje zawiera "[8.5 Ustawienia](#page-92-0) począ[tkowe](#page-92-0)".

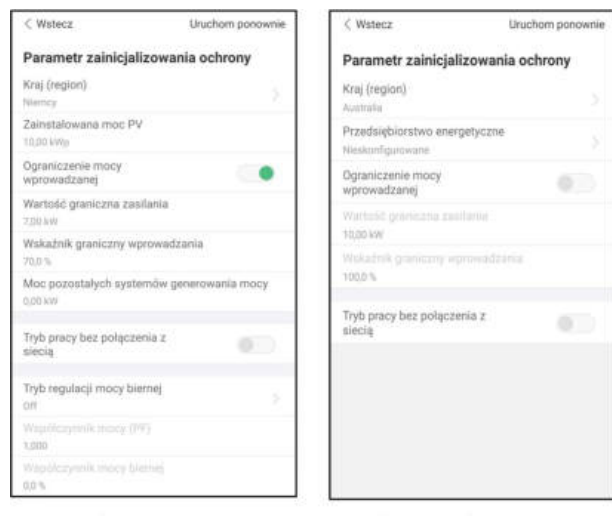

Germany

**Except Germany** 

#### UWAGA

W pozycji "Kraj (region)" należy ustawić kraj, w którym zamontowany jest falownik. W przeciwnym razie falownik może zgłaszać błędy.

- Krok 6 Po zakończeniu nastawiania dotknąć przycisku "Uruchom ponownie" w prawym górnym rogu i urządzenie zostanie zainicjowane. Aplikacja prześle polecenia uruchomienia i urządzenie rozpocznie pracę.
- Krok 7 Po nastawieniu aplikacja wróci automatycznie do strony głównej.
	- - Koniec

# <span id="page-92-0"></span>8.5 Ustawienia początkowe

#### 8.5.1 Ograniczenie podawania

Ograniczenie podawania służy do kontroli ilości mocy wstrzykiwanej do sieci przez instalację. W pewnych sytuacjach funkcja ta może także nazywać się "Limitem eksportu" lub "Eksportem zerowym". Funkcja ograniczenia podawania wymaga użycia licznika Smart Energy Meter. Bez licznika Smart Energy Meter funkcja ograniczenia podawania będzie niedostępna.

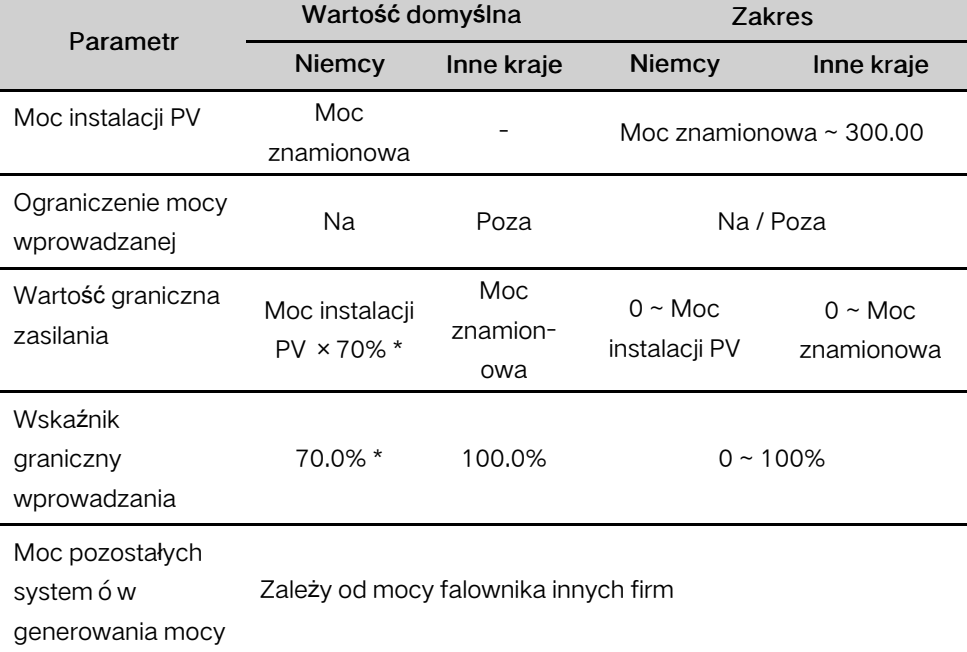

Karta. 8-1 Opis parametrów ograniczenia podawania

\*Jeśli regulacją mocy steruje rejestrator innej firmy, należy jako wartość domyślną ograniczenia mocy wybrać 100%.

#### <span id="page-93-0"></span>8.5.2 Tryb pracy bez połączenia z siecią

Tryb off-grid jest domyślnie wyłączony. Użytkownik może ustawić wartość parametru "Zarezerwowany stan naładowania (SOC) akumulatora dla pracy bez połączenia z siecią". Stan naładowania akumulatora zarezerwowany do pracy bez połączenia z siecią (off-grid) jest równy minimalnemu poziomowi akumulatora w stanie on-grid. Stan naładowania akumulatora zarezerwowany do pracy bez połączenia z siecią będzie wykorzystywany do zasilania odbiorników rezerwy w przypadku awarii sieci elektroenergetycznej.

#### <span id="page-93-1"></span>8.5.3 Tryb regulacji mocy biernej

Falownik ma funkcję regulacji mocy biernej. Parametr"Tryb regulacji mocy biernej" umożliwia uaktywnienie tej funkcji i wybranie odpowiedniego trybu regulacji.

| <b>Tryb</b> | Opisy                                                              |
|-------------|--------------------------------------------------------------------|
| Off         | PF jest ustalony na poziomie +1,000.                               |
| PF          | Regulację mocy biernej umożliwia parametr PF (wsp ółczynnik mocy). |
| Qt          | Regulację mocy biernej umożliwia parametr "Q-Var limits" (w %).    |
| Q(P)        | Parametr PF zmienia moc wyjściową falownika.                       |
| Q(U)        | Moc bierna zmienia się z napięciem sieciowym.                      |

Karta. 8-2 Opisy trybów regulacji mocy biernej:

### Tryb "OFF"

Funkcja regulacji mocy biernej jest nieaktywna. Na PF jest nałożony limit +1,000.

### Tryb "PF"

Współczynnik mocy jest ustalony i nastawa mocy biernej jest obliczana na podstawie bieżącej mocy. Współczynnik mocy waha się w zakresie od 0,8 wyprzedzającego do 0,8 opóźnionego.

Wyprzedzający: falownik pobiera moc bierną z sieci.

Opóźniony: falownik oddaje moc bierną do sieci.

### Tryb "Qt"

W trybie Qt znamionowa moc bierna instalacji jest ustalona i moc bierna oddawana jest z instalacji zgodnie ze współczynnikiem dostarczanej mocy biernej. Parametr "Współczynnik mocy biernej" może być ustawiony z poziomu aplikacji.

Zakres ustawienia współczynnika mocy biernej wynosi 0~100% lub 0~-100%, zależnie od tego czy regulacja dotyczy indukcyjnej czy pojemnościowej mocy biernej.

### Tryb  $"Q(P)"$

PF na wyjściu falownika jest korygowany zależnie od mocy wyjściowej falownika.

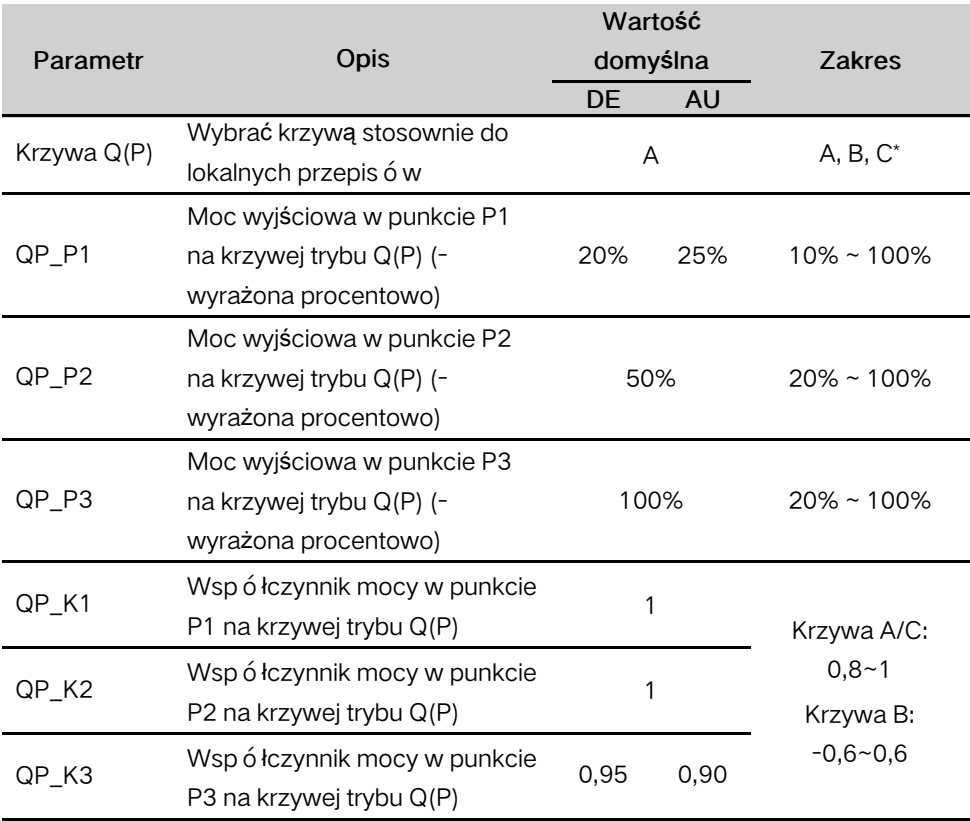

Karta. 8-3 Opisy parametrów trybu " $Q(P)$ ":

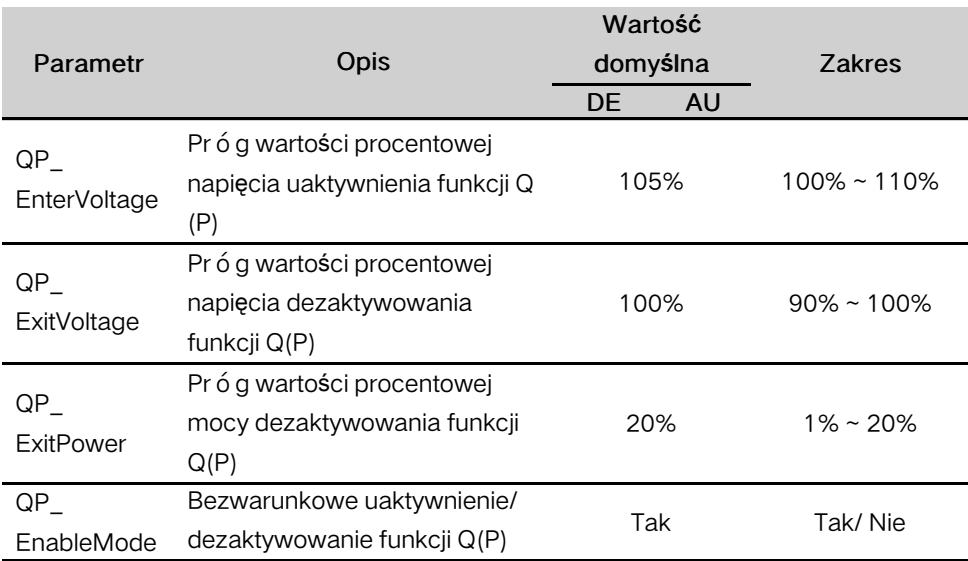

\* Krzywa C jest obecnie zarezerwowana i pokrywa się z krzywą A.

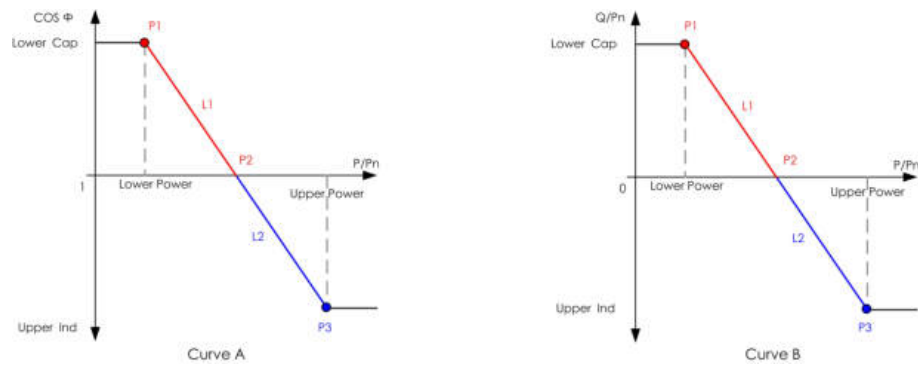

Rys. 8-3 Krzywa Q(P)

# Tryb "Q(U)"

Moc bierna na wyjściu falownika jest korygowana zależnie od napięcia w sieci elektroenergetycznej.

| Parametr      |                             | Wartość domyślna |                     | <b>Zakres</b> |
|---------------|-----------------------------|------------------|---------------------|---------------|
|               | Opis                        | <b>DE</b>        | AU                  |               |
|               | Wybrać krzywą stosownie do  | A                |                     | $A, B, C^*$   |
| Krzywa $Q(U)$ | lokalnych przepisów         |                  |                     |               |
| Wskaźnik      | Współczynnik histerezy      |                  |                     |               |
|               | napięcia na krzywej trybu Q |                  | O                   | $0 \sim 5\%$  |
| histerezy     | (U)                         |                  |                     |               |
|               | Wartość graniczna napięcia  |                  |                     |               |
| QU V1         | sieciowego w punkcie P1 na  | 93%<br>90%       | $80\% \sim$<br>100% |               |
|               | krzywej trybu Q(U)          |                  |                     |               |

Karta.  $8-4$  "Q(U)" Opisy parametrów trybu:

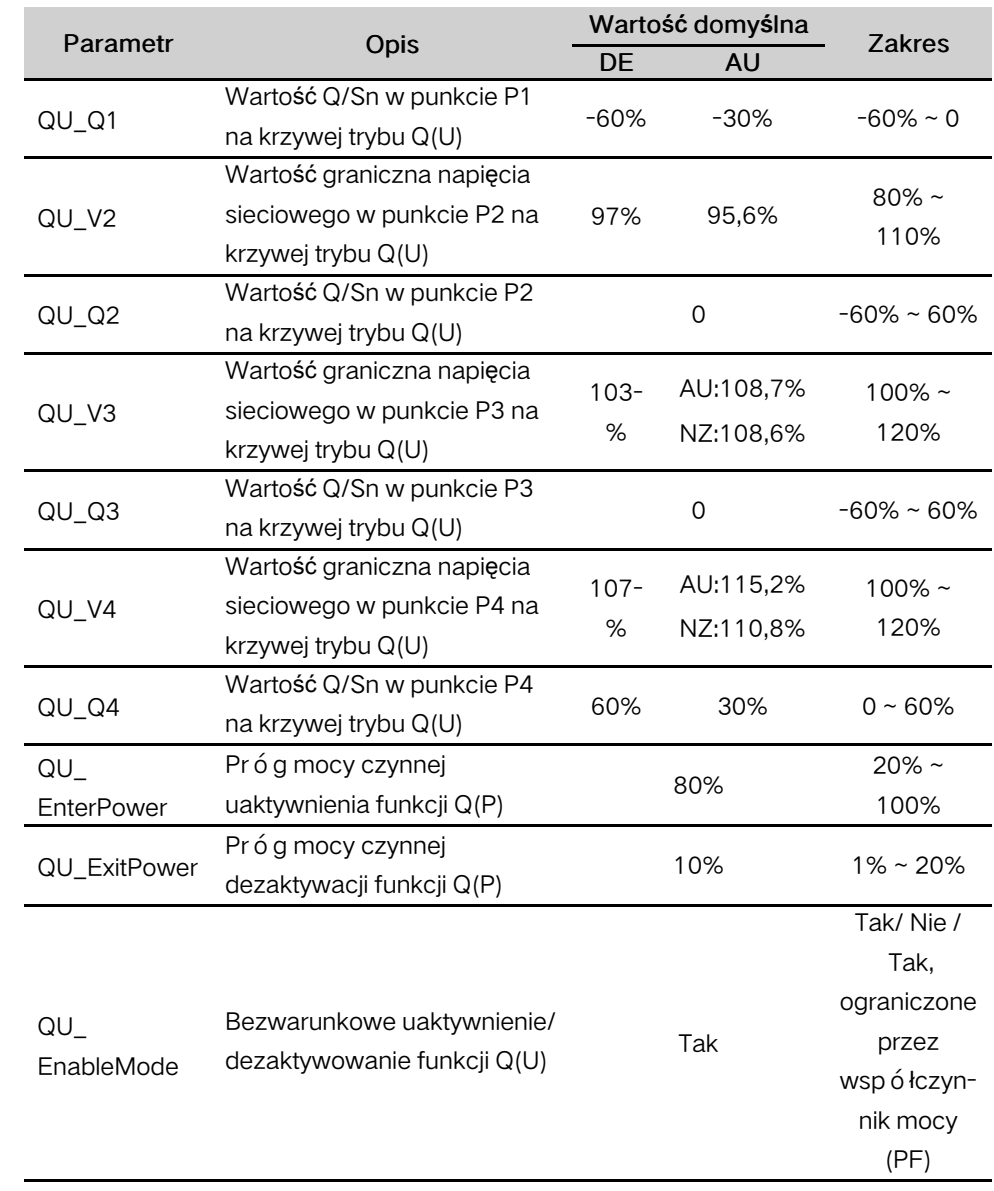

\* Krzywa C jest obecnie zarezerwowana i pokrywa się z krzywą A.

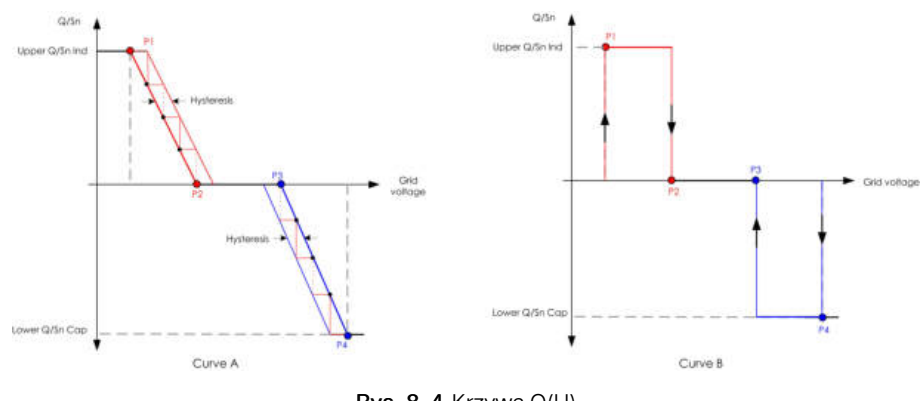

Rys. 8-4 Krzywa Q(U)

# 8.6 Przegląd funkcji

Aplikacja umożliwia wyświetlanie parametrów i ustawianie funkcji w sposób przedstawiony na następującej ilustracji.

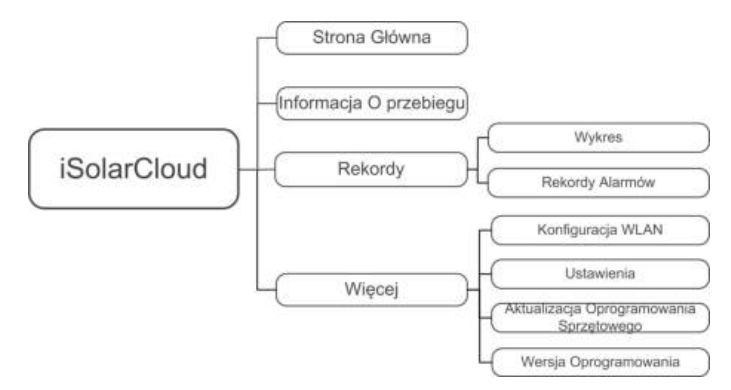

Rys. 8-5 Mapa drzewa funkcji aplikacji

# 8.7 Strona główna

Stronę główną aplikacji przedstawiono na następującej ilustracji.

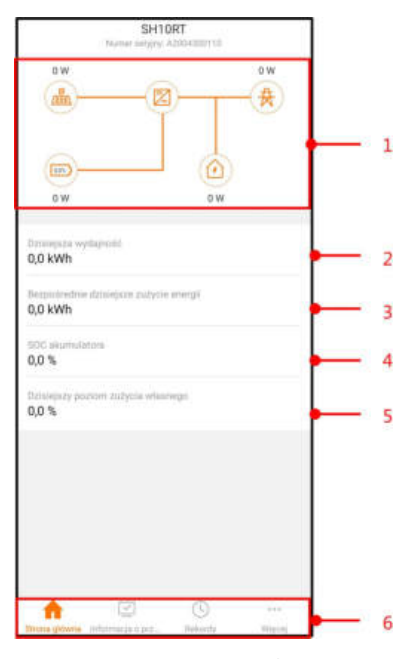

Rys. 8-6 Strona główna

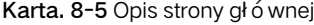

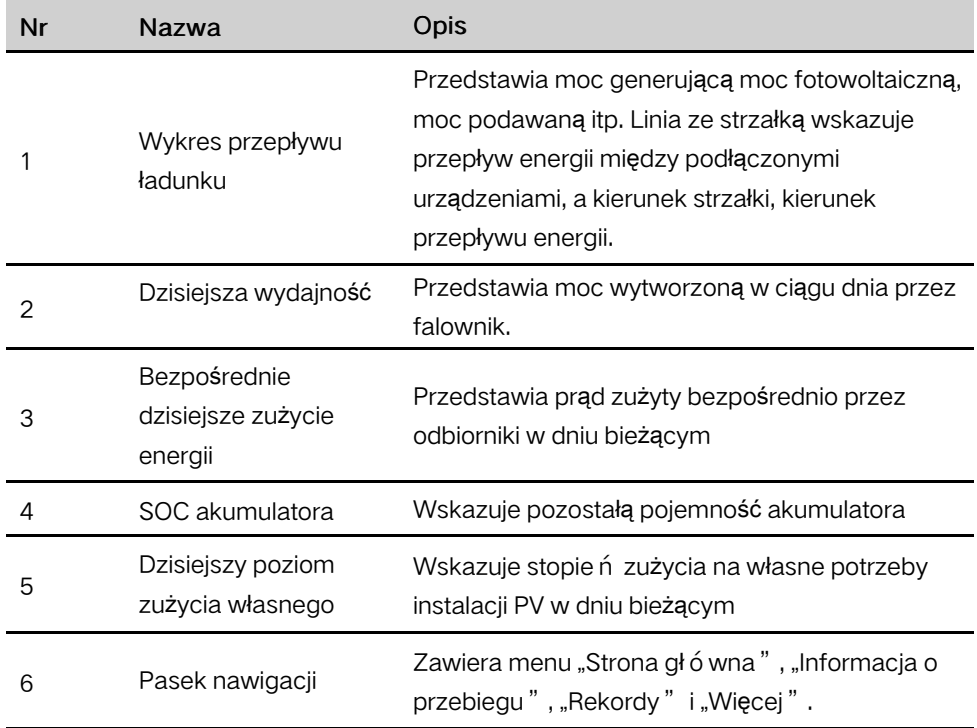

**SUNGROW** 

W przypadku nieprawidłowego działania falownika w lewym górnym rogu ekranu wyświetlana jest ikona usterki . Naciśnięcie tej ikony umożliwia wyświetlenie szczeg ółowych informacji o usterce i środk ó w korygujących.

# 8.8 Informacja o przebiegu

Naciśnięcie przycisku "Informacja o przebiegu" na pasku nawigacji pozwala przejść do ekranu przedstawionego na poniższej ilustracji.

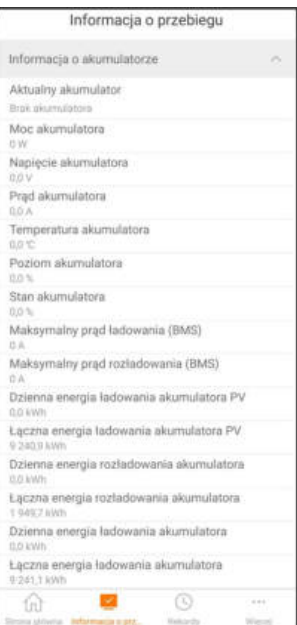

Rys. 8-7 Informacja o przebiegu

Informacje o przebiegu zawierają informacje o instalacji PV, falownikze, wejściu, wyjściu, sieci, odbiornikach i akumulatorze.

# 8.9 Rekordy

Naciśnięcie przycisku "Rekordy" na pasku nawigacji pozwala przejść do ekranu przedstawionego na następującej ilustracji.

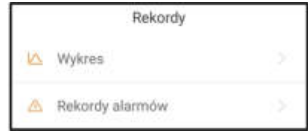

Rys. 8-8 Rekordy

Na ekranie "Rekordy" użytkownicy mogą przeglądać wykresy oraz zapis alarmów.

#### 8.9.1 Wykres

Naciśnięcie przycisku "Wykres" na pasku nawigacji umożliwia przejście na ekran przedstawiający wytwarzanie mocy w ciągu dnia zgodnie z poniższym rysunkiem.

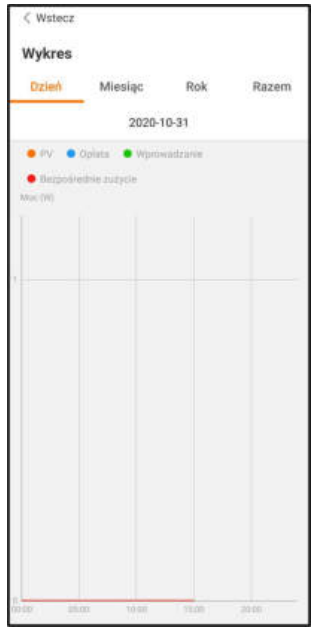

Rys. 8-9 Krzywa mocy

Aplikacja wyświetla rejestry wytwarzania mocy w różnych formach, w tym wykres wytwarzania mocy w ciągu dnia oraz histogramy wytwarzania mocy w ciągu miesiąca, roku i łącznie.

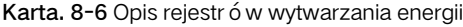

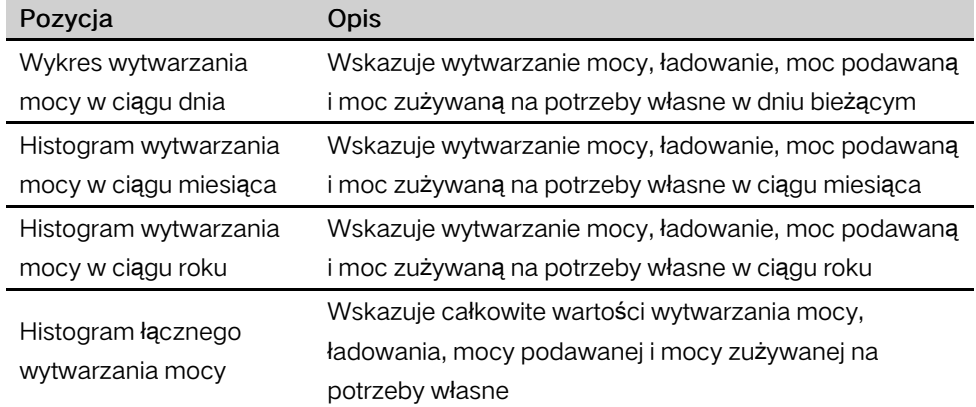

### 8.9.2 Rekordy alarmów

Dotknąć opcji "Rekordy alarmów", aby przejść do ekranu przedstawionego na ilustracji.

# SUNGROW

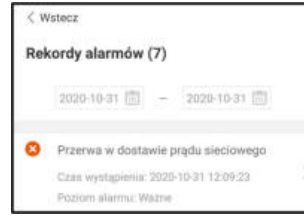

Rys. 8-10 Rekordy alarmów

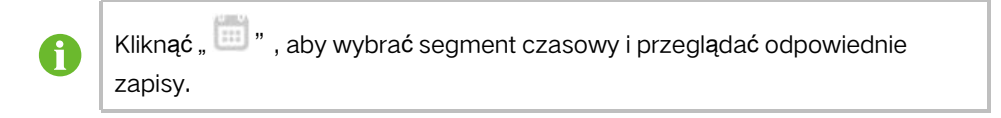

Wybrać jeden z zapisów z listy i kliknąć go, aby szczegółowo przejrzeć błąd; informacja jak pokazano na następującym rysunku.

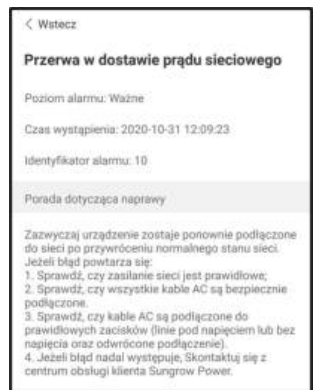

Rys. 8-11 Szczegółowe informacje o alarmie o usterce

# 8.10 Więcej

Naciśnięcie przycisku "Więcej" na pasku nawigacji umożliwia przejście do ekranu "- Więcej" zgodnie z poniższym rysunkiem

Regulacja obciążenia

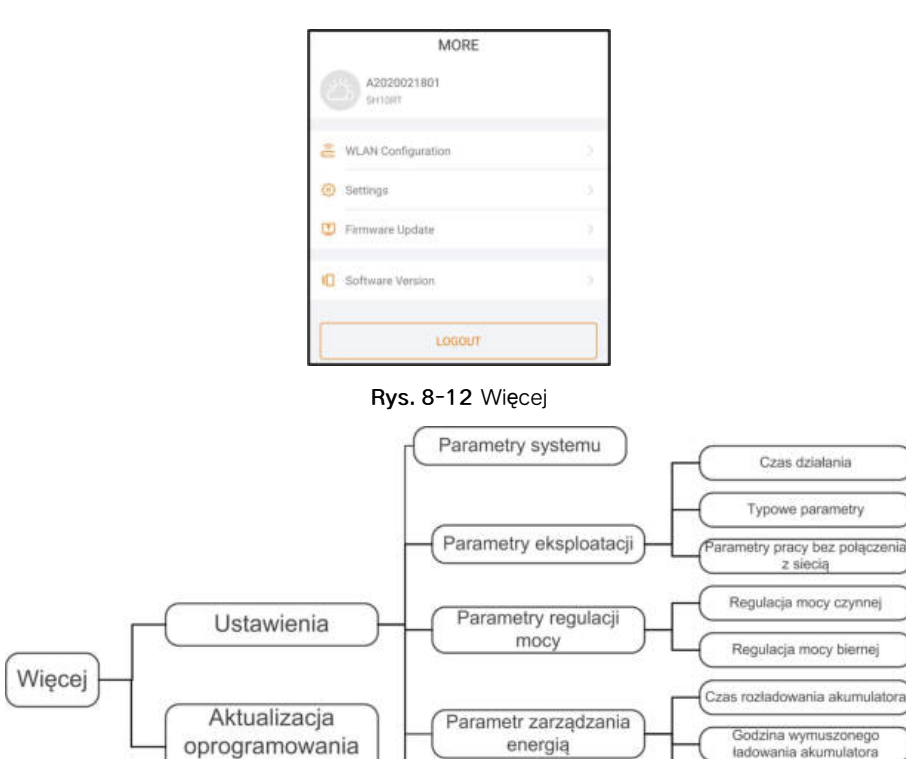

Ekran "Więcej" obsługuje następujące operacje:

sprzętowego

• Ustawianie parametrów, w tym parametrów eksploatacyjnych falownika i parametrów zarządzania energią.

Parametry komunikacji

• Aktualizację oprogramowania sprzętowego falownika (ARM/DSP/PVD/CPLD).

#### 8.10.1 Parametry Systemu

Dotknąć opcji "Ustawienia -> Parametry systemu", aby przejść do ekranu przedstawionego na ilustracji.

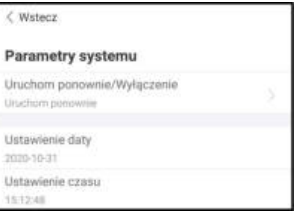

Rys. 8-13 Parametry Systemu

#### Uruchom ponownie/Wlyłączenie

Dotknąć opcji "Uruchom ponownie/Wlyłączenie", aby móc wysłać polecenie restartu/ wyłączenia do falownika.

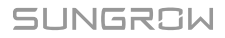

W Australii i Nowej Zelandii, gdy jest aktywny tryb DRM0 zarządzania DRM opcja "Uruchom ponownie" będzie niedostępna.

#### Zegar systemu

Właściwe ustawienie godziny w systemie jest bardzo ważne. Nieprawidłowe ustawienie godziny w systemie wpływa bezpośrednio na rejestrowanie danych i wartość wytwarzanej mocy. Zegar ma format 24-godzinny.

#### 8.10.2 Czas Działania

Dotknąć opcji "Ustawienia -> Parametry Eksploatacji -> Czas Działania", aby przejść do ekranu, na którym znajduje się ustawienie "Czas Połączenia" i "Czas Ponownego Podłączania".

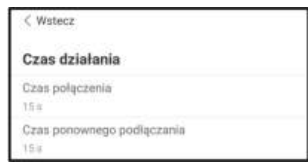

Rys. 8-14 Czas Działania

#### Karta. 8-7 Opis parametrów czasu pracy

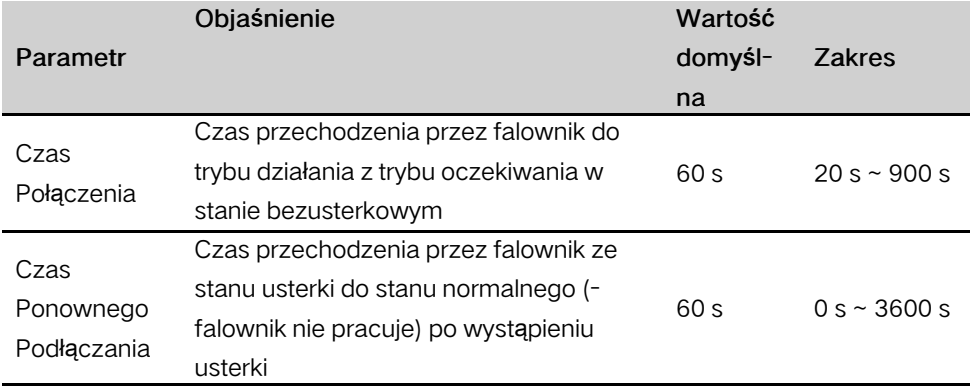

### 8.10.3 Typowe Parametry

Dotknąć opcji "Ustawienia -> Parametry Eksploatacji -> Typowe Parametry", aby przejść do ekranu przedstawionego na ilustracji.

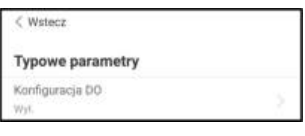

Rys. 8-15 Typowe Parametry

Po podłączeniu odbiornika do zacisków DO zacznie być przesyłany sygnał sterowania przekaźnikiem. Użytkownicy mogą elastycznie ustawić tryb sterowania konfiguracji DO zależnie od indywidualnych potrzeb.

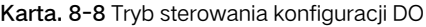

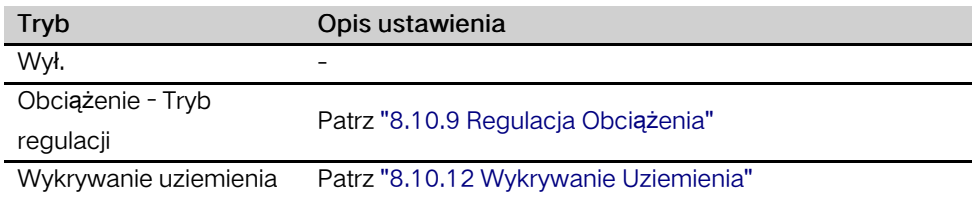

### 8.10.4 Parametry Pracy Bez Połączenia z Siecią

Dotknąć opcji "Ustawienia -> Parametry Eksploatacji -> Parametry Pracy Bez Połączenia z Siecią", aby przejść do ekranu przedstawionego na ilustracji.

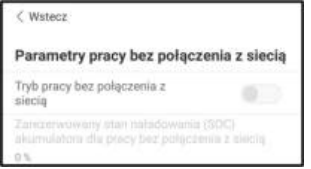

Rys. 8-16 Parametry Pracy Bez Połączenia z Siecią

Opis znajduje się w rozdziale "[8.5.2 Tryb pracy bez po](#page-93-0)łączenia z siecią".

### 8.10.5 Regulacja Mocy Czynnej

Dotknąć opcji "Ustawienia-> Parametry Regulacji Mocy -> Regulacja Mocy Czynnej", aby przejść do ekranu przedstawionego na ilustracji.

| Regulacja mocy czynnej                                                   |  |
|--------------------------------------------------------------------------|--|
| Plynny rozruch mocy czynnej po<br>wystąpieniu usterki                    |  |
| Czas płynnego rozruchu mocy czynnej po<br>wystąpieniu usterki<br>$600 =$ |  |
| Sterowanie gradientem mocy<br>czynnej                                    |  |
| Gradient spadku mocy czynnej<br>39 %/min                                 |  |
| Gradient zwiększania mocy czynnej<br>39 % Amin                           |  |
| Trwałość ustawienia mocy<br>aktywnej                                     |  |
| Ograniczenie mocy czynnej                                                |  |
| Współczynnik ograniczenia mocy czynnej<br>100.0%                         |  |
| Ripple Control                                                           |  |

Rys. 8-17 Regulacja Mocy Czynnej

Karta. 8-9 Opis regulacji mocy czynnej

| Parametr                                                            | Opis                                                                                                    | Wartość<br>domyślna | <b>Zakres</b>        |
|---------------------------------------------------------------------|----------------------------------------------------------------------------------------------------|---------------------|----------------------|
| Płynny rozruch<br>mocy czynnej po<br>wystąpieniu usterki            | Przełącznik uaktywnienia/<br>dezaktywacji funkcji łagodnego<br>rozruchu mocy czynnej po<br>wystąpieniu usterki               | Tak                 | Tak/Nie              |
| Czas płynnego<br>rozruchu mocy<br>czynnej po<br>wystąpieniu usterki | Czas łagodnego rozruchu<br>wymagany do zwiększenia mocy<br>czynnej od 0 do wartości<br>znamionowej po wystąpieniu<br>usterki | 600 s               | $1 s \sim 1200$<br>S |
| Sterowanie<br>gradientem mocy<br>czynnej                            | Ustawienie decydujące o<br>aktywności sterowania<br>gradientem mocy czynnej                                                  | Tak                 | Tak/Nie              |
| Gradient spadku<br>mocy czynnej                                     | Gradient spadku mocy czynnej<br>falownika na minute                                                                          |                     | $3\%$ /min ~         |
| Gradient<br>zwiększania mocy<br>czynnej                             | Gradient narastania mocy czynnej<br>falownika na minutę                                                                      | 39%/min             | 6000%/<br>min        |
| Trwałość ustawienia<br>mocy biernej                                 | Przełącznik uaktywnienia/<br>dezaktywacji funkcji trwałości<br>ustawienia mocy czynnej                                       | Nie                 | Tak/Nie              |
| Ograniczenie mocy<br>czynnej                                        | Przełącznik ograniczenia mocy<br>czynnej                                                                                     | Tak                 | Tak/Nie              |

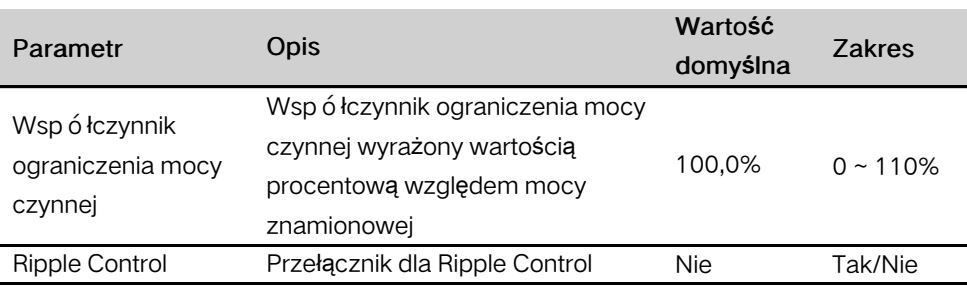

### 8.10.6 Regulacja Mocy Biernej

Dotknąć opcji "Ustawienia -> Parametry Regulacji Mocy -> Regulacja Mocy Biernej", aby przejść do ekranu przedstawionego na ilustracji.

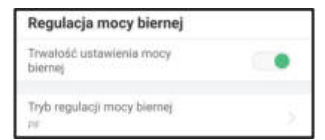

Rys. 8-18 Regulacja Mocy Biernej

Karta. 8-10 Opis regulacji mocy biernej

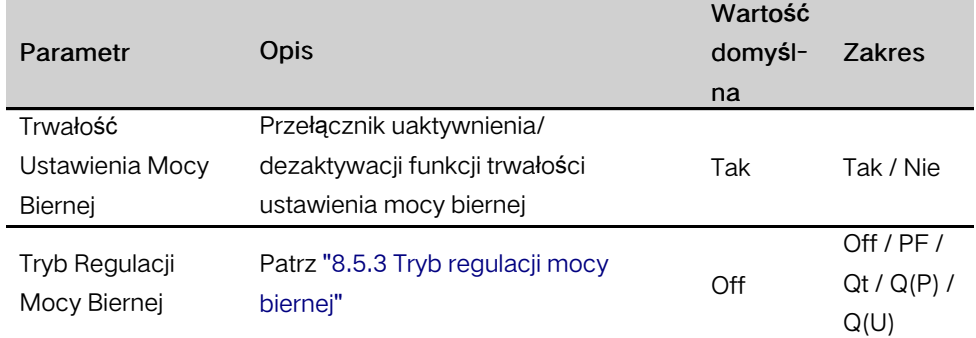

### 8.10.7 Czas Rozładowania Akumulatora

Dotknąć opcji "Ustawienia -> Parametr Zarządzania Energią-> Czas Rozładowania Akumulatora", aby przejść do ekranu przedstawionego na następującej ilustracji.

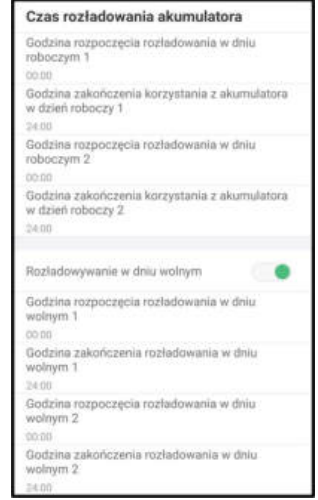

Rys. 8-19 Czas Rozładowania Akumulatora

### 8.10.8 Godzina Wymuszonego Ładowania Akumulatora

Dotknąć opcji "Ustawienia -> Parametr Zarządzania Energią -> Godzina Wymuszonego Ładowania Akumulatora", aby przejść do ekranu, na którym znajduje się ustawienie "Obciążenie - Tryb Regulacji".

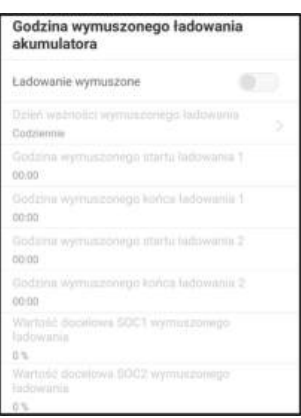

Rys. 8-20 Godzina Wymuszonego Ładowania Akumulatora

W przypadku braku mocy z instalacji PV system magazynowania energii jest ładowany mocą importowaną z sieci elektroenergetycznej do momentu osiągnięcia docelowego SOC.

Wskazane jest wyznaczenie tego okresu w porze obowiązywania taryfy ulgowej. Okres 1 ma pierwszeństwo przed okresem 2, jeśli te dwa okresy się nakładają. Energia do ładowania pochodzi po pierwsze z nadmiaru energii wytwarzanej w instalacji PV, a po drugie z sieci elektroenergetycznej. falownik będzie pobierać moc do ładowania z sieci w przypadku niedoboru energii PV.
### 8.10.9 Regulacja Obciążenia

Dotknąć opcji "Ustawienia -> Parametr Zarządzania Energią-> Regulacja Obciążenia", aby przejść do ekranu, na którym znajduje się ustawienie "Obciążenie - Tryb Regulacji". Dostępne opcje ustawienia "Obciążenie - Tryb regulacji" to "Tryb Czasowy", "Przełącz Tryb" i "Tryb Inteligentny".

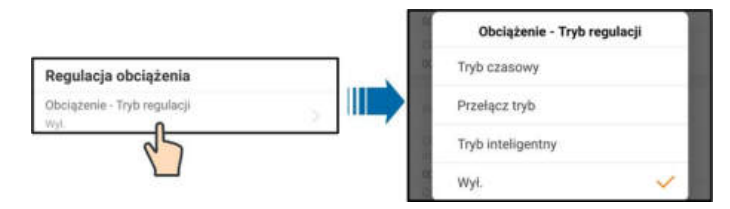

Rys. 8-21 Regulacja Obciążenia

### Tryb Czasowy

W tym trybie system będzie sterował działanie odbiorników w przedziale czasu wyznaczonym ustawieniami "Obciążenie Godzina rozpoczęcia okresu 1" i "Obciążenie Godzina zakończenia okresu 1". Weźmy dla przykładu przedział czasu 9:00–9:30.

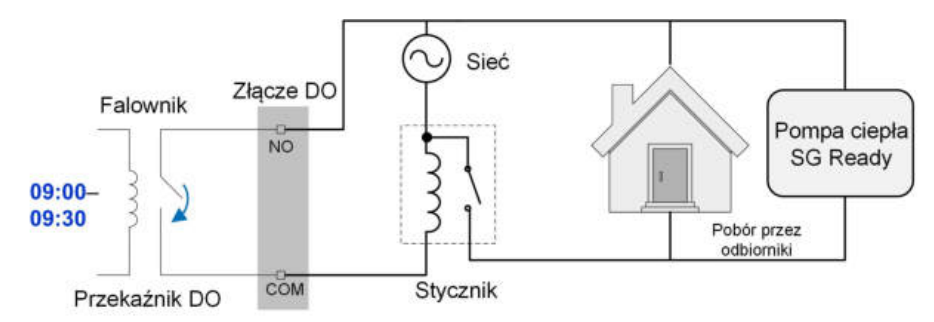

Rys. 8-22 Działanie DO w trybie czasowym

### Przełącz Tryb

W tym trybie system będzie sterował działaniem obciążenia zgodnie z ustawieniem. W następującym przykładzie przełącznik jest ustawiony w pozycji Nie.

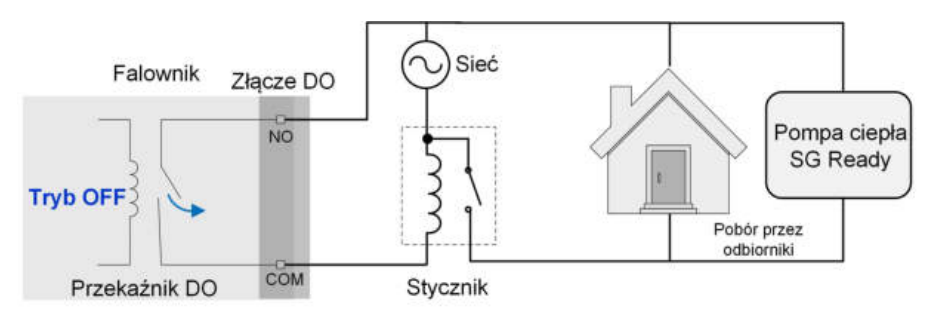

Rys. 8-23 Działanie DO w trybie przełączania

### Tryb Inteligentny

System będzie sterował działaniem obciążenia zgodnie z algorytmem optymalizacji mocy zarządzania energią.

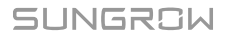

W ustawionym przedziale czasowym funkcja DO będzie uaktywniona, aby odbiorniki były zasilane, gdy nadmiar energii PV przekracza zoptymalizowaną wartość mocy. Uwaga:

W systemie off-grid tryb inteligentny jest dezaktywowany.

- Gdy falownik jest montowany jako doposażenie istniejącej instalacji PV, górny limit zoptymalizowanej mocy jest sumą mocy znamionowej falownika hybrydowego i mocy znamionowej istniejącego falownika PV.
- Gdy jest aktywny tryb inteligentny, przekaźnik DO pozostanie podłączony przez 20 minut po połączeniu DO.

Weźmy dla przykładu przedział czasu 9:00–9:30 i zoptymalizowaną moc 1000 W.

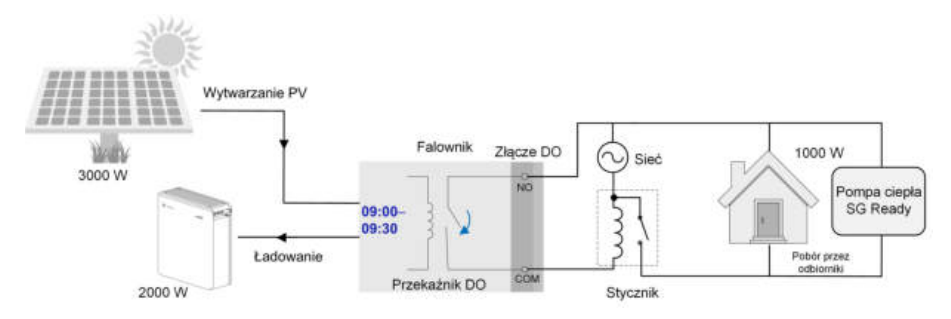

Rys. 8-24 Działanie DO w trybie inteligentnym

### 8.10.10 Parametry Komunikacji

Dotknąć opcji "Ustawienia -> Parametry Komunikacji", aby przejść do ekranu przedstawionego na ilustracji.

| Parametry komunikacji |  |
|-----------------------|--|
| Adres urządzenia<br>金 |  |
| DHCP                  |  |
| Adres IP 1<br>102     |  |
| Adres IP 2<br>168     |  |
| Adres IP.2<br>¥       |  |
| Adres IR 4<br>700     |  |
| Brumka-1<br>102       |  |

Rys. 8-25 Parametry Komunikacji

- Zakres adresów urządzenia wynosi od 1 do 246.
- Adres IP, brama, maska podsieci, preferowany serwer DNS i zastępczy serwer DNS mogą zostać zmodyfikowane tylko w przypadku wyłączenia funkcji DHCP.
- Informacji o ustawieniach adresu IP, bramy, maski podsieci, preferowanego serwera DNS i zastępczego serwera DNS może udzielić administrator sieci.

### 8.10.11 Aktualizacja Oprogramowania Sprzętowego

### Przygotowanie pakietu aktualizacji oprogramowania sprzętowego

Tap the icon in the upper right corner of the login screen and select "Pobieranie Oprogramowania Sprzętowego", to enter the "Lista Plików" tab. Select the desired

upgrade package (.zip). Tap the icon ... The downloaded package can be found in the "Pobrano" tab.

### Aktualizacja

Tap "Aktualizacja Oprogramowania Sprzętowego" to enter the corresponding screen, as shown in the following figure.

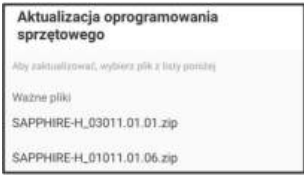

Rys. 8-26 Aktualizacja Oprogramowania Sprzętowego

Select the desired upgrade package to upgrade the firmware.

### 8.10.12 Wykrywanie Uziemienia

Przed ustawieniem parametrów wykrywania uziemienia należy skontaktować się z firmą SUNGROW, aby uzyskać zaawansowane ustawienia konta iodpowiednie hasło.

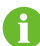

Do konta nie może logować się nieupoważniony personel. W przeciwnym razie firma SUNGROW nie ponosi odpowiedzialności za żadne spowodowane uszkodzenia.

Dotknąć opcji "Więcej -> Ustawienia -> Parametry Eksploatacji -> Wykrywanie Uziemienia", aby przejść do odpowiedniego ekranu.

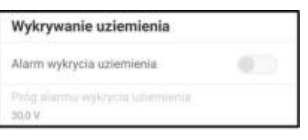

Rys. 8-27 Wykrywanie Uziemienia

Jeśli wykrywanie uziemienia jest aktywne, przekaźnik DO będzie automatycznie włączany w celu zewnętrznej sygnalizacji alarmu, gdy wartość przekroczy wartość alarmu wykrywania uziemienia. Brzęczyk wewnątrz falownika będzie wydawać sygnał dźwiękowy.

Niepoprawna rezystancja izolacji instalacji PV (kod usterki 039) będzie wyzwalała przekaźnik DO, aby wywołać zewnętrzną sygnalizację alarmu.

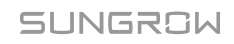

### 8.10.13 Konfiguracja układu równoległego

Jeśli jest utworzony układ równoległy zawierający co najmniej dwa falowniky, falownik musi zostać wyznaczony na nadrzędny lub podrzędny.

Dotknąć opcji "Więcej -> Ustawienia -> Parametry regulacji mocy -> Ograniczenie mocy wprowadzanej", aby przejść do odpowiedniego ekranu.

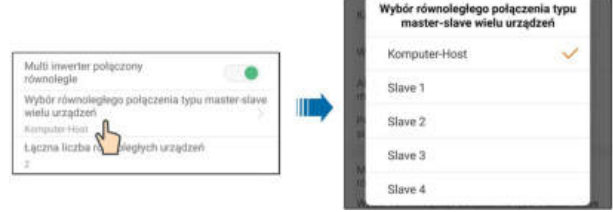

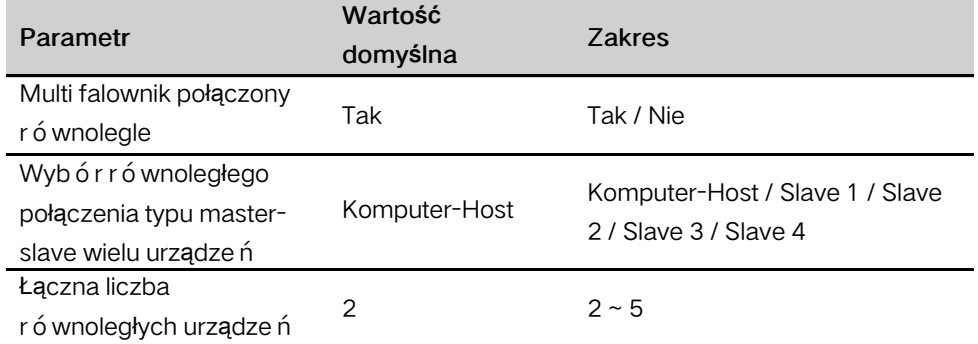

### 8.10.14 Sterowanie mocą przy zmianie częstotliwości

Dotknąć opcji "Więcej -> Ustawienia -> Parametry Eksploatacji -> Pozostałe parametry", aby przejść do odpowiedniego ekranu.

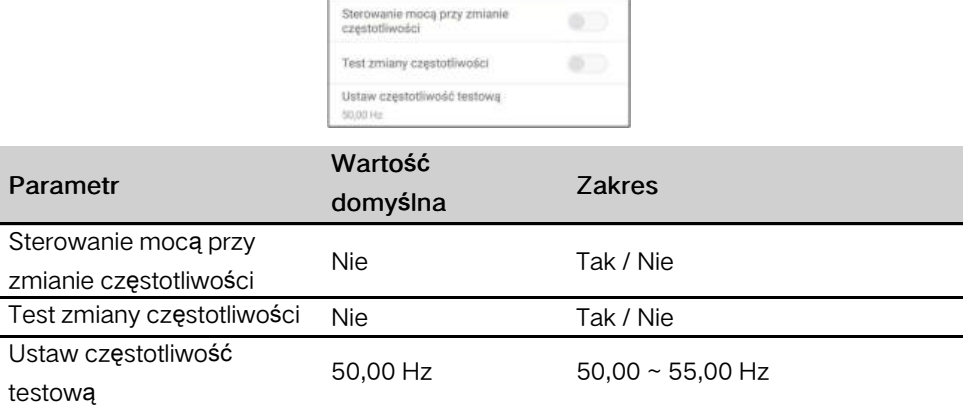

Jeśli falowniky PV są podłączone po stronie AC podczas pracy w trybie rezerwy z akumulatora, falownik hybrydowy musi być w stanie limitować ich moc wyjściową. Ten limit jest niezbędny gdy np. akumulator falownika hybrydowego jest całkowicie naładowany i moc dostępna z instalacji PV przekracza zapotrzebowanie na moc podłączonych odbiorników.

Aby nadmiar energii nie powodował przeładowania akumulatora, falownik hybrydowy automatycznie wykrywa problem i zmienia częstotliwość na wyjściu AC. Ta regulacja częstotliwości jest analizowana przez falownik PV. Gdy tylko częstotliwość mocy w sieci zasilanej w trybie rezerwy z akumulatora wzrośnie powyżej wartości wprowadzonej w parametrze "Ustaw częstotliwość testową", zostaje nałożony stosowny limit mocy wyjściowej falownika PV.

Przed doposażeniem istniejącej instalacji PV w złącze off-grid, musi zostać uaktywniony parametr "Sterowanie mocą przy zmianie częstotliwości". Musi być wymuszone limitowanie mocy podłączonych falowników PV na wyjściu AC przez falownik hybrydowy w przypadku zmian częstotliwości. W falownikze PV musi być ustawiony współczynnik mocy limitu mocy czynnej zależnego od częstotliwości.

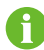

Gdy SOC akumulatora jest większe niż 85%, hybrydowy falownik będzie w stanie gotowości przed uruchomieniem podczas przełączania na zasilanie z sieci i nie obsługuje płynnego przełączania.

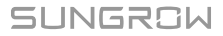

# <span id="page-113-0"></span>9 Wycofanie instalacji z eksploatacji

## 9.1 Wycofywanie falownika z użytku

### UWAGA

Ta procedura musi być ściśle przestrzegana. W przeciwnym razie grozi śmiertelne porażenie prądem i nieodwracalne uszkodzenie falownika.

### 9.1.1 Odłączanie Falownika

W celu przeprowadzenia konserwacji lub innych prac serwisowych należy wyłączyć falownik.

Aby odłączyć falownik od źródeł zasilania AC i DC, należy wykonać opisaną poniżej procedurę. W innym przypadku w urządzeniu będą występować śmiertelne napięcia lub dojdzie do jego uszkodzenia.

- Krok 1 Wyłączyć falownik z poziomu aplikacji iSolarCloud. Szczegółowe informacje zawiera "[8.10.1 Parametry Systemu](#page-102-0)".
- Krok 2 Odłączyć zewnętrzny wyłącznik główny po stronie AC i zabezpieczyć go przed ponownym podłączeniem.
- Krok 3 Ustawić przełącznik DC falownika w pozycji "OFF", a następnie odłączyć wszystkie wejścia szereg ó w moduł ó w fotowoltaicznych.
- Krok 4 Rozłączyć wyłącznik DC między akumulatorem a falownikem.

### UWAGA

Przez 1 minutę od rozłączenia nie włączać instalacji ponownie.

- Krok 5 Odczekać około dziesięciu minut, aż kondensatory wewnątrz falownika zostaną całkowicie rozładowane.
- Krok 6 Zmierzyć napięcie na wyjściu AC falownika, upewnić się, że nie jest ono pod napięciem.

Krok 7 (Opcjonalnie) Wymontować blok za pomocą wkrętaka Phillips.

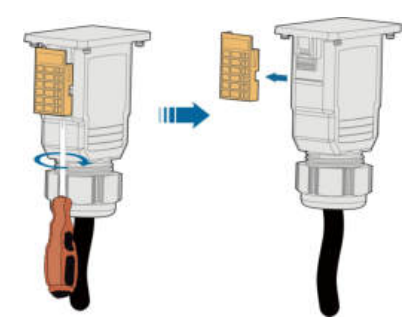

Krok 8 Wetknąć wkrętak płaski w jeden z dwóch otworów i wcisnąć go odpowiednią siłą, aby wyjąć złącze AC.

Krok 9 Włożyć klucz MC4 do nacięcia i wcisnąć klucz odpowiednią siłą, aby wyjąć złącze DC.

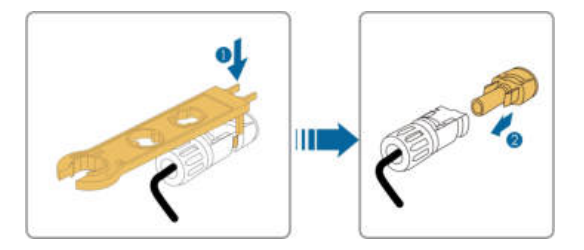

- Krok 10Zmierzyć napięcie w złączu akumulatora multimetrem. Gdy napięcie osiągnie zero, odłączyć kable zasilające.
	- - Koniec
- 9.1.2 Demontaż Falownika

### **A** PRZESTROGA

Ryzyko poparzeń i porażenia prądem!

Przez co najmniej 10 minut po odłączeniu falownika od sieci elektroenergetycznej, wejścia instalacji fotowoltaicznej i modułu akumulatora

nie wolno dotykać żadnych wewnętrznych elementów pod napięciem.

- Krok 1 Aby odłączyć wszystkie przewody falownika, należy wykonać procedurę opisaną wrozdziale "Wykonanie połącze ń elektrycznych", odwracając kolejność kroków.
- Krok 2 Aby zdemontować falownik, należy wykonać procedurę opisaną w rozdziale "Montaż mechaniczny", odwracając kolejność kroków.
- Krok 3 W razie potrzeby odkręcić wspornik montażowy od ściany.
- Krok 4 Jeśli w przyszłości falownik ma zostać ponownie zamontowany, należy zapoznać się zprocedurą prawidłowego przechowywania podaną w rozdziale "Przechowywanie falownika".

- - Koniec

### 9.1.3 Utylizacja falownika

Za utylizację falownika odpowiadają użytkownicy.

UWAGA

Niektóre części i urządzenia wchodzące w skład falownika, takie jak kondensatory, mogą powodować zanieczyszczenie środowiska. Nie wolno utylizować produktu razem z odpadami komunalnymi. Należy go zutylizować zgodnie z przepisami dotyczącymi utylizacji odpadów elektronicznych obowiązującymi w miejscu montażu.

### 9.2 Wycofywanie akumulatora z użytku

Po wycofaniu z użytku falownika należy wycofać użytku akumulator znajdujący się w instalacji. Procedura wycofywania z użytku akumulatora litowo-jonowego jest następująca.

- Krok 1 Rozłączyć wyłącznik DC między akumulatorem a falownikem.
- Krok 2 Odłączyć kabel komunikacyjny między akumulatorem a falownikem.
- Krok 3 (Opcjonalnie) Wyłączyć przełącznik na akumulatorze litowo-jonowym LG Chem lub BYD, jeśli jest w niego wyposażony.
- Krok 4 Poczekać około 1 minuty, a następnie zmierzyć napięcie w złączu akumulatora multimetrem.
- Krok 5 Jeśli napięcie w złączu akumulatora wynosi zero, odłączyć kable zasilające od modułu akumulatora.

- - Koniec

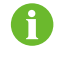

SUNGROW nie pokrywa kosztów utylizacji akumulatora.

# <span id="page-116-0"></span>10 Rozwiązywanie problemów<br>10 i konserwacia i konserwacja

## 10.1 Rozwiązywanie Problemów

W przypadku wystąpienia alarmu informacje o nim można przeczytać w aplikacji. Identyfikator alarmu i środki korygujące są następujące:

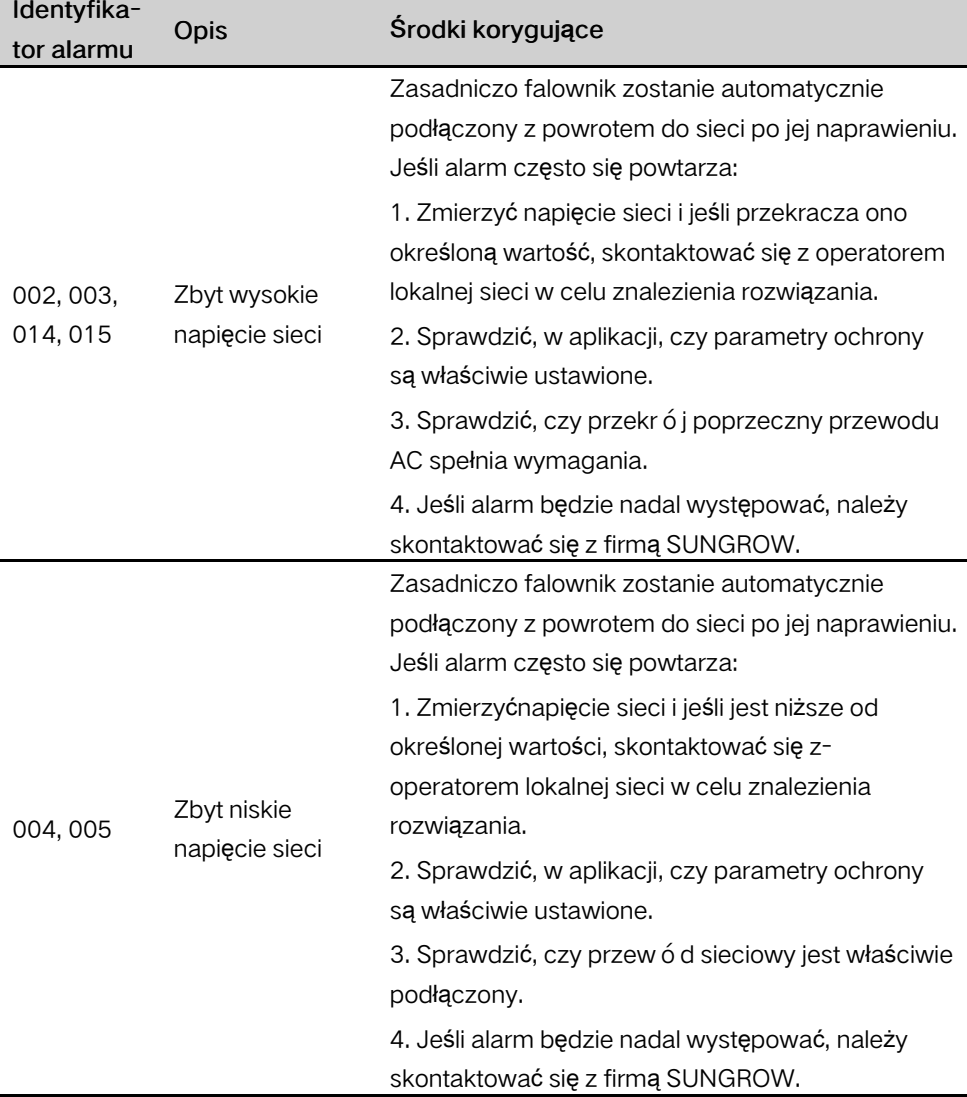

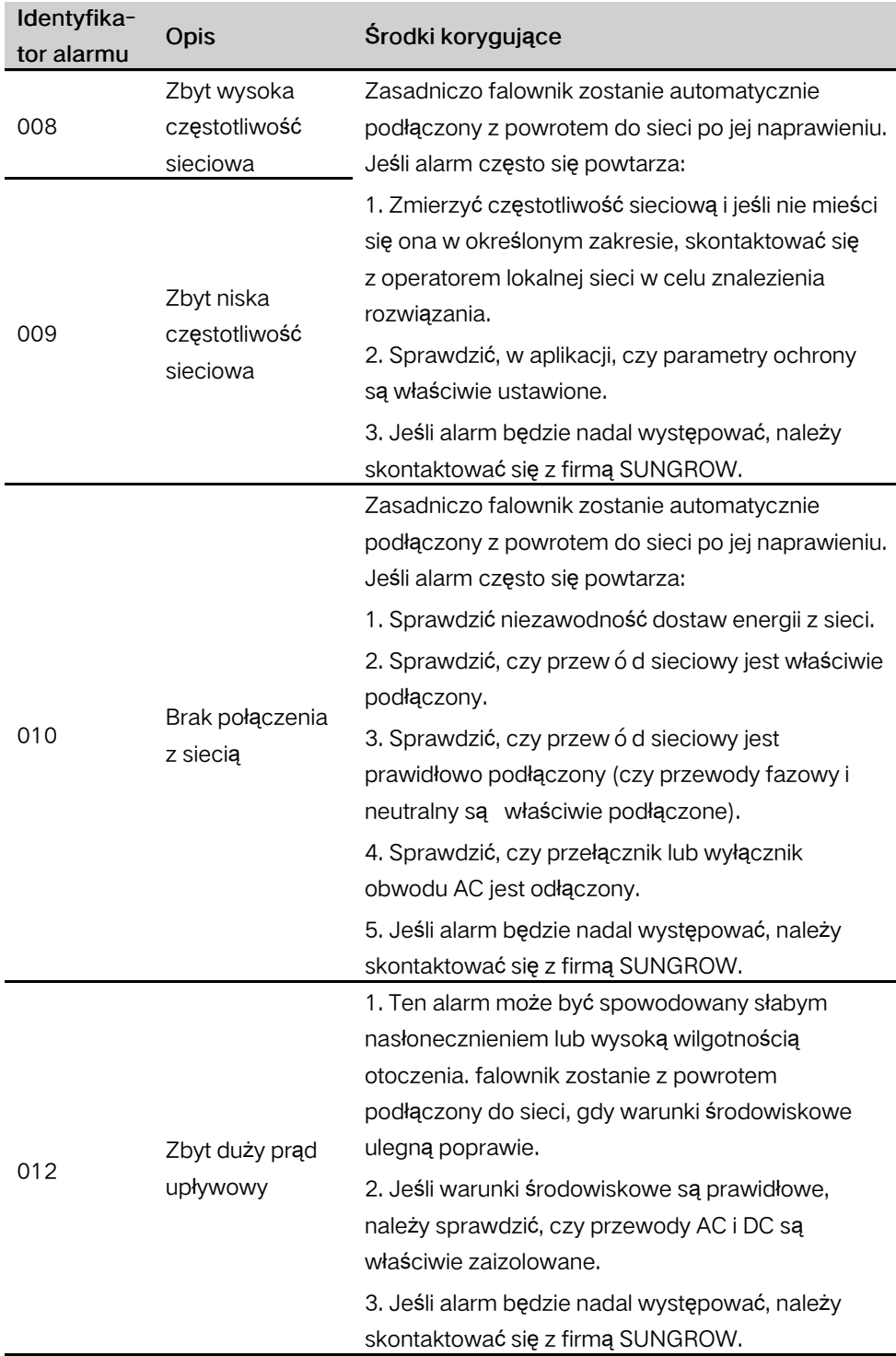

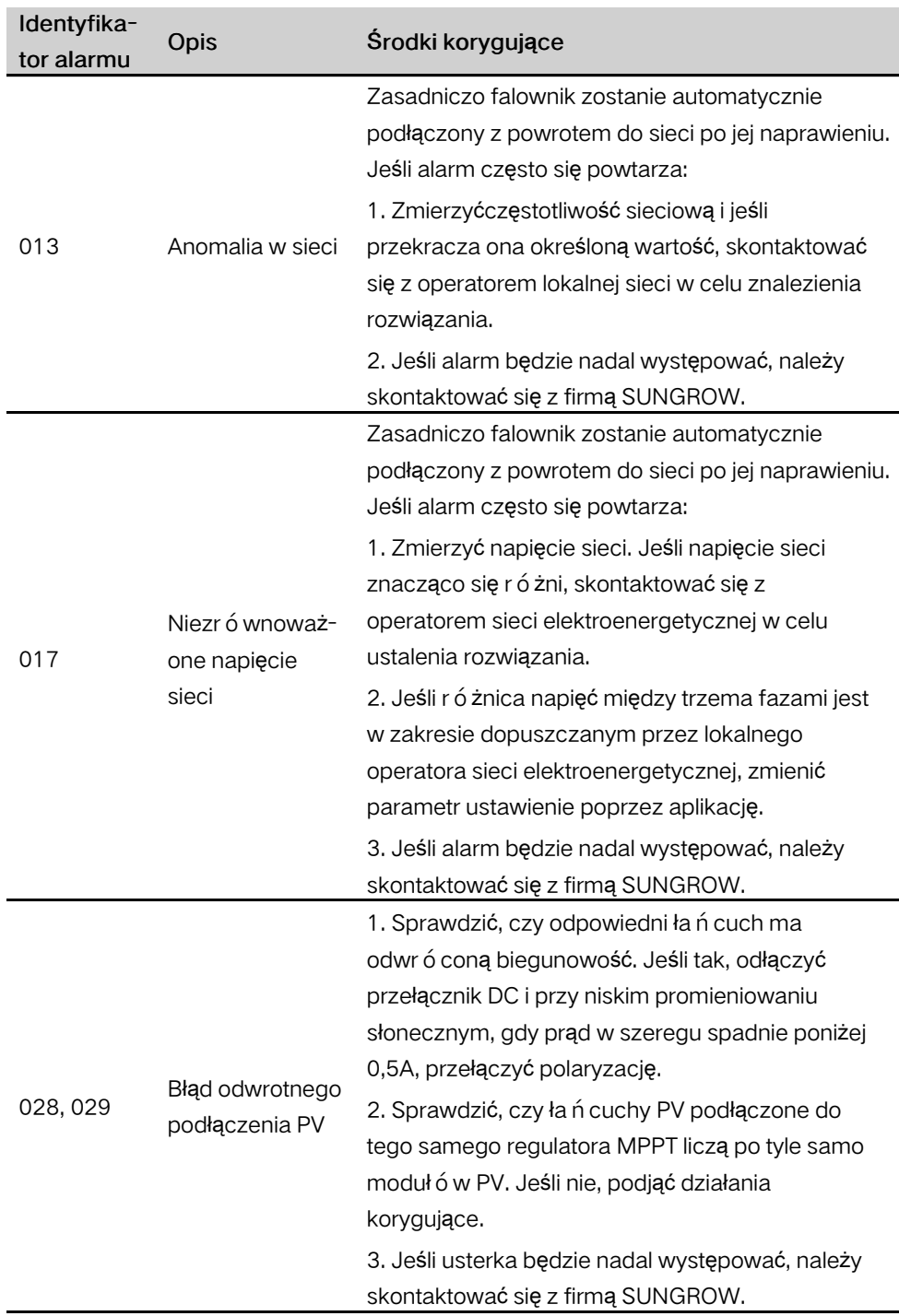

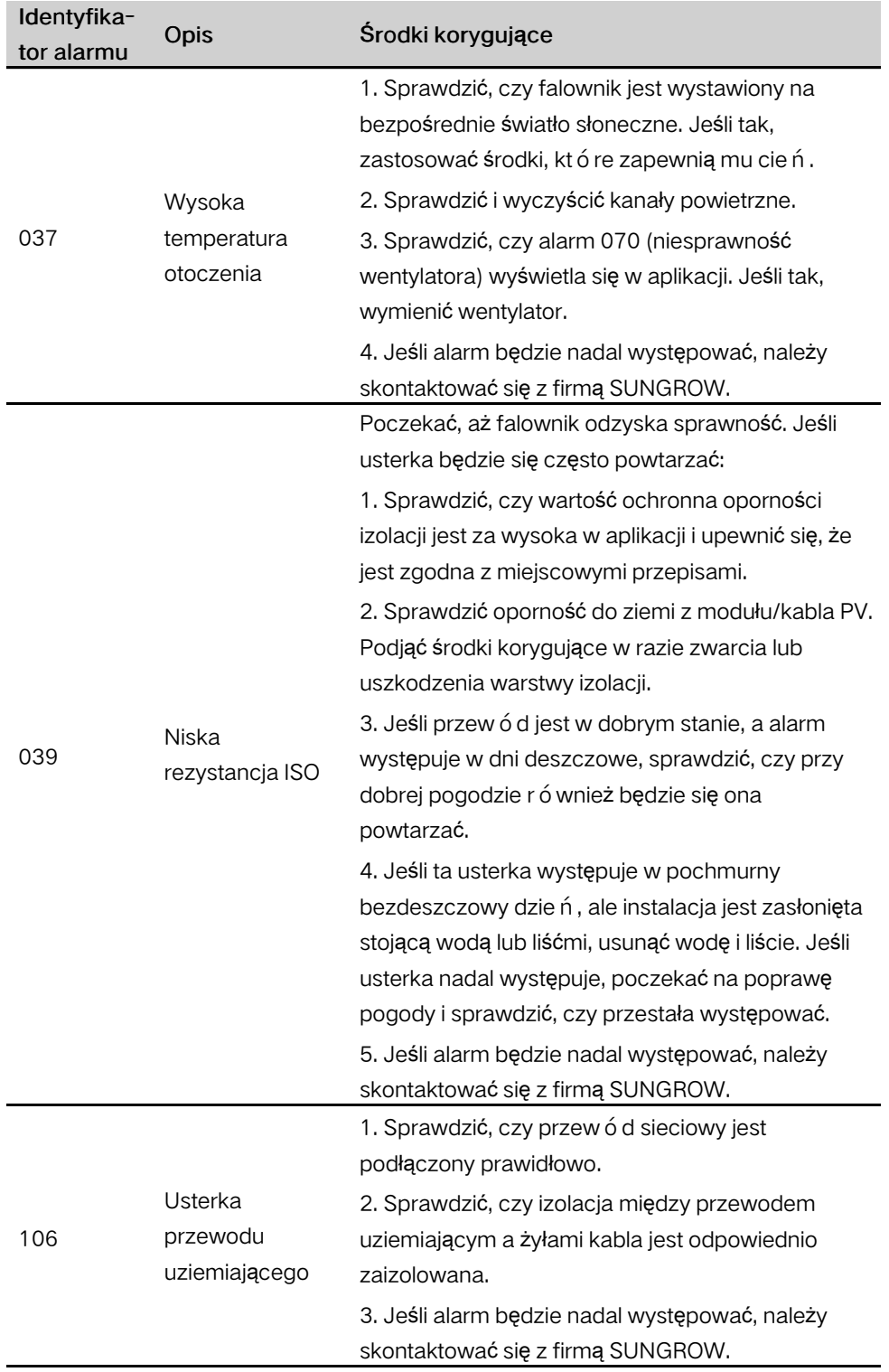

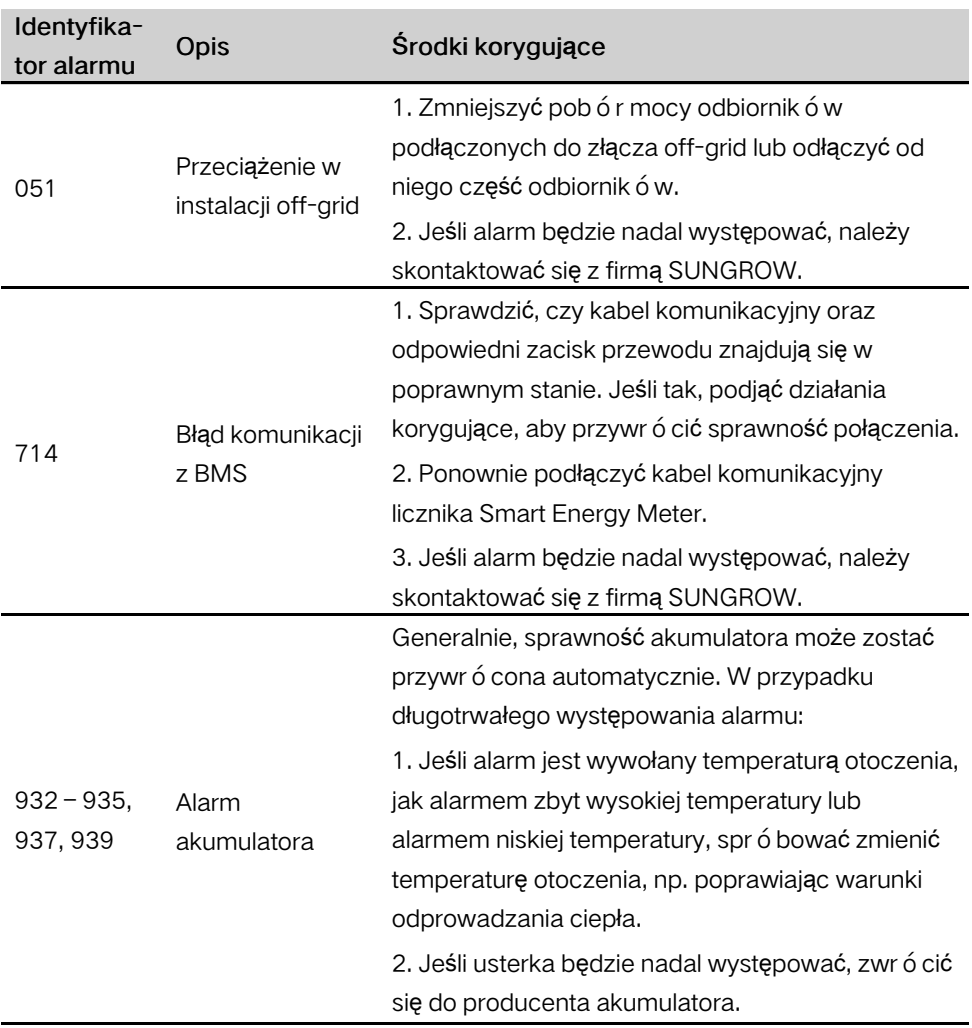

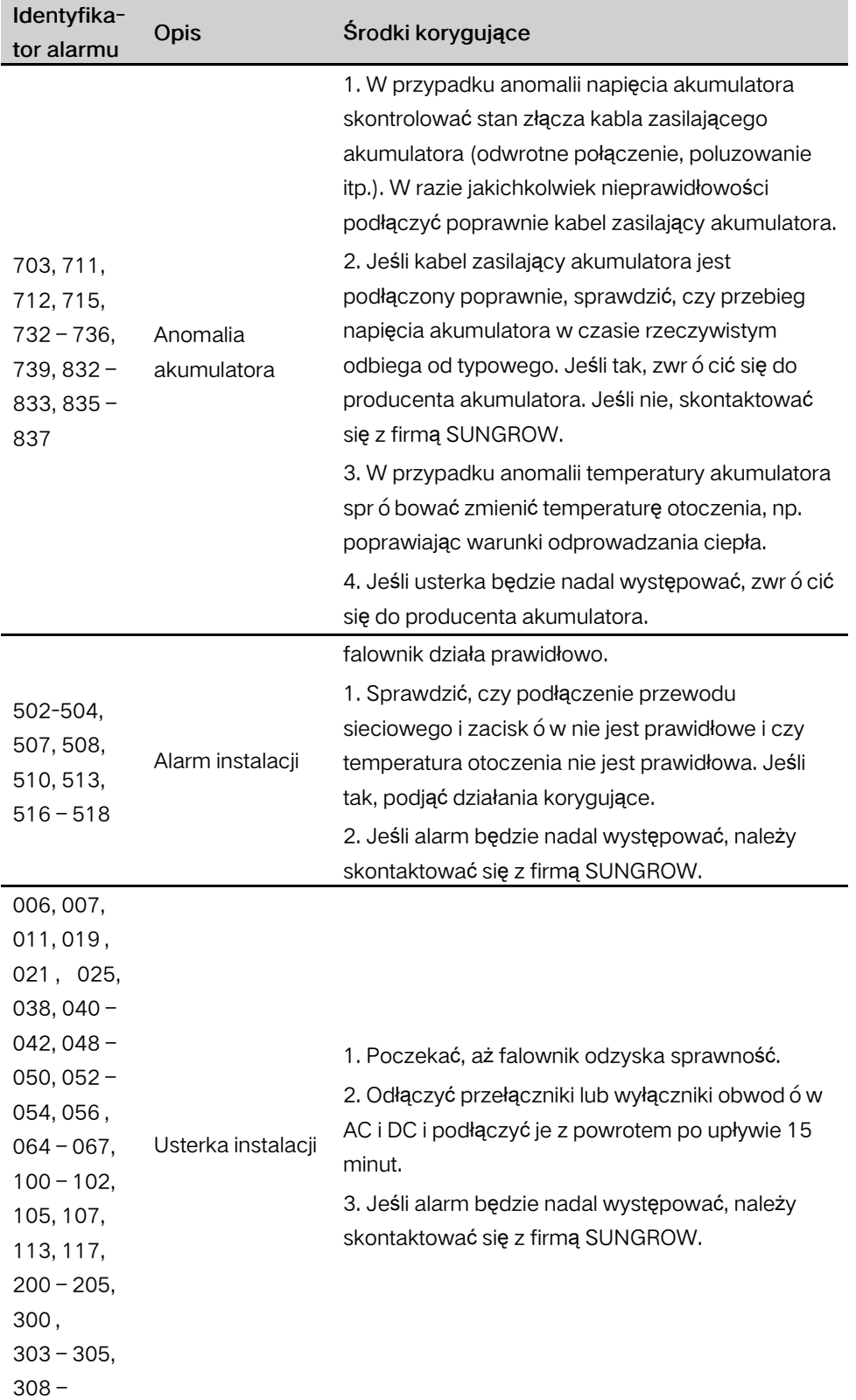

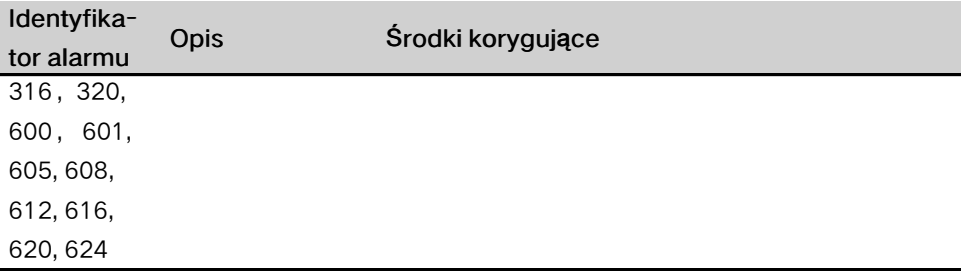

### 10.2 Konserwacja

### 10.2.1 Konserwacja rutynowa

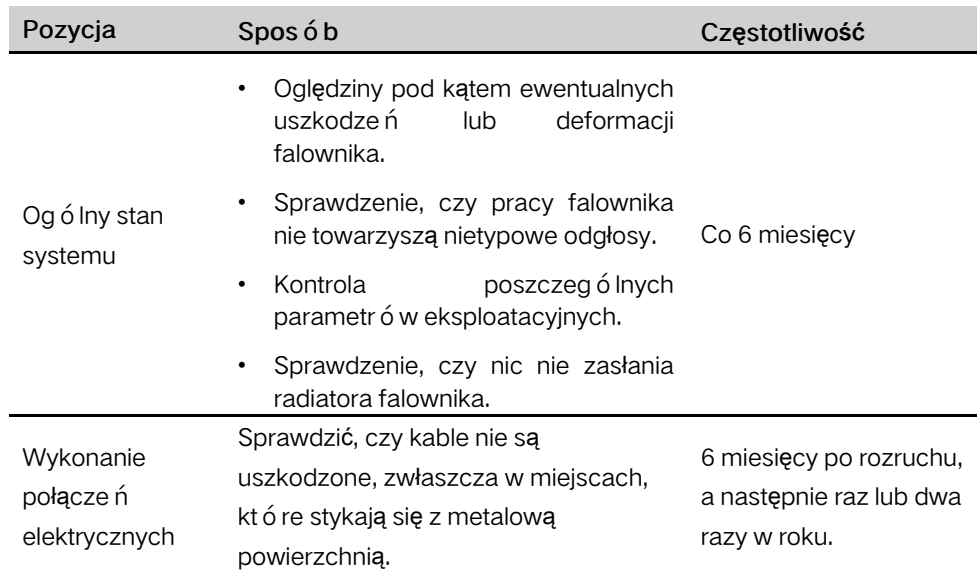

### 10.2.2 Wymiana baterii guzikowej

### **NIEBEZPIECZEŃSTWO**

Przed wykonaniem jakichkolwiek prac konserwacyjnych odłączyć falownik najpierw od sieci, następnie od łańcuchów PV i akumulatora.

W falownikze wciąż jest obecne śmiertelne napięcie. Odczekać co najmniej 10 minut, a potem dopiero wykonywać prace konserwacyjne.

W wewnętrznej płytce drukowanej znajduje się bateria guzikowa. W przypadku wystąpienia tego alarmu należy skontaktować się z firmą SUNGROW w sprawie wymiany.

Co kwartał i co rok kontrolować elementy złączne, wygląd, napięcie i rezystancję.

# <span id="page-123-0"></span>11 Załącznik

## 11.1 Dane techniczne

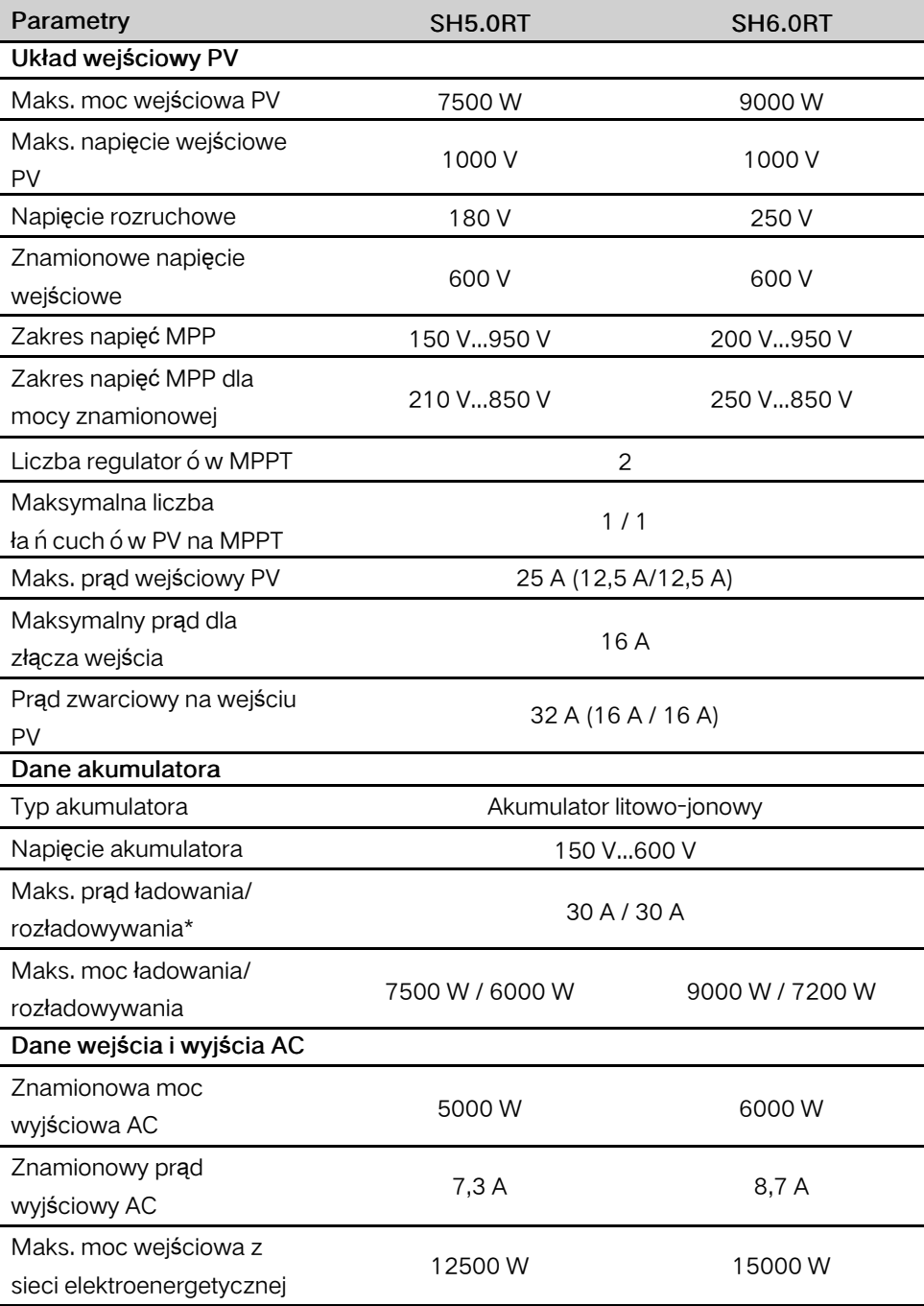

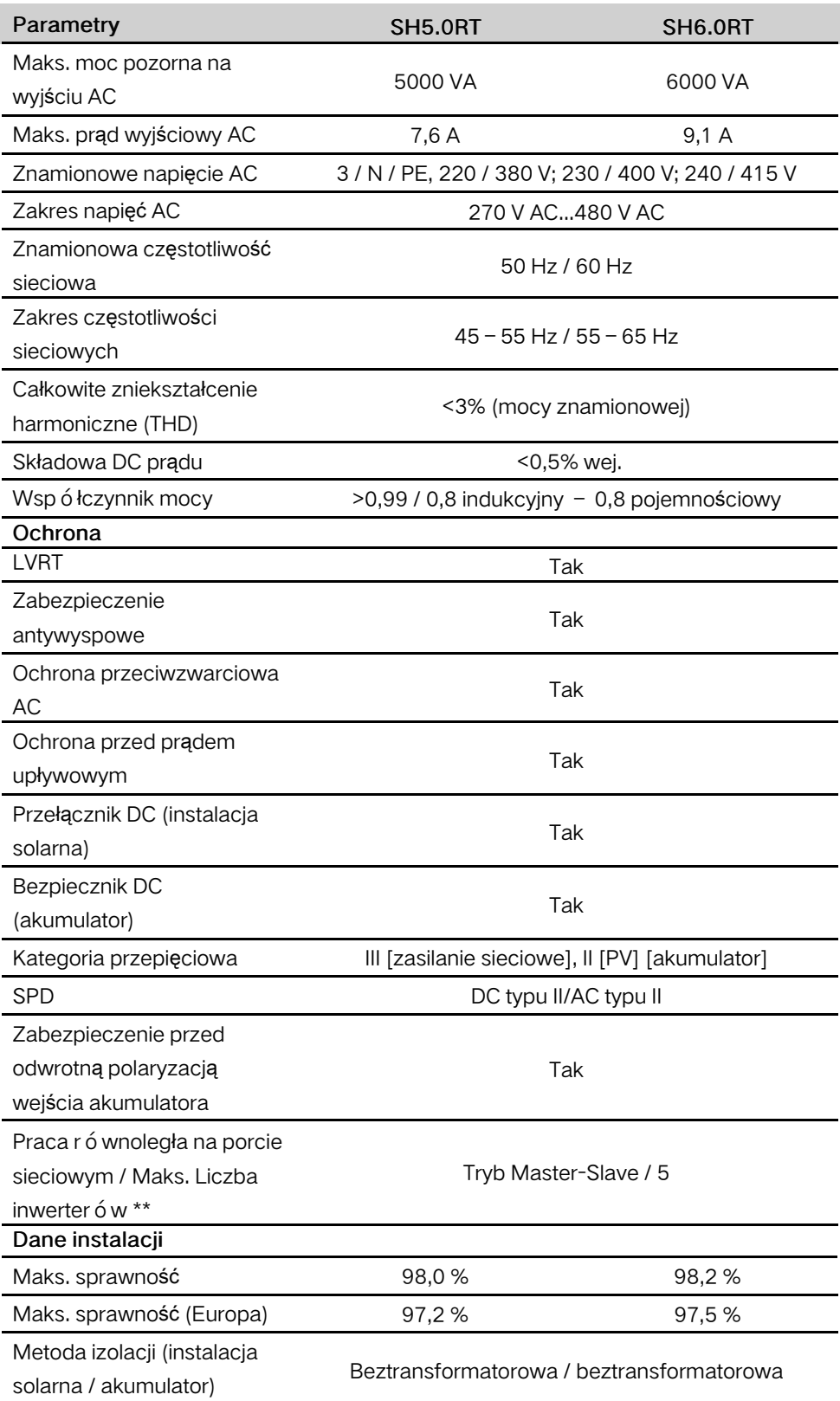

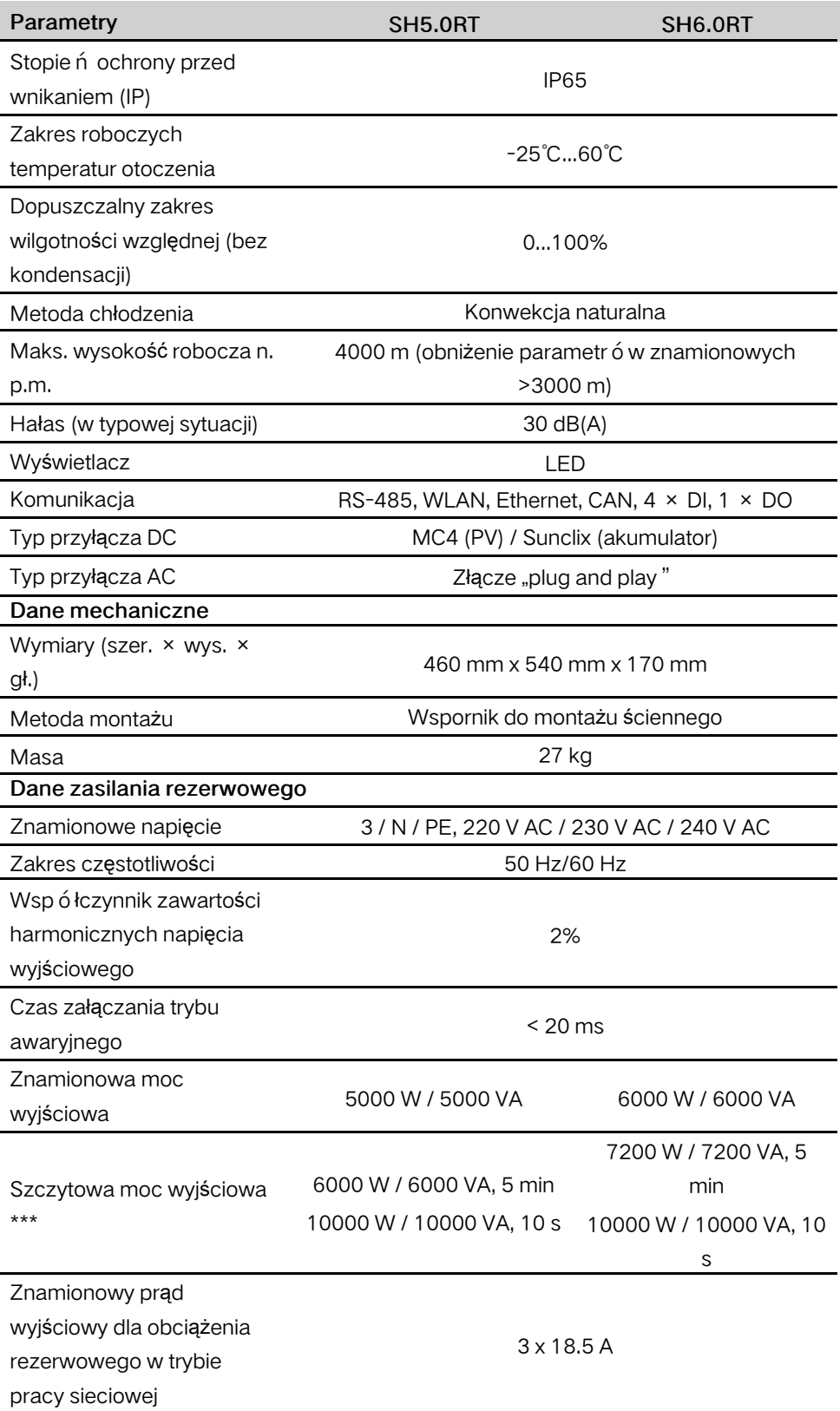

\* Zależnie od podłączonego akumulatora

\*\* Niemcy są dostępne dla maksymalnie 2 falownik ó w pracujących równolegle, jeśli w systemie nie jest stosowana kontrola tętnień.

\*\*\* Może być osiągnięty tylko wtedy, gdy moc PV i akumulatora jest wystarczająca.

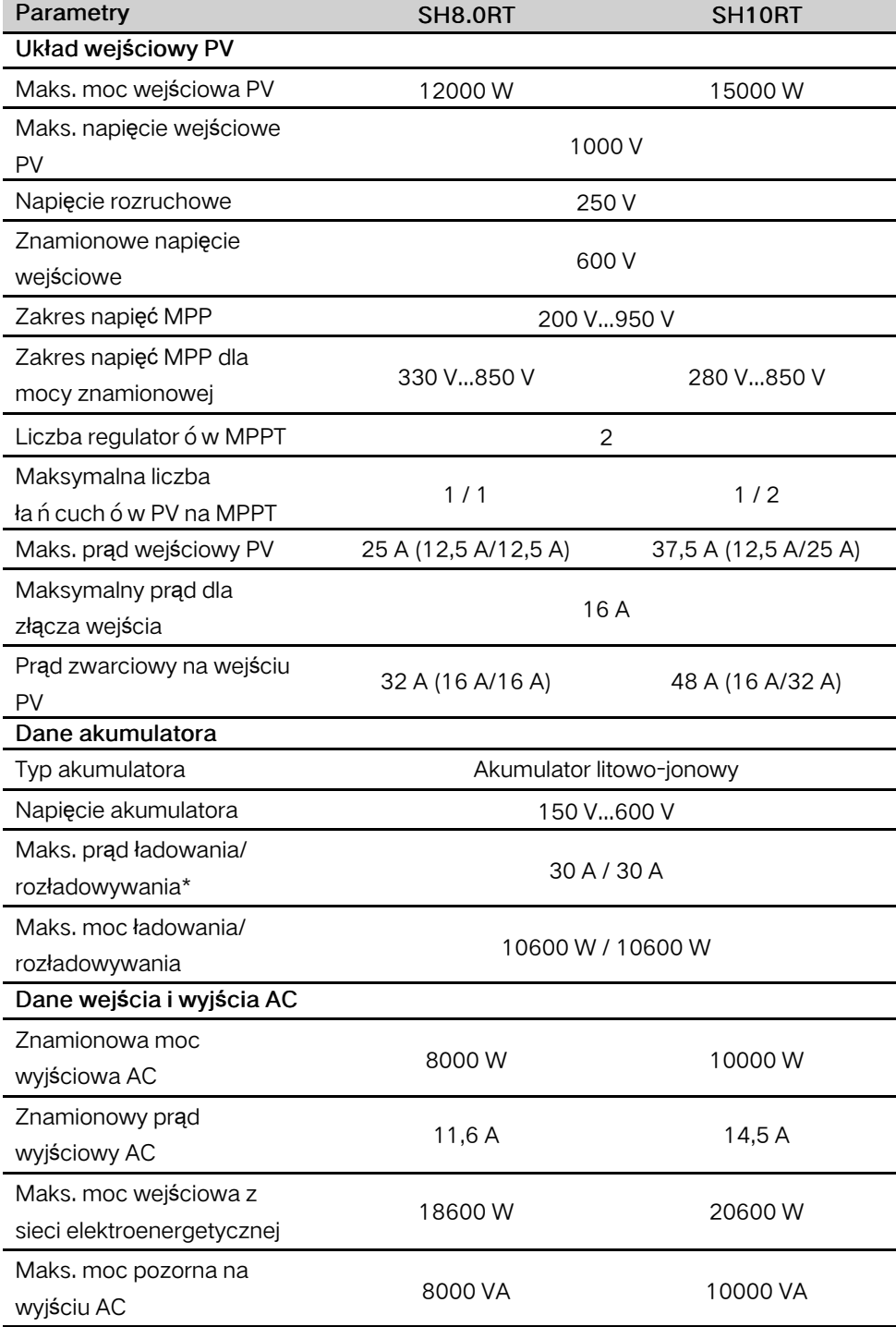

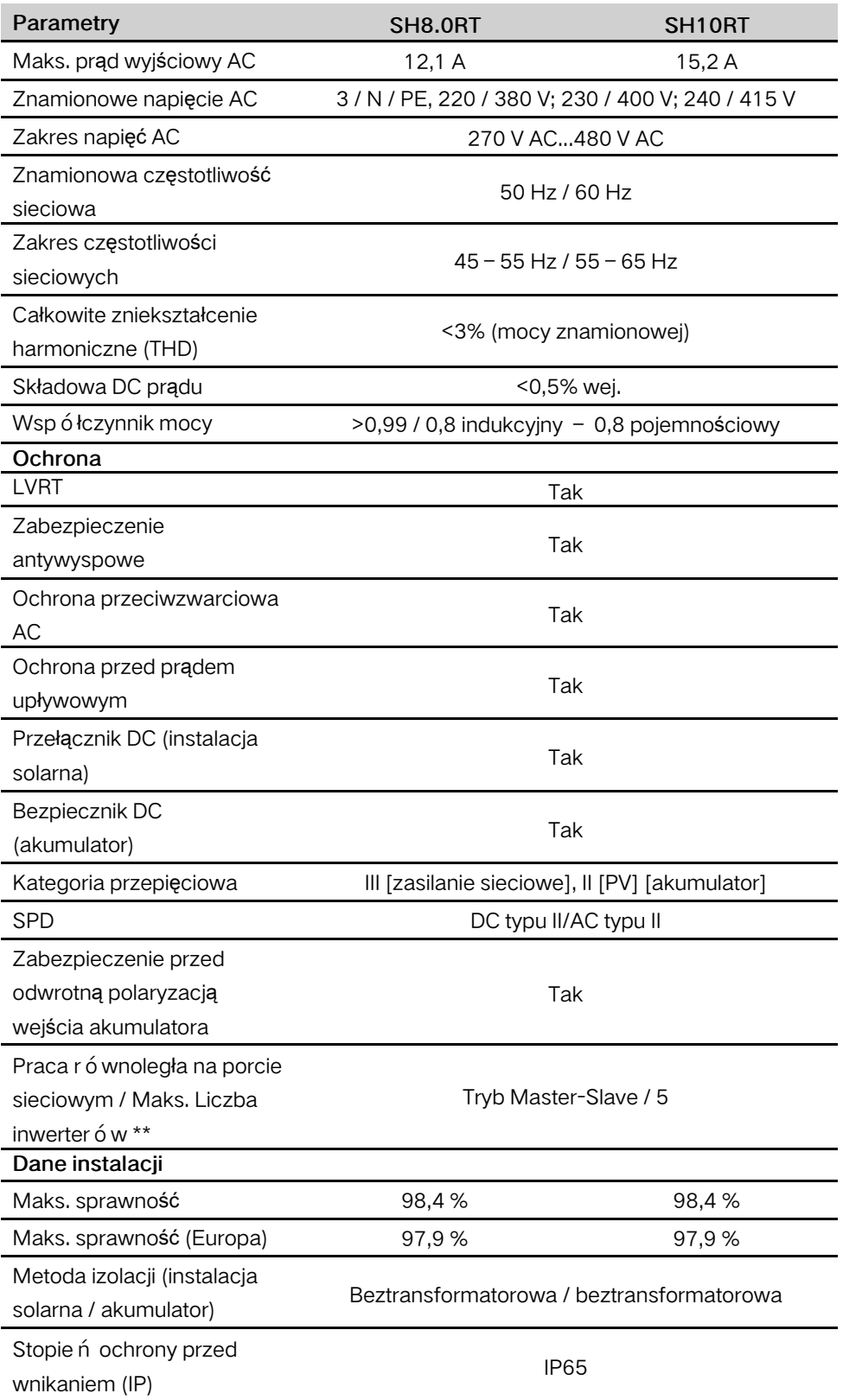

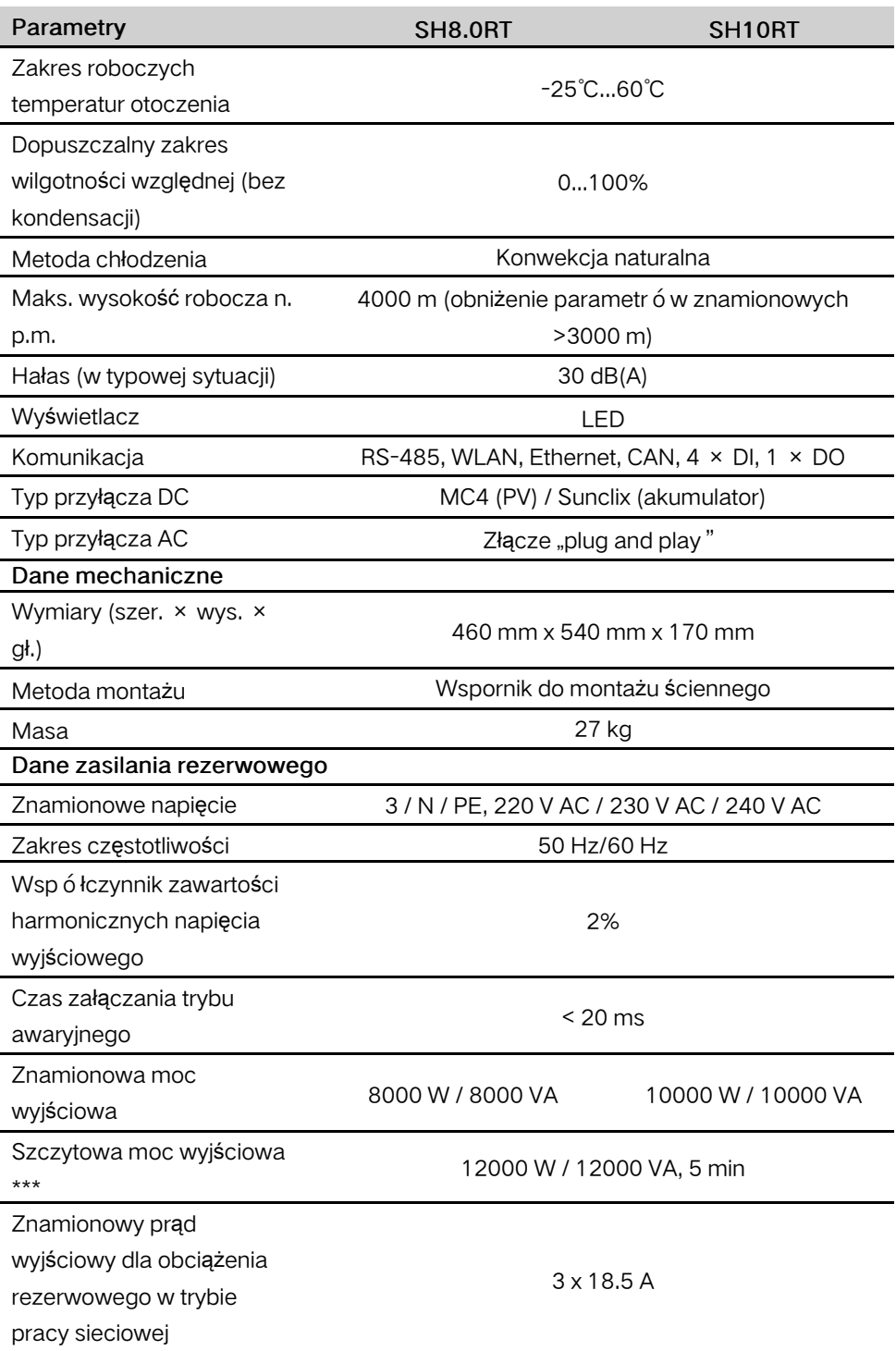

\* Zależnie od podłączonego akumulatora

\*\* Niemcy są dostępne dla maksymalnie 2 falownik ó w pracujących równolegle, jeśli w systemie nie jest stosowana kontrola tętnień.

\*\*\* Może być osiągnięty tylko wtedy, gdy moc PV i akumulatora jest wystarczająca.

## 11.2 Kompatybilność rezerwy w instalacji off-grid

Poniższe informacje dotyczą kompatybilności falownika SUNGROW SH5.0RT / SH6.0RT / SH8.0RT / SH10RT jako rezerwy w instalacji off-grid. Z informacjami tymi należy się zapoznać przed użyciem dowolnego z tych czterech modeli falownika jako rezerwy w instalacji off-grid.

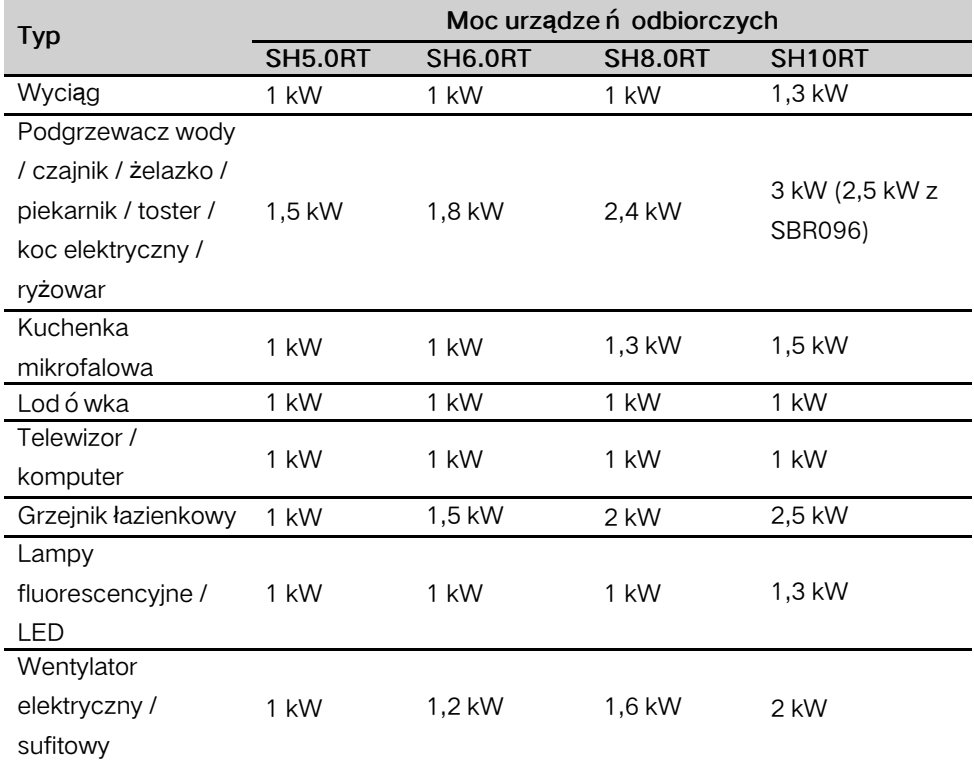

### Rozdzielnica elektryczna

### Inne duże urządzenia gospodarstwa domowego

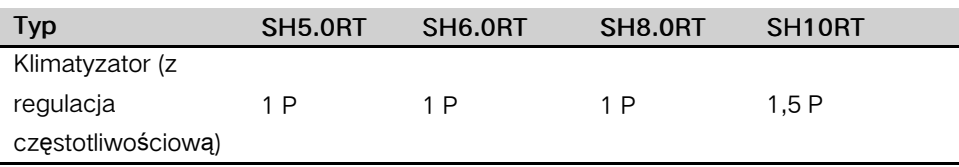

Dane dotyczące kompatybilności SH5.0RT / SH6.0RT / SH8.0RT / SH10RT jako rezerwy są oparte na testach z akumulatorami SUNGROW SBR096/128/ 160/192/224/256 (-20 ~ 53℃, 5~100% SOC). W rzeczywistych zastosowaniach należy kierować się maksymalną mocą używanego akumulatora.

A

W przypadku odbiorników niewyszczególnionych w niniejszym dokumencie należy skontaktować się z SUNGROW w celu potwierdzenia kompatybilności konkretnych odbiorników w instalacji off-grid. SUNGROW nie ponosi odpowiedzialności za szkody spowodowane podłączeniem odbiornika bez potwierdzenia kompatybilności. Dokument ten będzie aktualizowany. W razie ewentualnych problemów należy zwrócić się do SUNGROW.

### 11.3 Zapewnianie Jakości

W przypadku wystąpienia usterki produktu w okresie gwarancji firma SUNGROW zapewni darmowy serwis lub darmową wymianę produktu na nowy.

#### Dowód

W okresie gwarancji klient musi dysponować opatrzoną datą fakturą za zakup produktu do okazania. Ponadto znak towarowy umieszczony na produkcie musi być nieuszkodzony i czytelny. W przeciwnym razie firma SUNGROW ma prawo odmowy uznania gwarancji jakości.

#### Warunki

- Po dokonaniu wymiany wadliwe produkty zostaną przetworzone przez firmę SUNGROW.
- Klient da firmie SUNGROW rozsądny czas na naprawę wadliwego urządzenia.

### Wyłączenie odpowiedzialności

Firma SUNGROW ma prawo odmowy uznania gwarancji jakości w następujących przypadkach:

- Gdy upłynął okres darmowej gwarancji na całe urządzenie/jego podzespoły.
- Gdy urządzenie zostało uszkodzone w trakcie transportu.
- Gdy urządzenie zostało niepoprawnie zamontowane, przebudowane lub użyte.
- Gdy urządzenie jest eksploatowane w środowisku o bardzo niekorzystnych warunkach, niezgodnych z wymogami zawartymi w niniejszej instrukcji.
- Gdy usterka lub uszkodzenie są spowodowane montażem, naprawami, modyfikacją lub demontażem w wykonaniu usługodawcy lub personelu innego niż nasza firma.
- Gdy usterka lub uszkodzenie są wynikiem zastosowania niestandardowych podzespołów lub niestandardowego oprogramowania bądź podzespołów lub oprogramowania niepochodzących od firmy SUNGROW.
- Gdy zakres montażu i użytkowania wykracza poza ograniczenia przewidziane wodpowiednich normach międzynarodowych.
- Gdy uszkodzenie powstało pod wpływem niewłaściwego środowiska naturalnego.

W każdym z powyższych przypadków jeśli klient zwróci się z prośbą oprzeprowadzenie konserwacji wadliwych produktów, firma SUNGROW może według własnego uznania wykonać płatną usługę konserwacji.

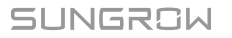

## 11.4 Dane Kontaktowe

W razie jakichkolwiek pytań na temat tego produktu zachęcamy do kontaktu z naszą firmą.

W celu udzielenia jak najbardziej trafnej pomocy będziemy potrzebować następujących informacji:

- Typ urządzenia
- Numer seryjny urządzenia
- Kod/nazwa usterki
- Krótki opis problemu

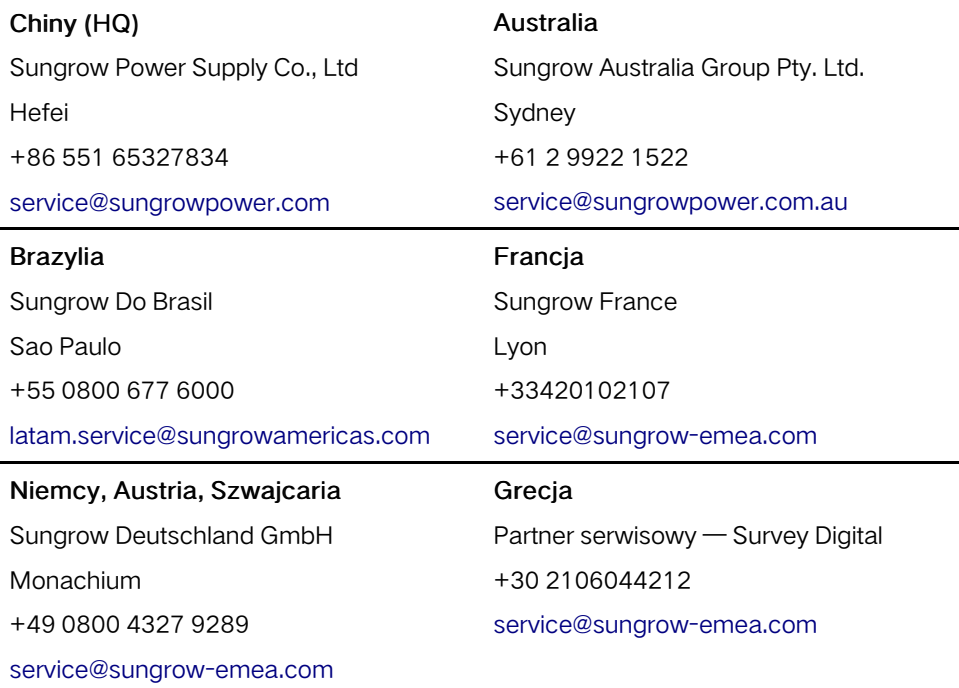

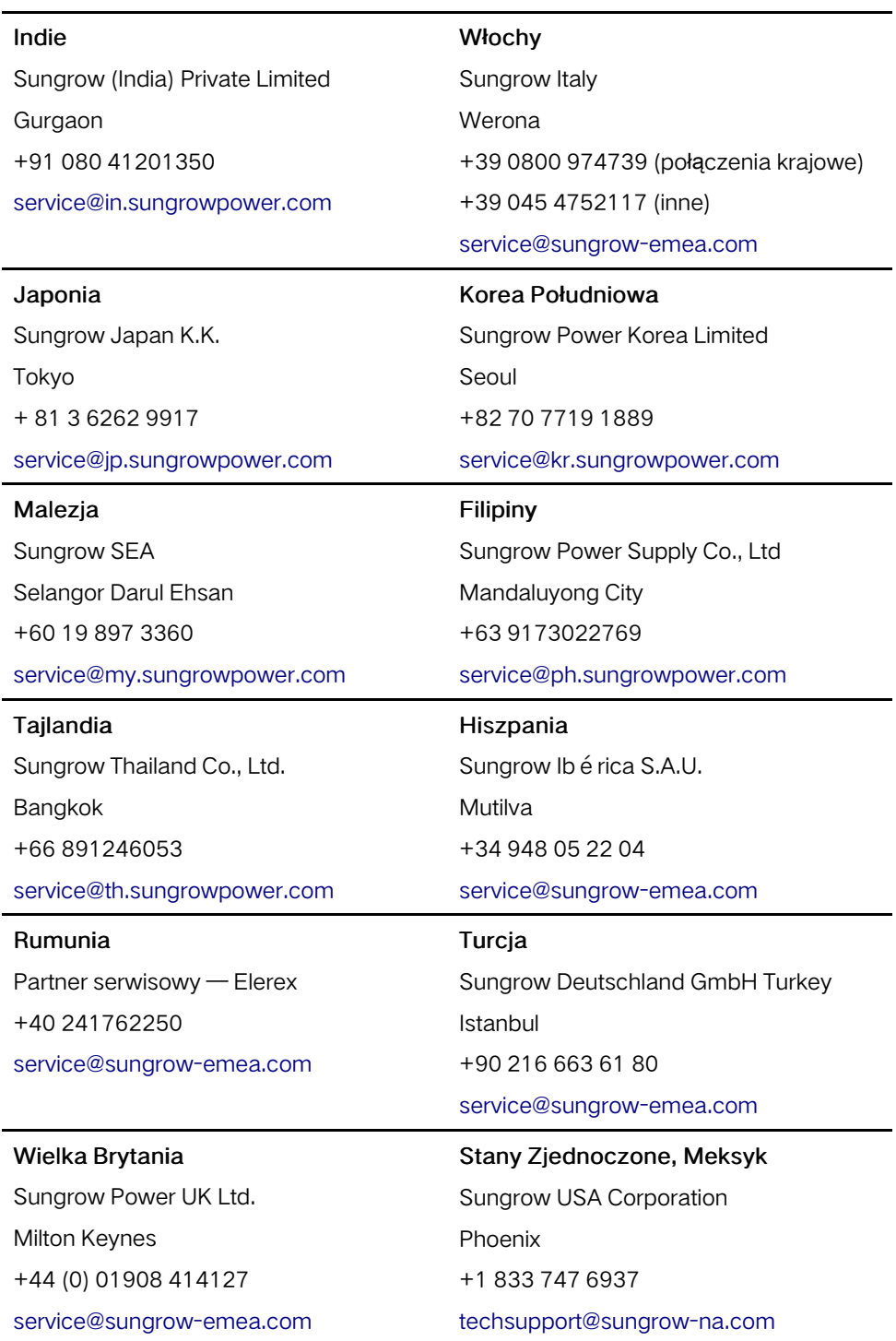

J.

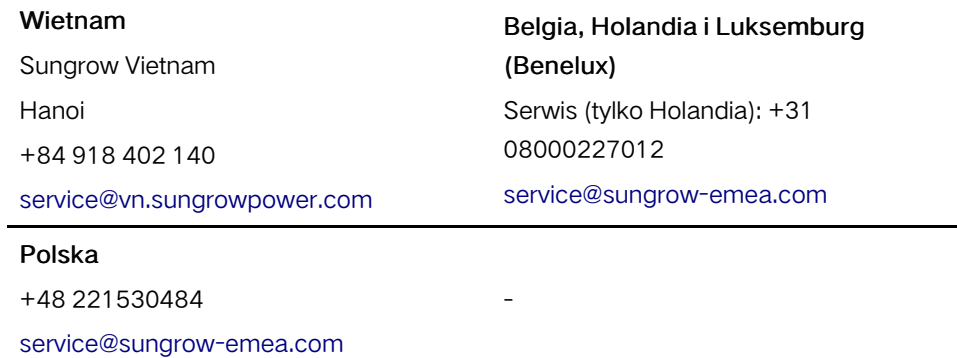